## **SAMSUNG**

# USER MANUAL

#### OH46F I OH55F

The colour and the appearance may differ depending on the product, and the specifications are subject to change without prior notice to improve the performance.

The contents of this manual are subject to change without notice to improve quality.

© Samsung

Samsung owns the copyright for this manual.

Use or reproduction of this manual in parts or entirety without the authorization of Samsung is prohibited.

Trademarks other than that of Samsung are owned by their respective owners.

An administration fee may be charged in the following situations:

(a) An engineer is called out at your request, but it is found that the product has no defect (i.e., where the user manual has not been read).

(b) You bring the unit to a repair centre, but it is found that the product has no defect (i.e., where the user manual has not been read).

You will be informed of the administration fee amount before a technician visits.

#### Before Using the Product

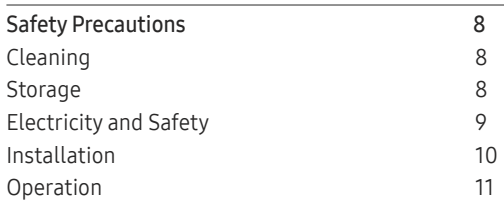

#### [Preparations](#page-12-0)

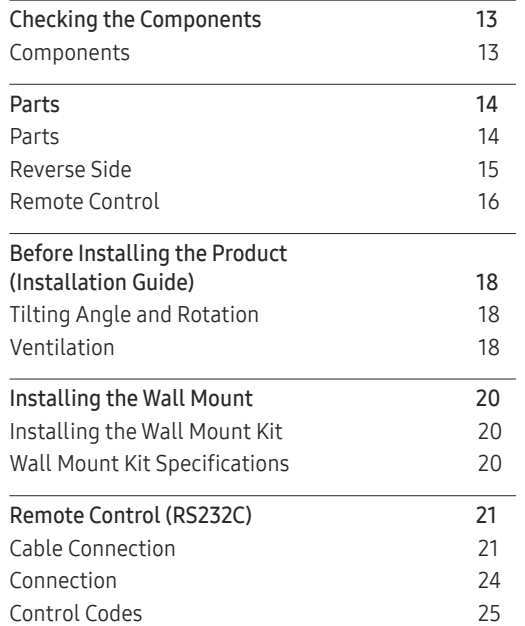

## [Connecting and Using a Source Device](#page-32-0)

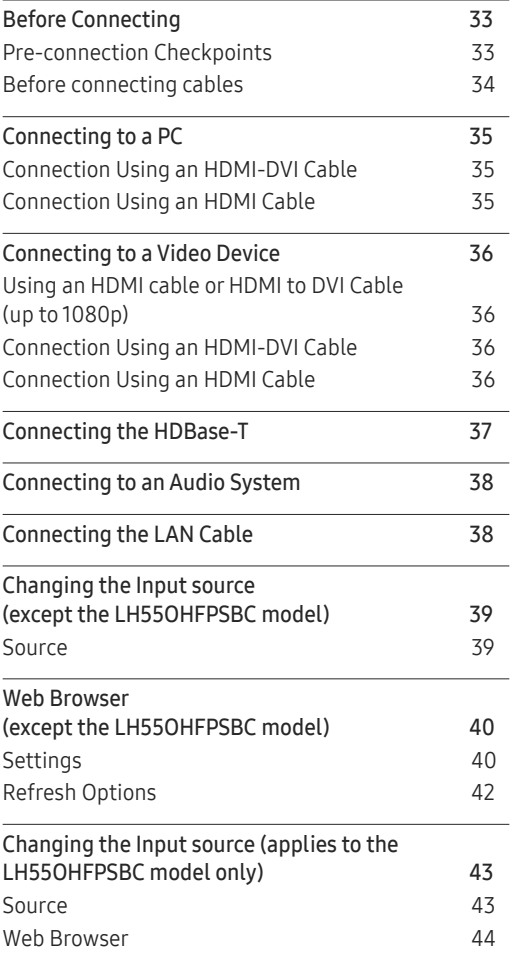

#### [Using MDC](#page-45-0)

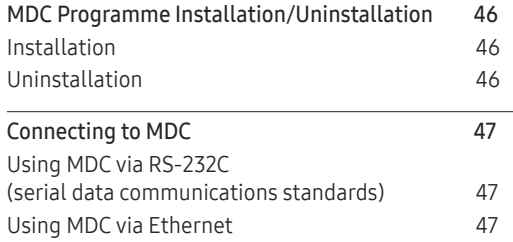

#### Player feature (except the LH55OHFPSBC model)

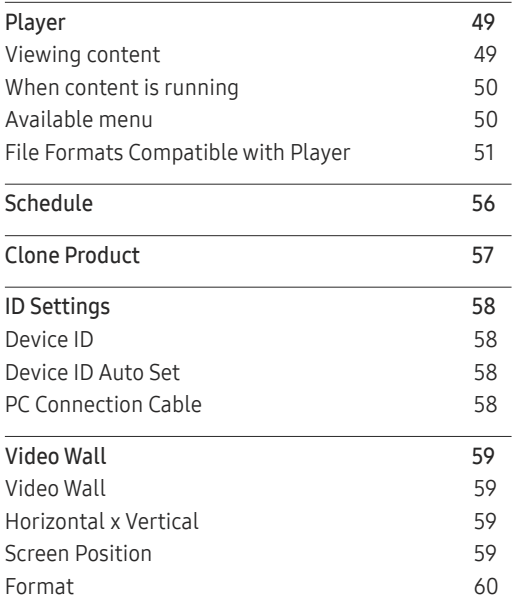

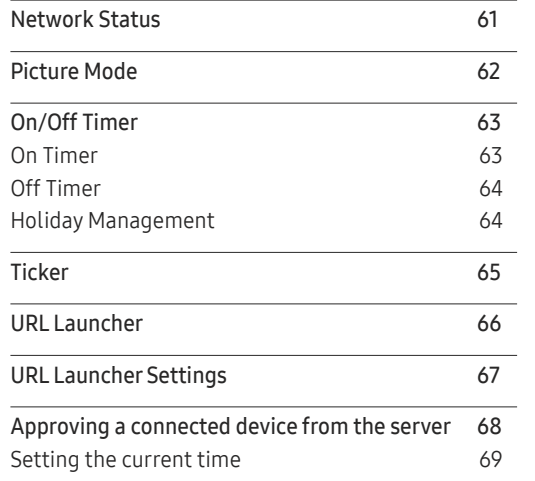

#### Screen Adjustment (except the LH55OHFPSBC model)

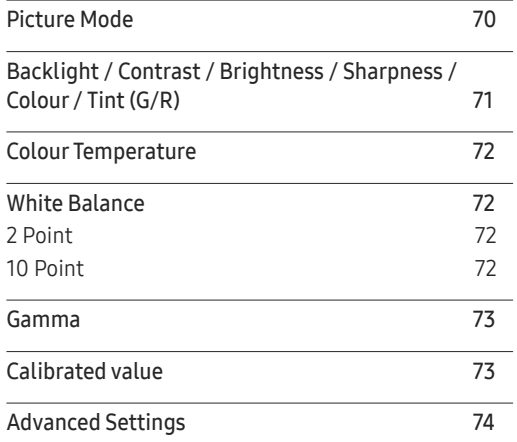

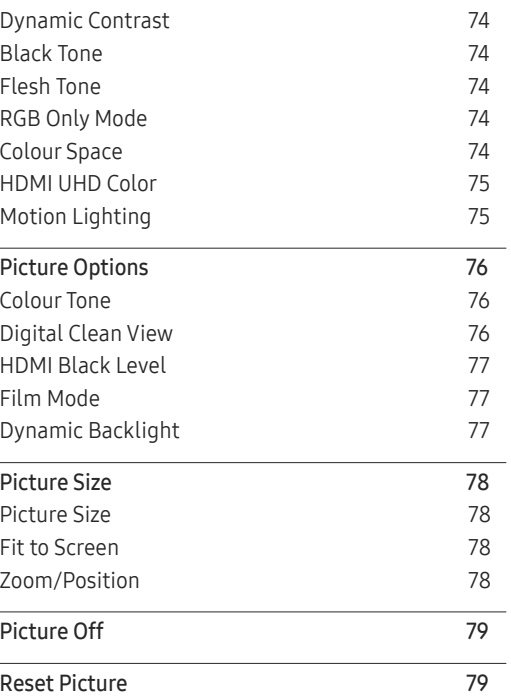

#### O n Screen Display (except the LH55OHFPSBC model)

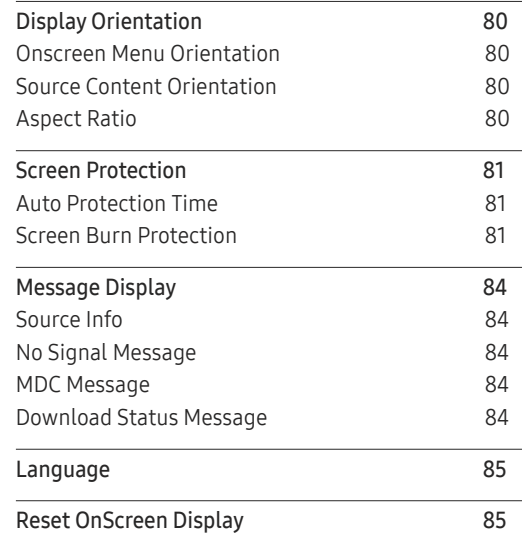

#### Network (except the LH55OHFPSBC model)

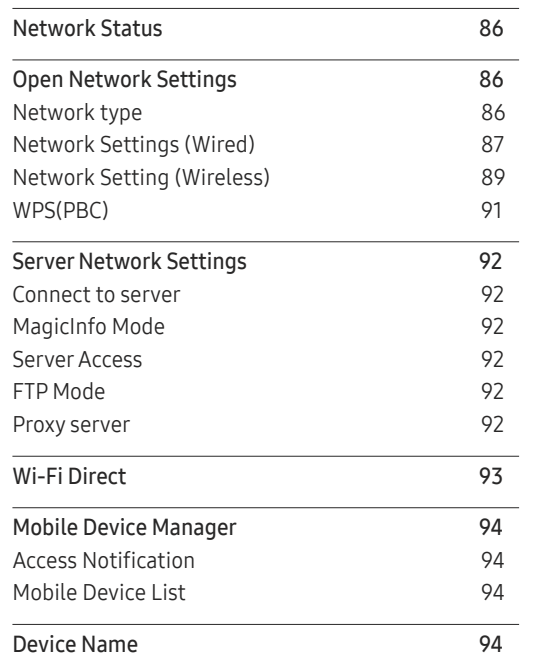

#### System (except the LH55OHFPSBC model)

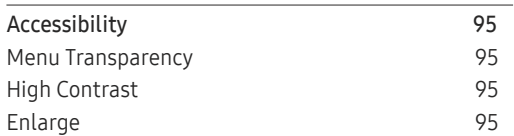

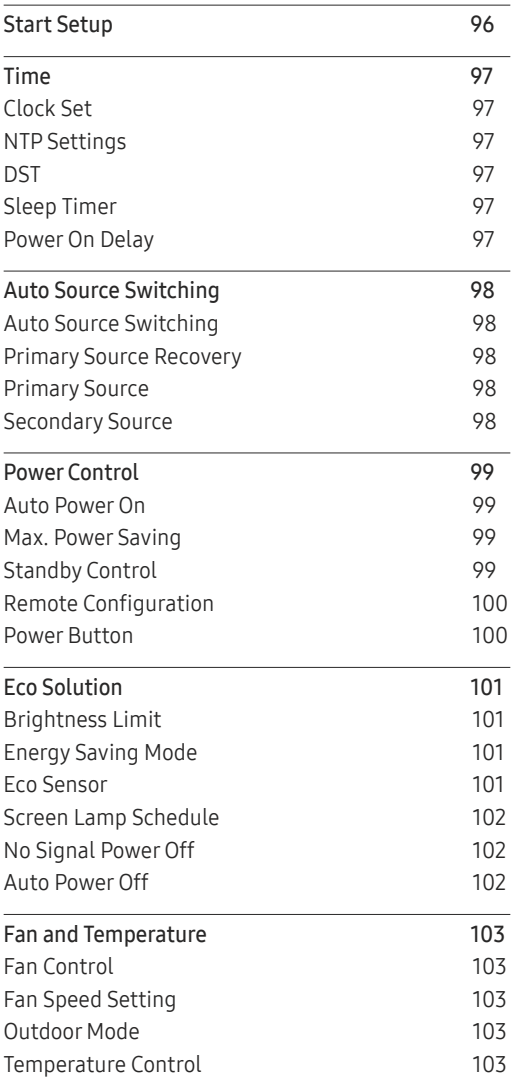

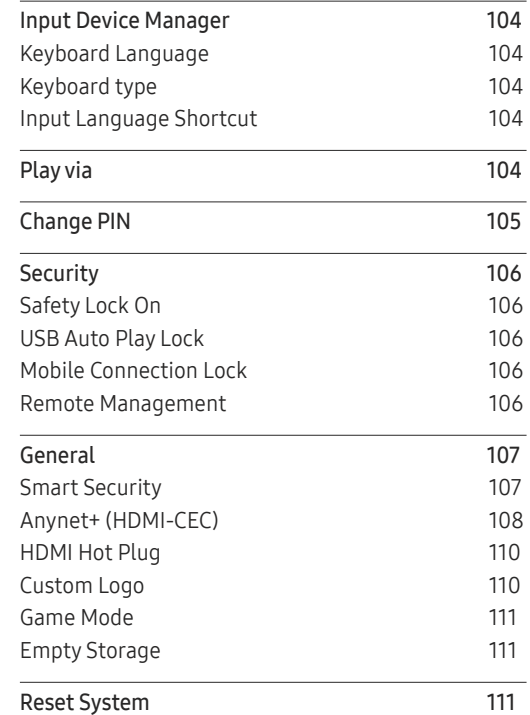

#### [Support \(except the](#page-111-0)  [LH55OHFPSBC model\)](#page-111-0)

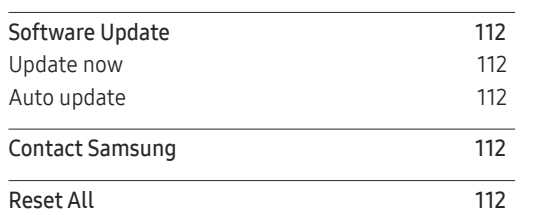

#### [Player feature \(applies to the](#page-112-0)  [LH55OHFPSBC model only\)](#page-112-0)

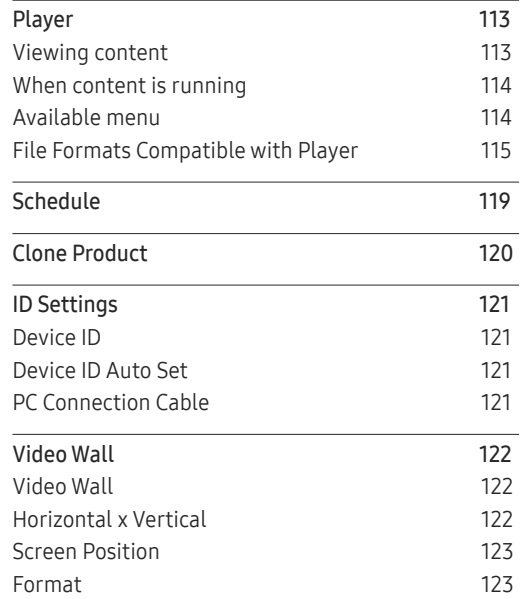

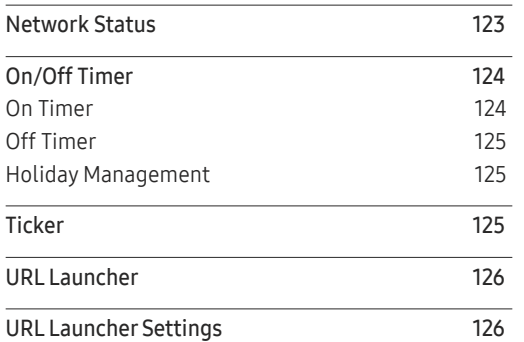

#### [Screen Adjustment \(applies to](#page-126-0)  [the LH55OHFPSBC model only\)](#page-126-0)

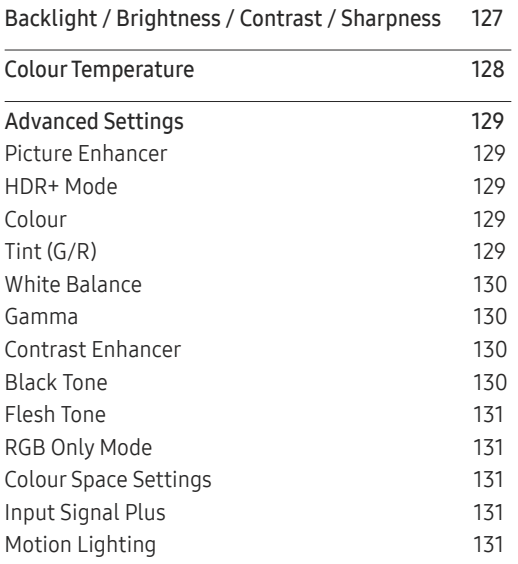

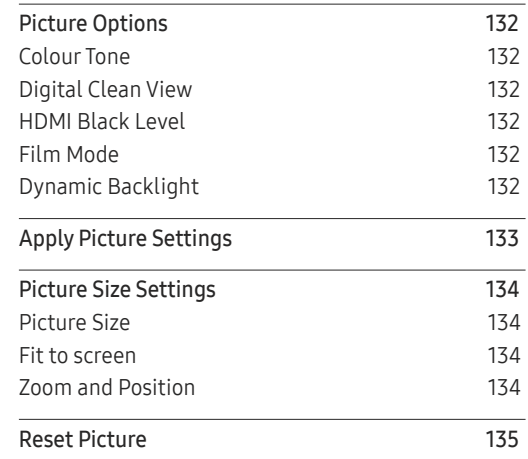

#### O n Screen [Display \(applies to the](#page-135-0)  [LH55OHFPSBC model only\)](#page-135-0)

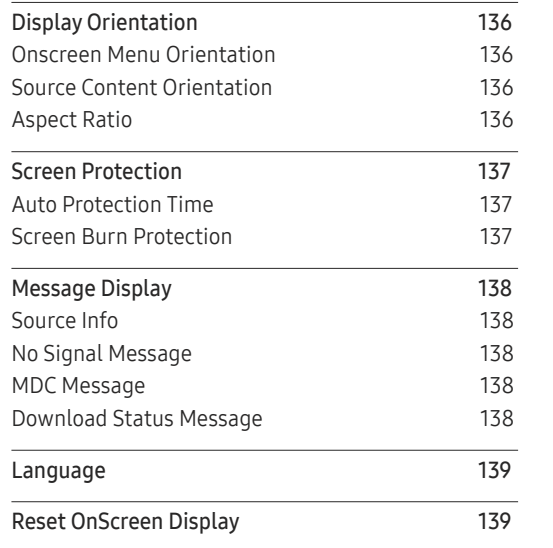

#### [Network \(applies to the](#page-139-0)  [LH55OHFPSBC model only\)](#page-139-0)

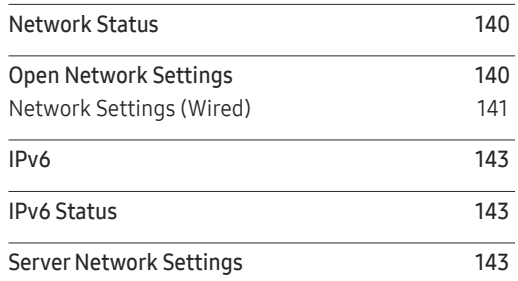

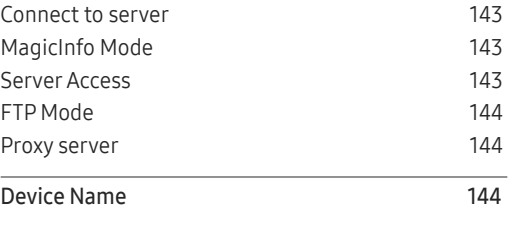

#### [System \(applies to the](#page-144-0)  [LH55OHFPSBC model only\)](#page-144-0)

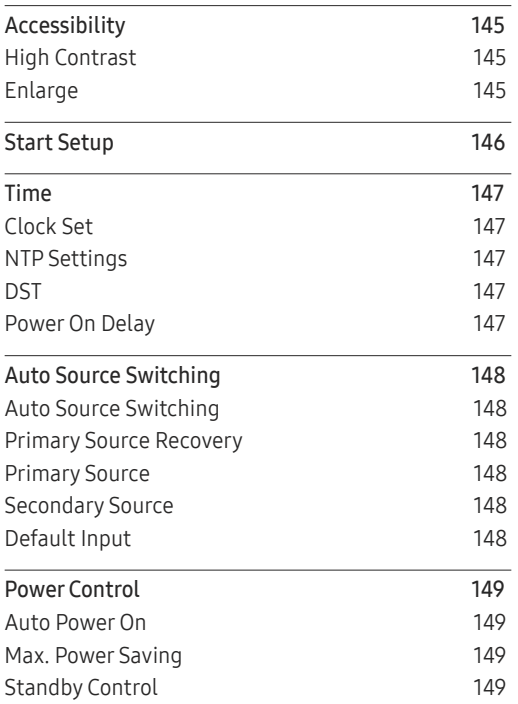

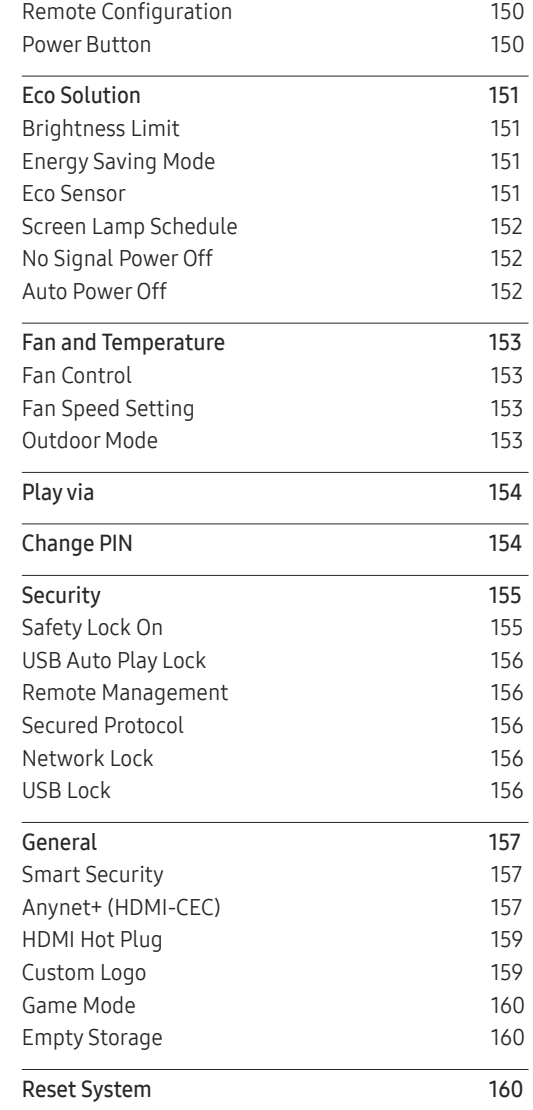

#### [Support \(applies to the](#page-160-0)  [LH55OHFPSBC model only\)](#page-160-0)

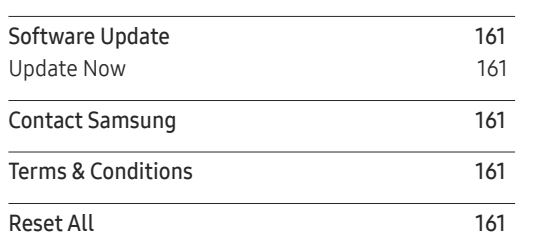

## [Troubleshooting Guide](#page-161-0)

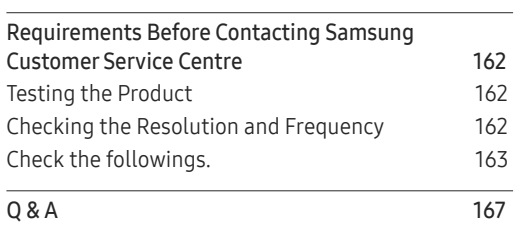

#### [Specifications](#page-168-0)

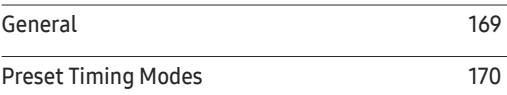

#### [Appendix](#page-171-0)

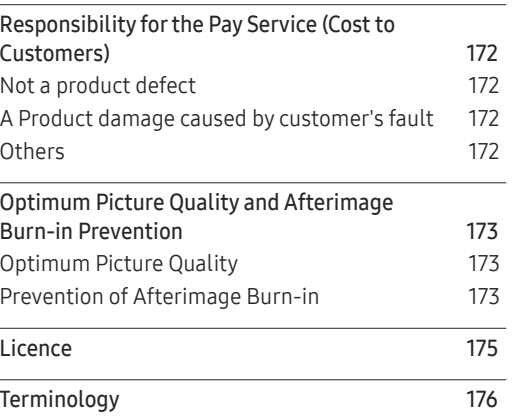

## Before Using the Product Chapter 01

## Safety Precautions

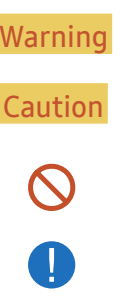

Warning A serious or fatal injury may result if instructions are not followed.

Caution Personal injury or damage to properties may result if instructions are not followed.

Activities marked by this symbol are prohibited.

Instructions marked by this symbol must be followed.

## Cleaning

 $-$  Exercise care when cleaning as the panel and exterior of advanced LCDs are easily scratched.

 $-$  Take the following steps when cleaning.

- 1 Power off the product and computer.
- 2 Disconnect the power cord from the product.
	- $^-$  Hold the power cable by the plug and do not touch the cable with wet hands. Otherwise, an electric shock may result.
- 3 Use water and a dry cloth to clean the protection glass.
	- Wipe with a clean wet cloth.

 $-$  To remove tough stains, wipe using a cloth with a small amount of ethanol based cleaner.

#### Use a brush to remove any debris from the inlet and outlet opening.

 $-$  To remove tough stains, wipe using a cloth with a small amount of ethanol based cleaner.

 $-$  If washing with water, keep the pressure below 0.5 bar.

- 4 Connect the power cord to the product when cleaning is finished.
- 5 Power on the product and computer.

## **Storage**

Due to the characteristics of high-glossy products, using a UV humidifier nearby may create whitecoloured stains on the product.

― Contact Customer Service Centre if the inside of the product needs cleaning (service fee will be charged).

## Electricity and Safety

#### Warning

Do not use a damaged power cord or plug, or a loose power socket.

• An electric shock or fire may result.

Do not use multiple products with a single power socket.

• Overheated power sockets may cause a fire.

Do not touch the power plug with wet hands. Otherwise, an electric shock may result.

Insert the power plug all the way in so it is not loose.

• An unsecure connection may cause a fire.

Connect the power plug to a grounded power socket (type 1 insulated devices only).

• An electric shock or injury may result.

Do not bend or pull the power cord with force. Be careful not to leave the power cord under a heavy object.

• Damage to the cord may result in a fire or electric shock.

Do not place the power cord or product near heat sources.

• A fire or electric shock may result.

Clean any dust around the pins of the power plug or the power socket with a dry cloth.

• A fire may result.

#### Caution

Do not disconnect the power cord while the product is being used.

• The product may become damaged by an electric shock.

Only use the power cord provided with your product by Samsung. Do not use the power cord with other products.

• A fire or electric shock may result.

Keep the power socket where the power cord is connected unobstructed.

- The power cord must be disconnected to cut off power to the product when an issue occurs.
- Note that the product is not completely powered down by using only the power button on the remote.

Hold the plug when disconnecting the power cord from the power socket.

• An electric shock or fire may result.

#### Installation

#### **Warning**

#### DO NOT PLACE CANDLES, INSECT REPELLANTS OR CIGARETTES ON TOP OF THE PRODUCT. DO NOT INSTALL THE PRODUCT NEAR HEAT SOURCES.

• A fire may result.

Have a technician install the wall-mount hanger.

- Installation by an unqualified person can result in an injury.
- Only use approved cabinets.

Do not install the product in poorly ventilated spaces such as a bookcase or closet.

• An increased internal temperature may cause a fire.

When installing the product, keep it at a distance from the wall so that it is well ventilated.

― Refer to the Outdoor Installation Guide. (http://displaysolutions.samsung.com)

• An increased internal temperature may cause a fire.

Keep the plastic packaging out of the reach of children.

• Children may suffocate.

Do not install the product on an unstable or vibrating surface (insecure shelf, sloped surface, etc.)

- The product may fall and become damaged and/or cause an injury.
- Using the product in an area with excess vibration may damage the product or cause a fire.

Do not install the product within the reach of young children.

- The product may fall and injure children.
- As the front is heavy, install the product on a flat and stable surface.

Edible oil, such as soybean oil, can damage or deform the product. Do not install the product in a kitchen or near a kitchen counter.

Precautions during installation and storage

- After opening the cover, install the product within 1 hour under humidity of 60% or below. (P. [34](#page-33-1))
- Keep the predefined humidity while opening the cover or assembling the housing (e.g. connection of external device, F/W update).
- During operation and storage of the product, be sure to attach the cover.

#### Caution

Do not drop the product while moving.

• Product failure or personal injury may result.

Do not set down the product on its front.

• The screen may become damaged.

When installing the product on a cabinet or shelf, make sure that the bottom edge of the front of the product is not protruding.

- The product may fall and become damaged and/or cause an injury.
- Install the product only on cabinets or shelves of the right size.

Set down the product gently.

• Product failure or personal injury may result.

If the product is installed in an unusual location, the surrounding environment may cause a serious quality problem. Therefore, be sure to contact Samsung Customer Service Center before installation.

• Places where many fine dusts are generated, places where chemicals are used, places with too high or low temperatures, places with a lot of moisture or water, transportation equipment such as vehicles, airports and stations used continuously for a long time, and more.

## <span id="page-10-0"></span>Operation

#### Warning

There is a high voltage inside the product. Never disassemble, repair or modify the product yourself.

- A fire or electric shock may result.
- Contact Samsung Customer Service Centre for repairs.

If the product generates abnormal sounds, a burning smell or smoke, disconnect the power cord immediately and contact Samsung Customer Service Centre.

• An electric shock or fire may result.

Do not let children hang from the product or climb on top of it.

• Children may become injured or seriously harmed.

Do not leave heavy objects or items that children like (toys, sweets, etc.) on top of the product.

• The product or heavy objects may fall as children try to reach for the toys or sweets resulting in a serious injury.

Do not drop objects on the product or apply impact.

• A fire or electric shock may result.

Do not move the product by pulling the power cord or any cable.

• Product failure, an electric shock or fire may result from a damaged cable.

If a gas leakage is found, do not touch the product or power plug. Also, ventilate the area immediately.

• Sparks can cause an explosion or fire.

Do not lift or move the product by pulling the power cord or any cable.

• Product failure, an electric shock or fire may result from a damaged cable.

Do not use or keep combustible spray or an inflammable substance near the product.

• An explosion or fire may result.

Ensure the vents are not blocked by tablecloths or curtains.

• An increased internal temperature may cause a fire.

Do not insert metallic objects (chopsticks, coins, hairpins, etc) or objects that burn easily (paper, matches, etc) into the product (via the vent or input/output ports, etc).

- Be sure to power off the product and disconnect the power cord when water or other foreign substances have entered the product. Then contact Samsung Customer Service Centre.
- Product failure, an electric shock or fire may result.

Do not block the vent on the product. The product may not function properly due to potential overheating.

Do not attempt to insert your fingers or objects into the vents.

• Product failure or personal injury may result.

#### **Caution**

Leaving the screen fixed on a stationary image for an extended period of time may cause afterimage burn-in or defective pixels.

• Activate power-saving mode or a moving-picture screen saver if you will not be using the product for an extended period of time.

Disconnect the power cord from the power socket if you do not plan on using the product for an extended period of time (vacation, etc).

• Dust accumulation combined with heat can cause a fire, electric shock or electric leakage.

Use the product at the recommended resolution and frequency.

• Your eyesight may deteriorate.

Do not hold the product upside-down or move it by holding the stand.

• The product may fall and become damaged or cause an injury.

Looking at the screen too close for an extended period of time can deteriorate your eyesight.

Rest your eyes for more than 5 minutes for every 1 hour of product use.

• Eye fatigue will be relieved.

Do not touch the screen when the product has been turned on for an extended period of time as it will become hot.

Store small accessories out of the reach of children.

Exercise caution when adjusting the product angle or stand height.

- Your hand or finger may get stuck and injured.
- Tilting the product at an excessive angle may cause the product to fall and an injury may result.

Do not place heavy objects on the product.

• Product failure or personal injury may result.

When using headphones or earphones, do not turn the volume too high.

• Having the sound too loud may damage your hearing.

Be careful that children do not place the battery in their mouths when removed from the remote control. Place the battery in a location that children or infants cannot reach.

• If children have had the battery in their mouths, consult your doctor immediately.

When replacing the battery, insert it with the right polarity  $(+, -)$ .

• Otherwise, the battery may become damaged or it may cause fire, personal injury or damage due to leakage of the internal liquid.

Use only the specified standardised batteries, and do not use a new battery and a used battery at the same time.

• Otherwise, the batteries may be damaged or cause fire, personal injury or damage due to a leakage of the internal liquid.

The batteries (and rechargeable batteries) are not ordinary refuse and must be returned for recycling purposes. The customer is responsible for returning the used or rechargeable batteries for recycling.

• The customer can return used or rechargeable batteries to a nearby public recycling centre or to a store selling the same type of the battery or rechargeable battery.

## <span id="page-12-0"></span>Preparations Chapter 02

## Checking the Components

## Components

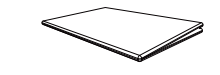

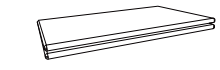

QUICK SETUP GUIDE Warranty card mand, call the contract of the sequence of the Regulatory guide<br>(Not available in some locations)

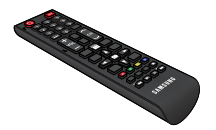

Batteries (AAA x 2) (Not available in some locations)

+

 $\boldsymbol{\ast}$ 

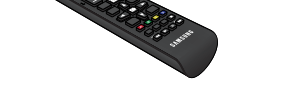

Remote Control

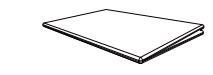

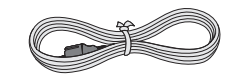

- Contact the vendor where you purchased the product if any components are missing.
- The pictures may look different from the actual components.
- A stand is not provided with the product. To install a stand, you can purchase one separately.

## <span id="page-13-0"></span>Parts

## Parts

― The colour and shape of parts may differ from what is shown. Specifications are subject to change without notice to improve quality.

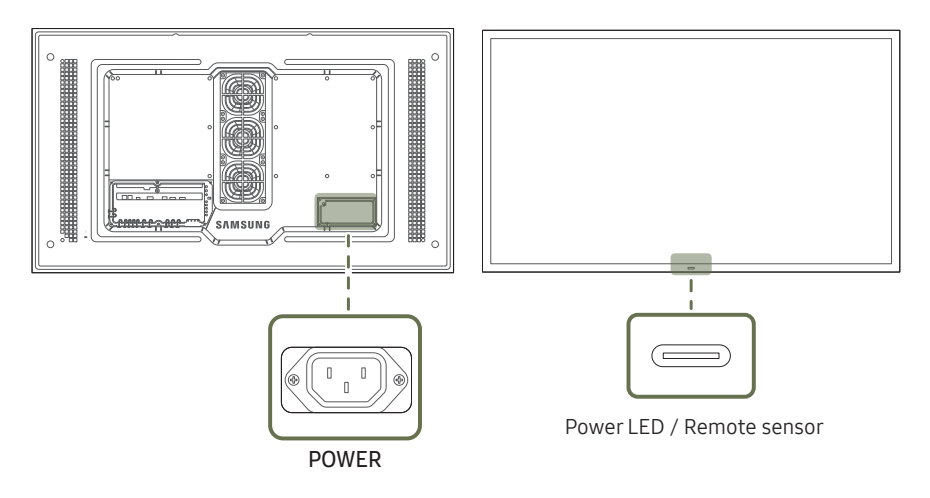

#### Parts Description Press a button on the remote control pointing at the sensor on the front of the product to perform the corresponding function. ― Using other display devices in the same space as the remote control of this product can cause the other display devices to be inadvertently controlled.

Use the remote control within 7 m to 10 m from the sensor on the product at an angle of 30° from the left and right.

― Store used batteries out of reach of children and recycle.

 $^-$  Do not use a new and used battery together. Replace both batteries at the same time.

― Remove batteries when the remote control is not to be used for an extended period of time.

## <span id="page-14-0"></span>Reverse Side

 $-$  The colour and shape of parts may differ from what is shown. Specifications are subject to change without notice to improve quality.

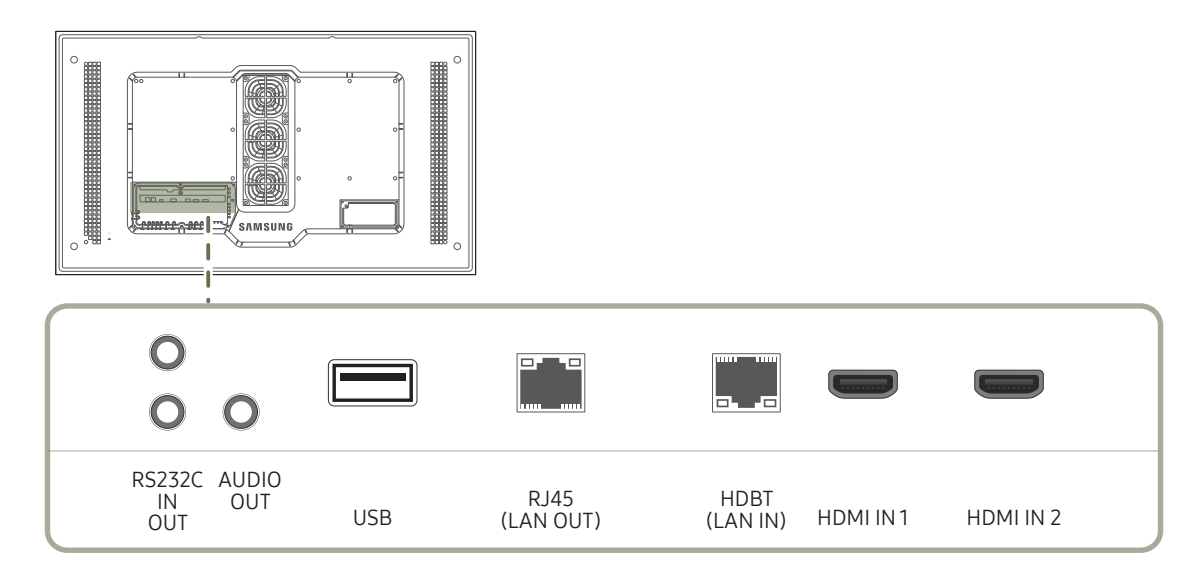

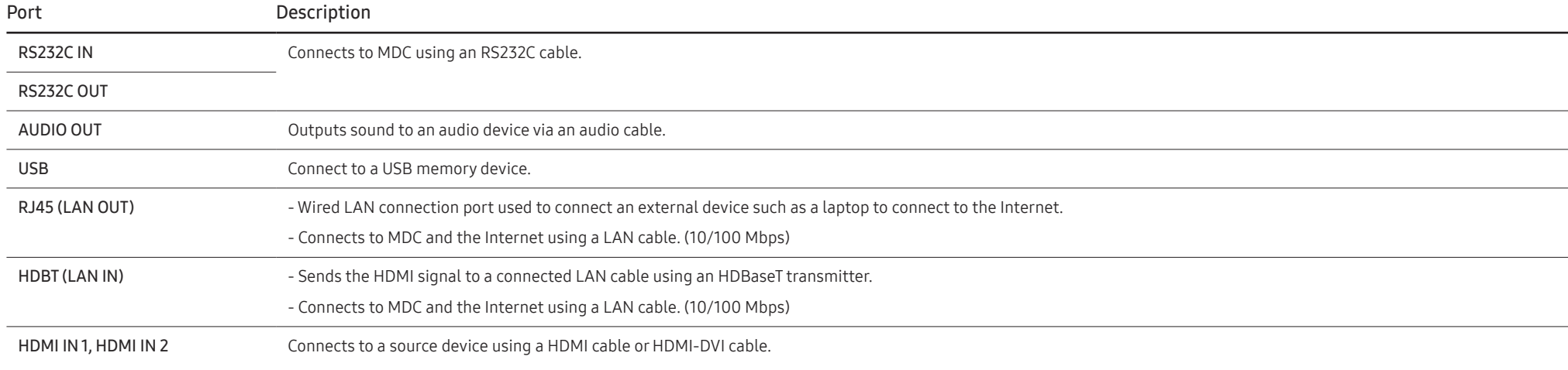

#### <span id="page-15-0"></span>Remote Control

― Using other display devices in the same space as the remote control of this product can cause the other display devices to be inadvertently controlled.

 $-$  A button without a description in the image below is not supported on the product.

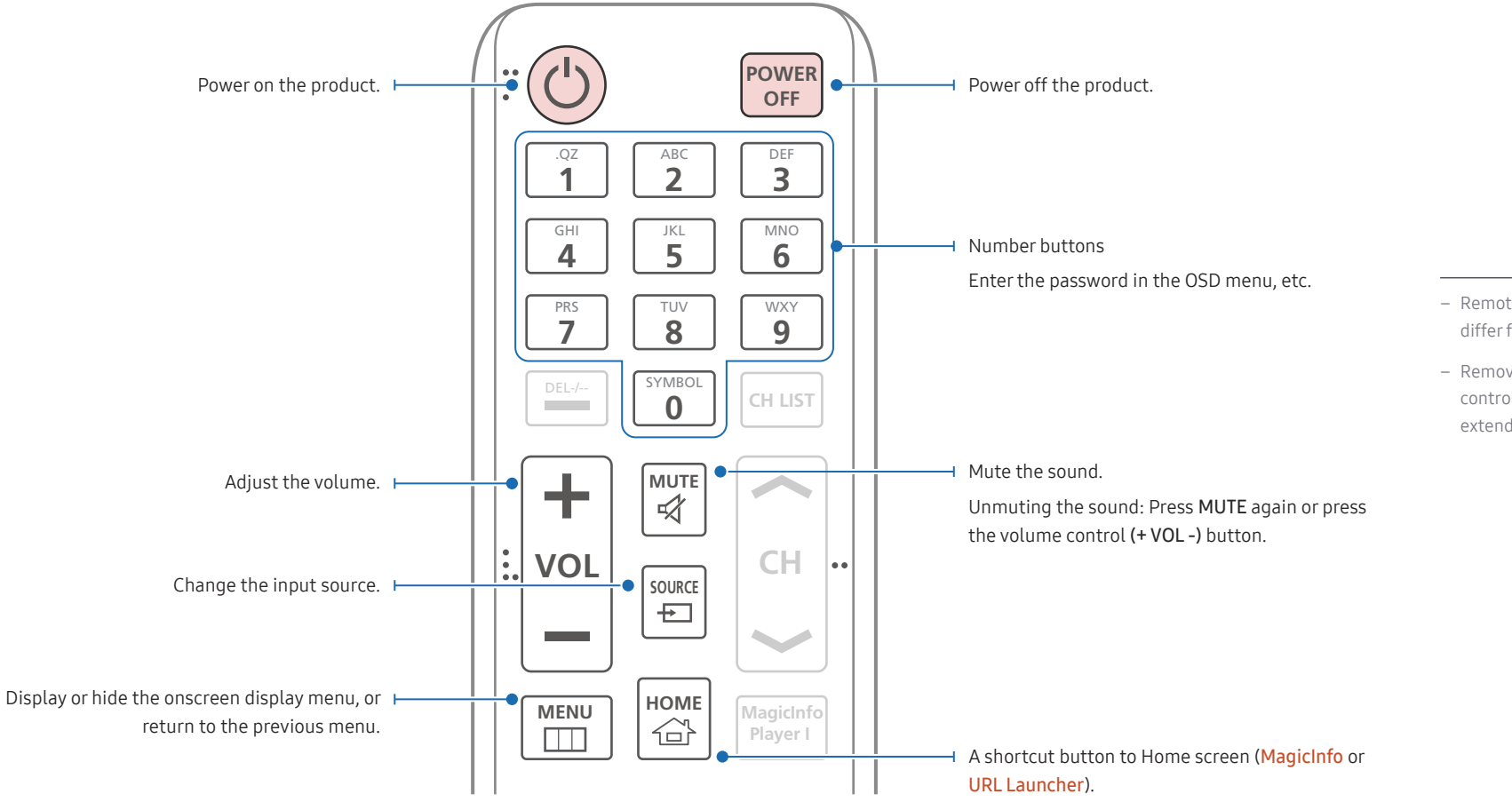

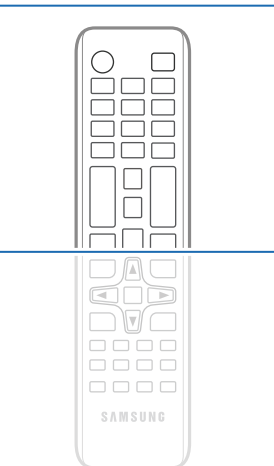

- Remote control button functions may differ for different products.
- Remove batteries when the remote control is not to be used for an extended period of time.

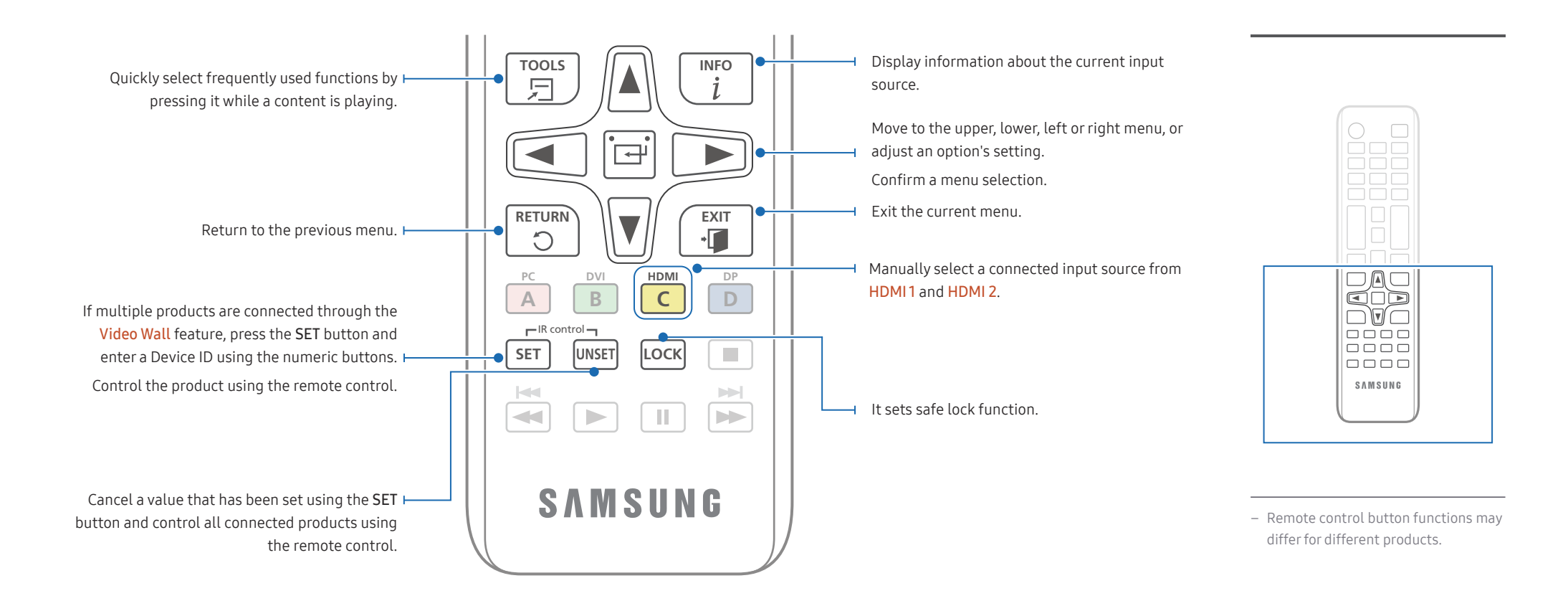

#### To place batteries in the remote control (AAA x 2)

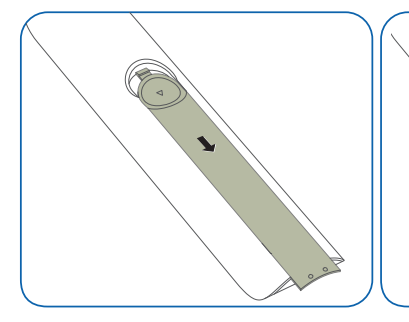

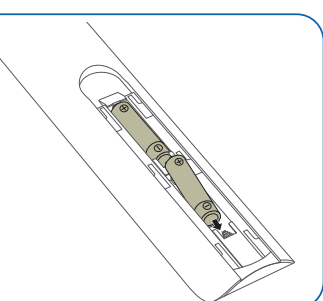

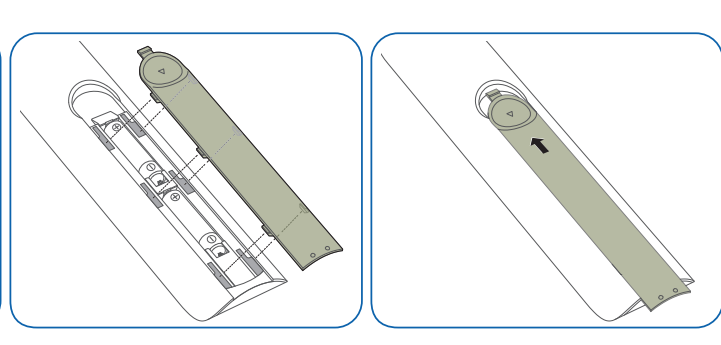

## <span id="page-17-0"></span>Before Installing the Product (Installation Guide)

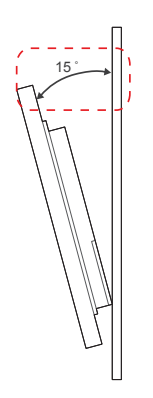

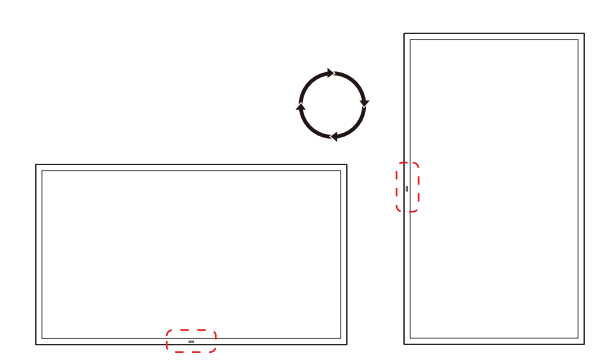

To prevent injury, this apparatus must be securely attached to the floor/wall in accordance with the installation instructions.

- Ensure that an authorised installation company installs the wall mount.
- Otherwise, it may fall and cause personal injury.
- Make sure to install the specified wall mount.

## Tilting Angle and Rotation

- ― Contact Samsung Customer Service Centre for further details.
- The product can be tilted at a maximum angle of 15° from a perpendicular wall surface.
- To use the product vertically (portrait), turn it clockwise so that the LED is pointing down.

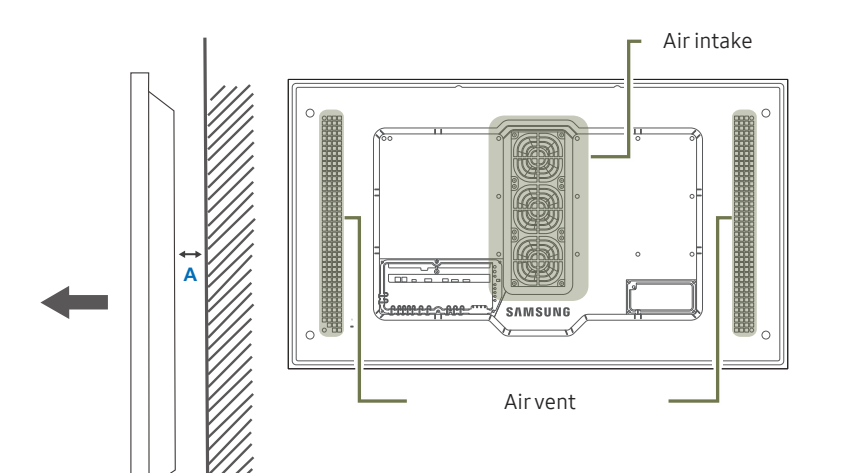

#### Ventilation

#### Installation on a Perpendicular Wall

A Minimum 50 mm

B Ambient temperature: Under 50°C

- When installing the product on a perpendicular wall, allow at least 50 mm of space between the product and wall surface for ventilation and ensure that the ambient temperature is kept below 50°C.
- ― Do not block the vent on the product.
- $-$  Refer to the Outdoor Installation Guide. (http://displaysolutions.samsung.com)

Figure 1.1 Side view

**B**

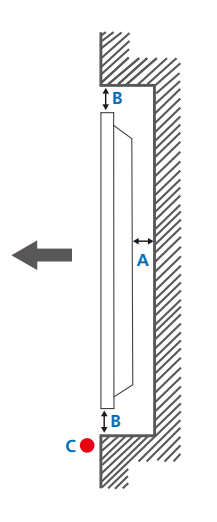

Figure 1.2 Side view

## Installation on an Indented Wall

- ― Contact Samsung Customer Service Centre for further details.
- A Minimum 50 mm
- B Minimum 50 mm

#### C Ambient temperature: Under 50°C

- ― When installing the product on an indented wall, allow at least the space specified above between the product and wall for ventilation and ensure that the ambient temperature is kept below 50°C.
- ― Refer to the Outdoor Installation Guide. (http://displaysolutions.samsung.com)

## <span id="page-19-0"></span>Installing the Wall Mount

 $^-$  The colour and shape of parts may differ from what is shown. Specifications are subiect to change without notice to improve quality.

## Installing the Wall Mount Kit

The wall mount kit (sold separately) allows you to mount the product on the wall.

For detailed information on installing the wall mount, see the instructions provided with the wall mount.

We recommend you contact a technician for assistance when installing the wall mount bracket.

Samsung is not responsible for any damage to the product or injury to yourself or others if you select to install the wall mount on your own.

## Wall Mount Kit Specifications

-<br>Install your wall mount on a solid wall perpendicular to the floor. If you install the product on a slanted wall, it may fall and result in severe personal injury. Before attaching the wall mount to surfaces other than plaster board, please contact your nearest service center for additional information.

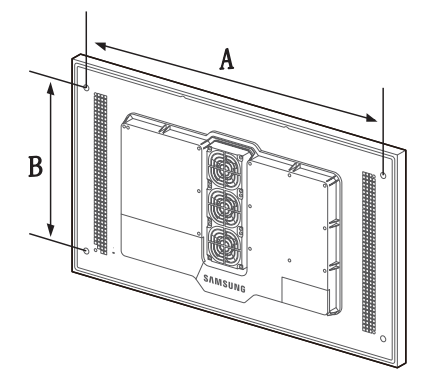

- Samsung wall mount kits contain a detailed installation manual and all parts necessary for assembly are provided.
- Do not use screws that are longer than the standard length or do not comply with the VESA standard screw specifications. Screws that are too long may cause damage to the inside of the product.
- For wall mounts that do not comply with the VESA standard screw specifications, the length of the screws may differ depending on the wall mount specifications.
- Do not fasten the screws too firmly. This may damage the product or cause the product to fall, leading to personal injury. Samsung is not liable for these kinds of accidents.
- Samsung is not liable for product damage or personal injury when wall mount is used or the consumer fails to follow the product installation instructions.
- Do not mount the product at more than a 15 degree tilt.
- Always have two people mount the product on a wall.
- Standard dimensions for wall mount kits are shown in the table below.

Unit: mm (inches)

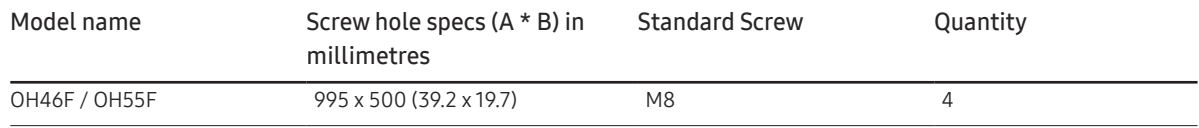

― Do not install your Wall Mount Kit while your product is turned on. It may result in personal injury due to electric shock.

## <span id="page-20-0"></span>Remote Control (RS232C)

## Cable Connection

## RS232C Cable

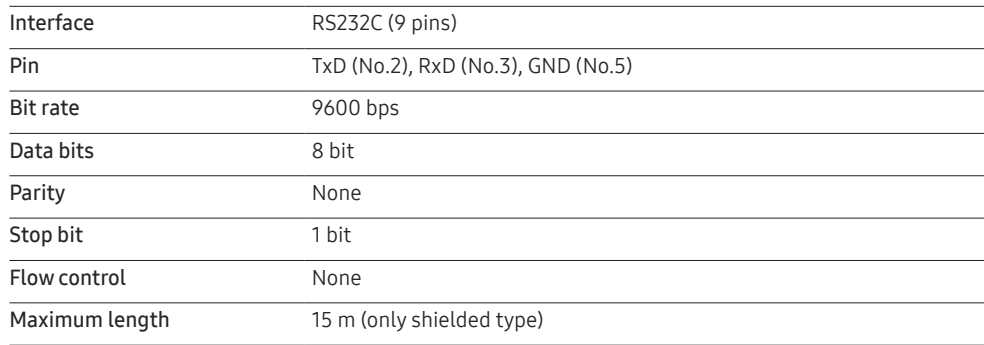

• Pin assignment

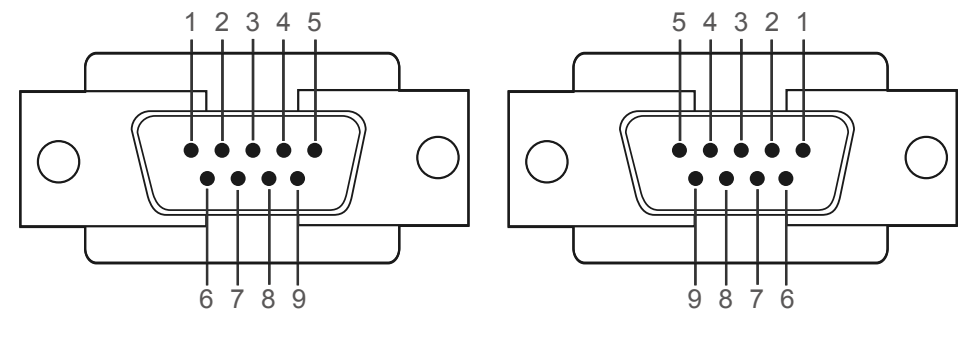

<Male type> <Female type>

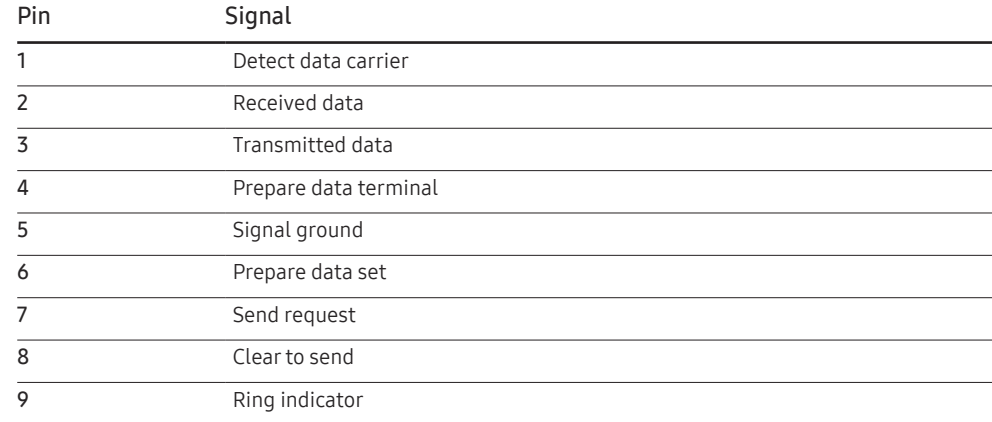

• RS232C cable

Connector: 9-Pin D-Sub to Stereo Cable

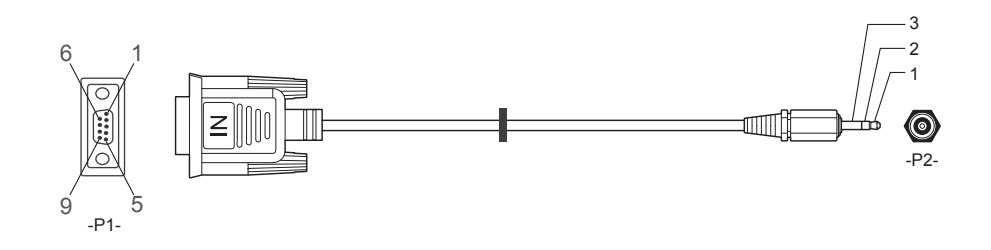

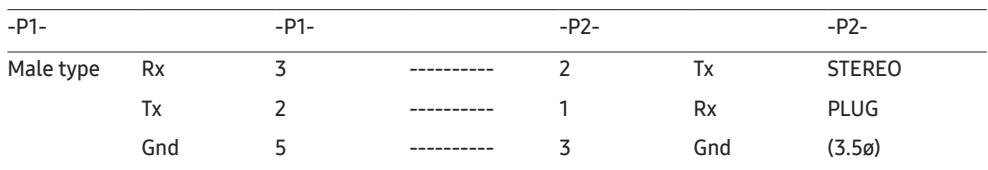

## LAN Cable

• Pin assignment

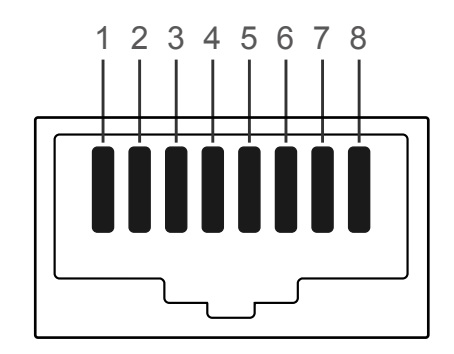

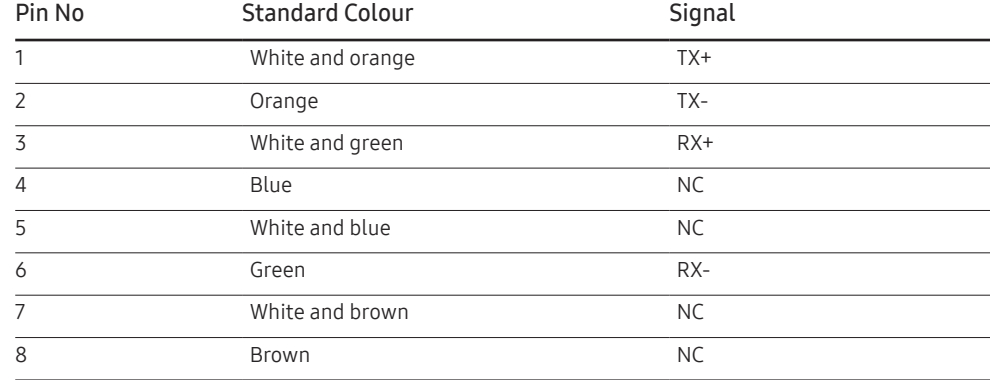

• Connector : RJ45

#### Direct LAN cable (PC to HUB)

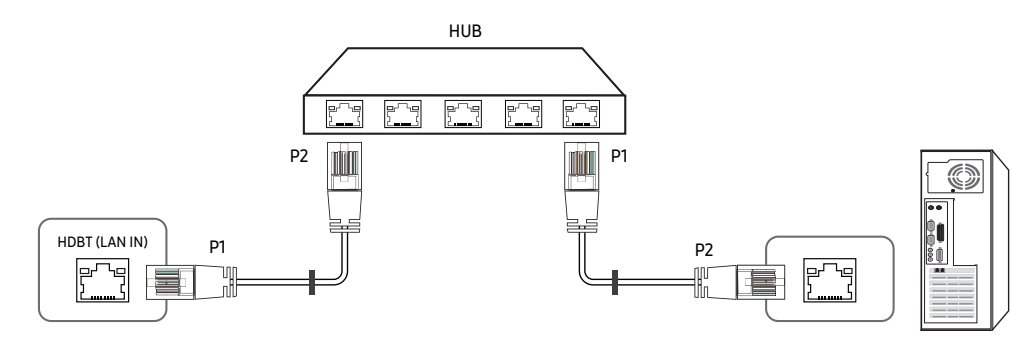

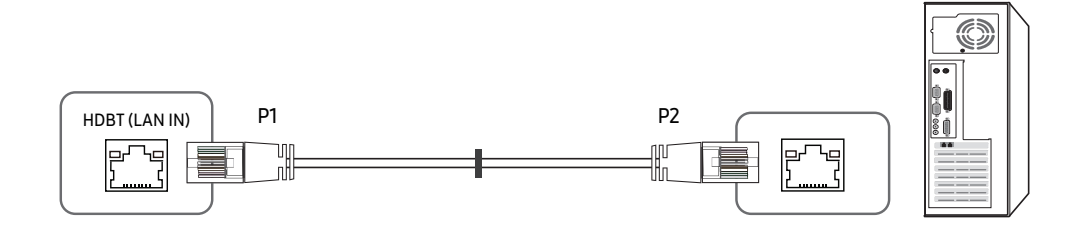

Cross LAN cable (PC to PC)

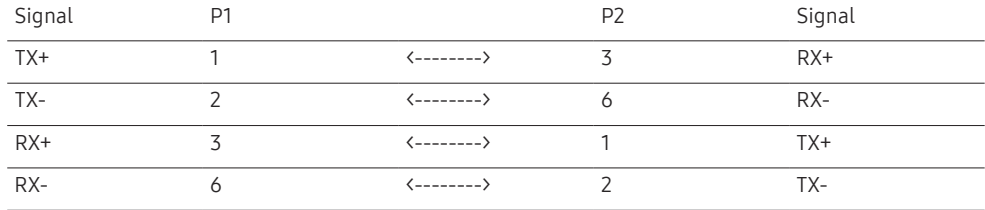

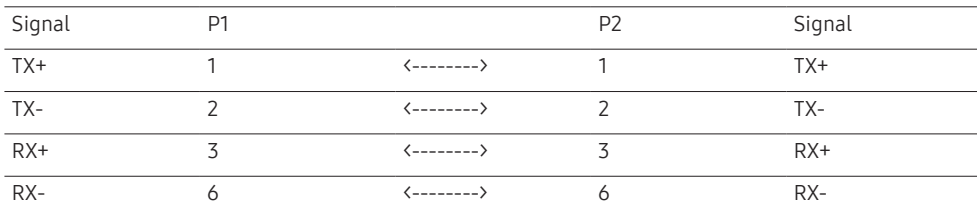

## <span id="page-23-0"></span>Connection

- ― Ensure you connect each of the adapters to the correct RS232C IN or OUT port on the product.
- Connection 1

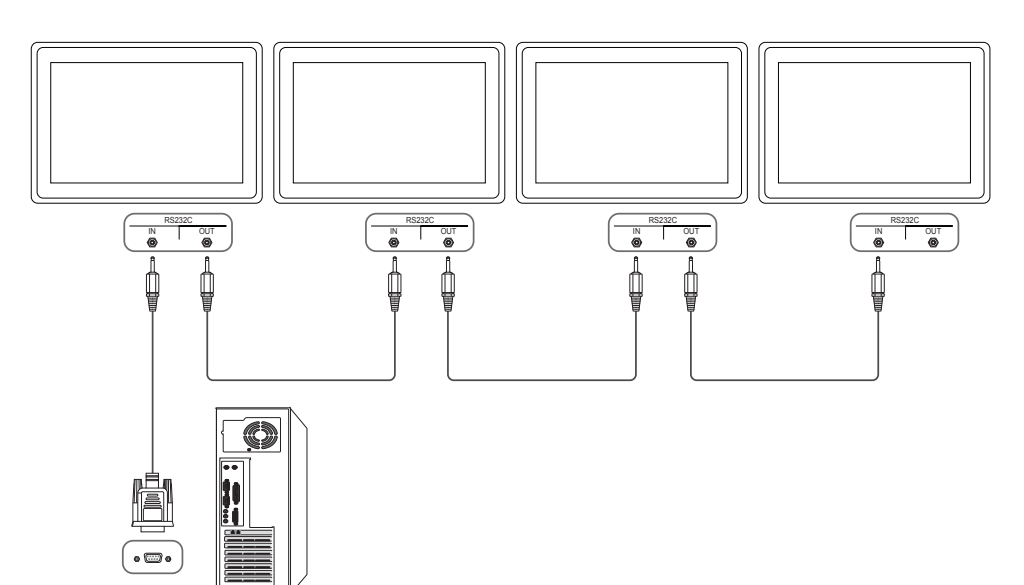

• Connection 2

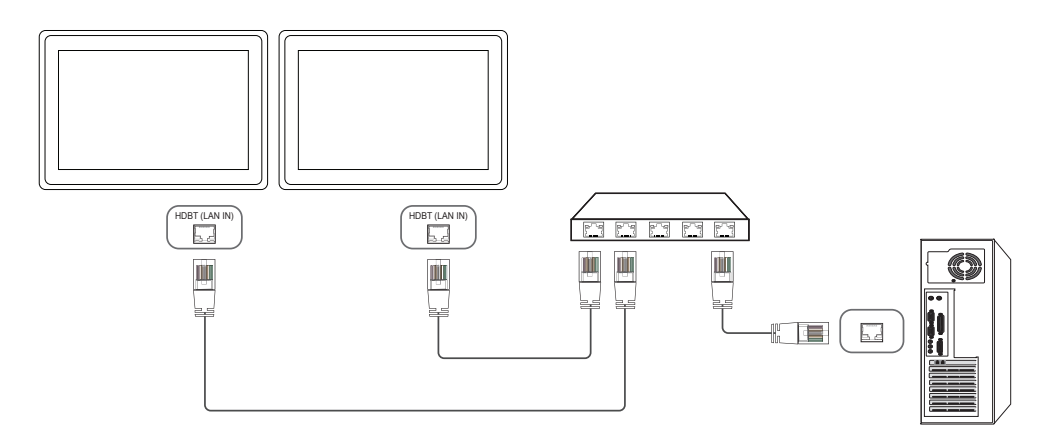

• Connection 3

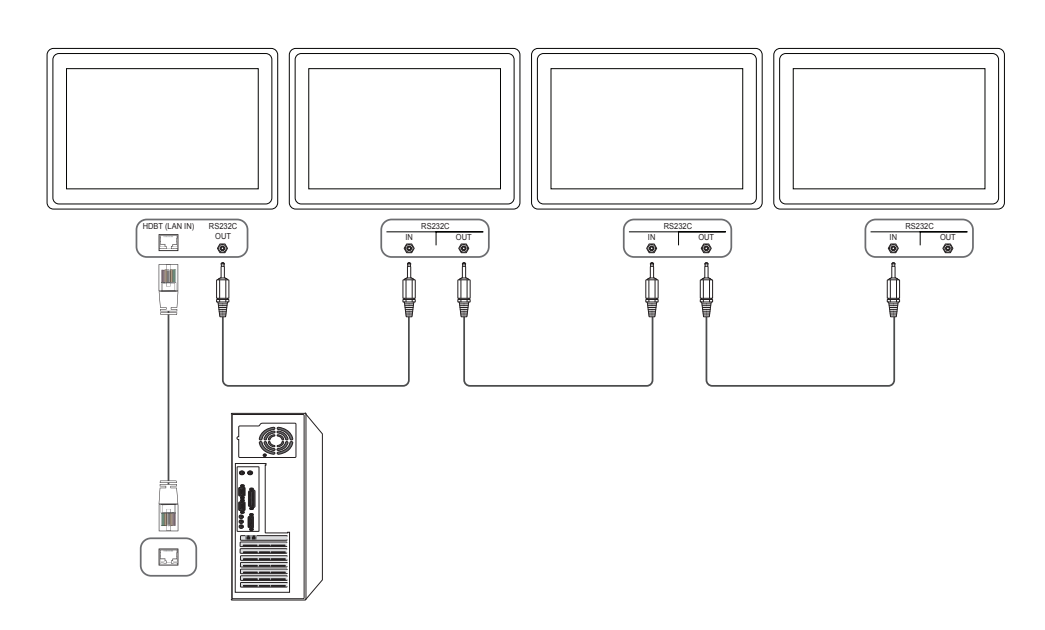

#### <span id="page-24-0"></span>Control Codes

#### Viewing control state (Get control command)

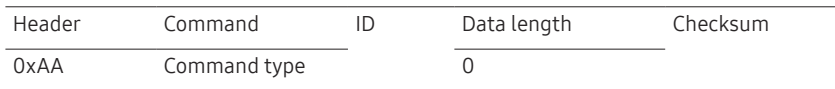

## Controlling (Set control command)

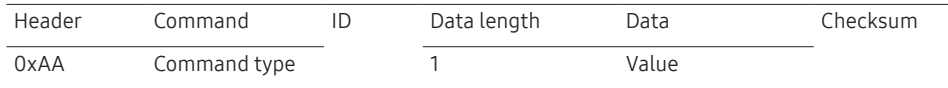

#### **Command**

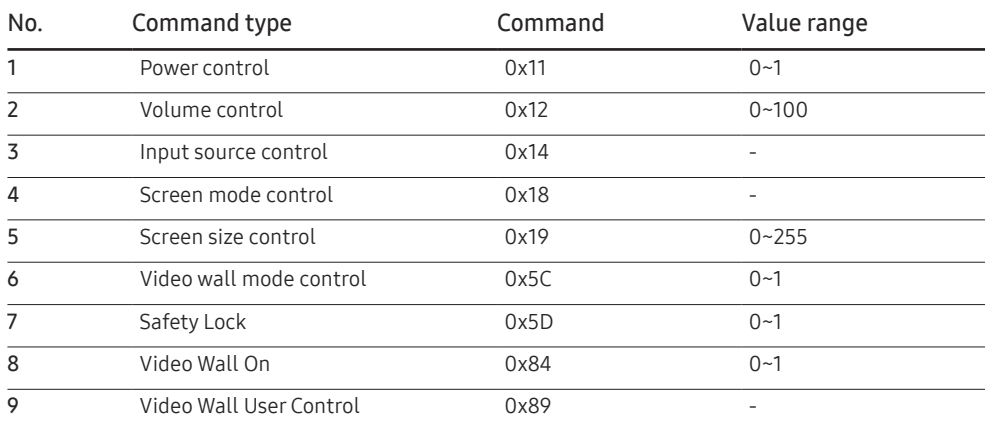

• All communications take place in hexadecimals. The checksum is calculated by adding up all values except the header. If a checksum adds up to be more than 2 digits as shown below (11+FF+01+01=112), the first digit is removed.

#### E.g. Power On & ID=0

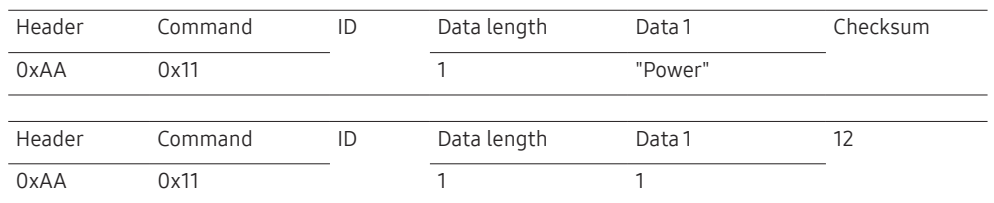

• To control all devices connected by a serial cable simultaneously irrespective of IDs, set the ID as "0xFE" and transmit commands. Commands will be executed by each device but ACK will not respond.

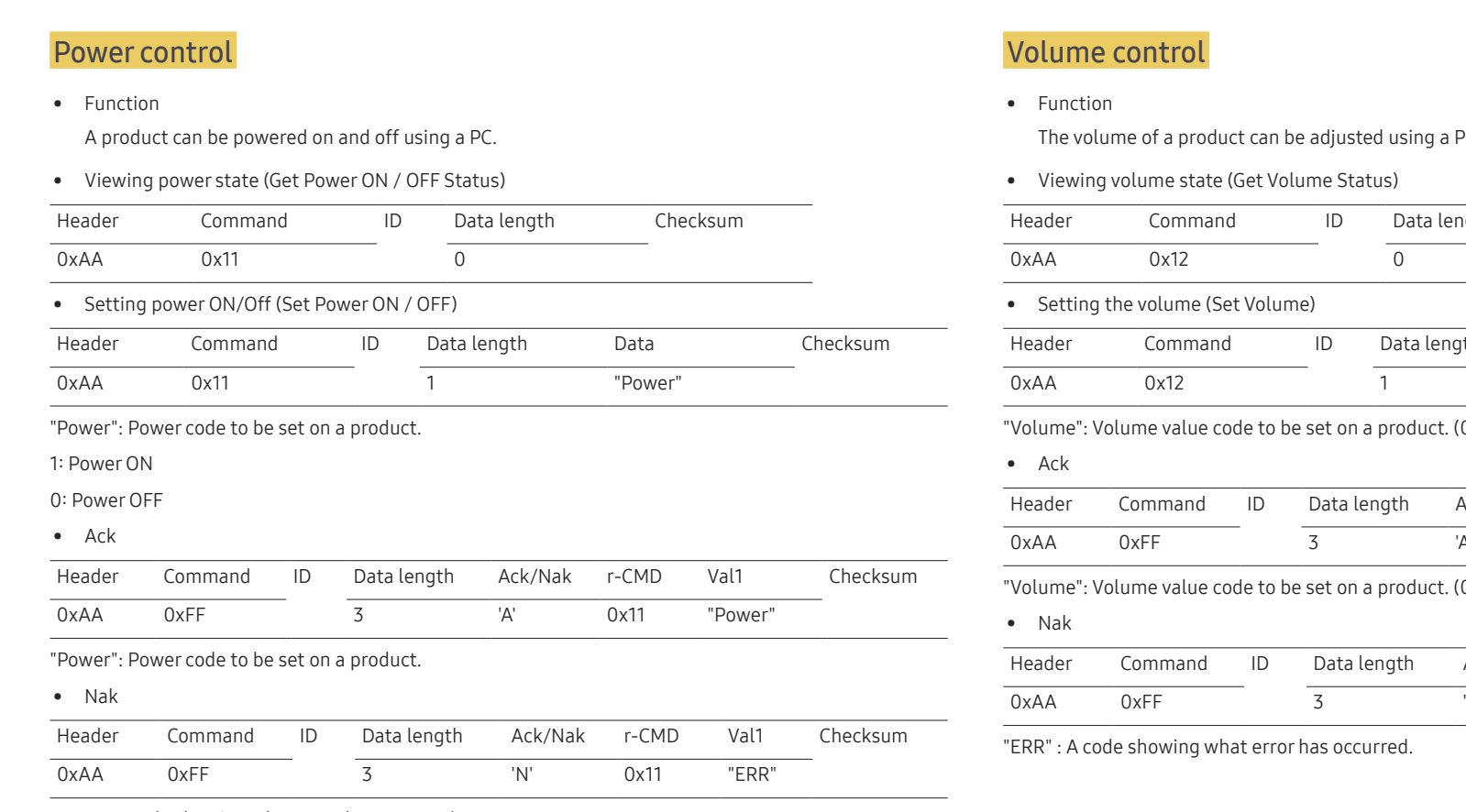

26

"ERR" : A code showing what error has occurred.

The volume of a product can be adjusted using a PC.

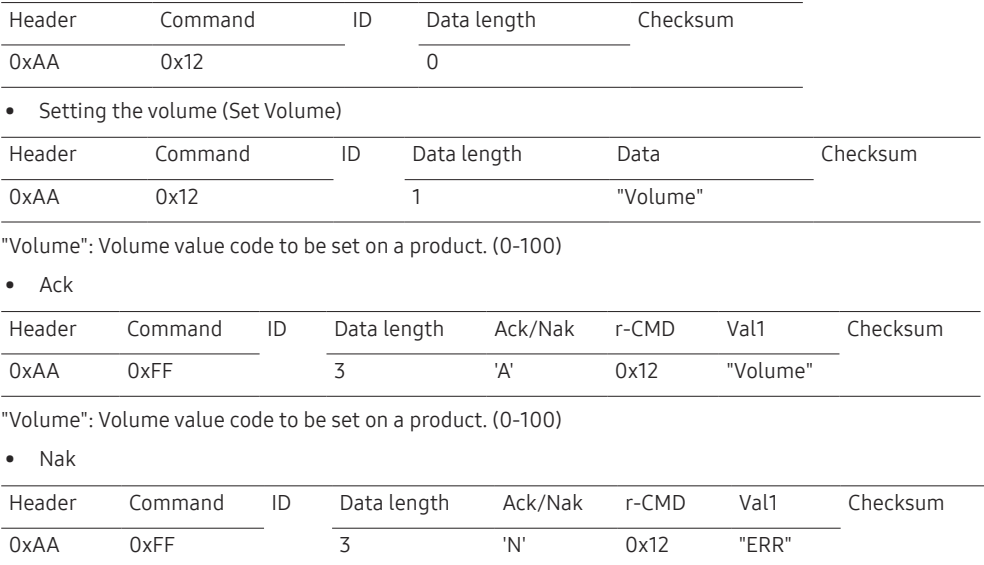

#### Input source control

#### • Function

The input source of a product can be changed using a PC.

• Viewing input source state (Get Input Source Status)

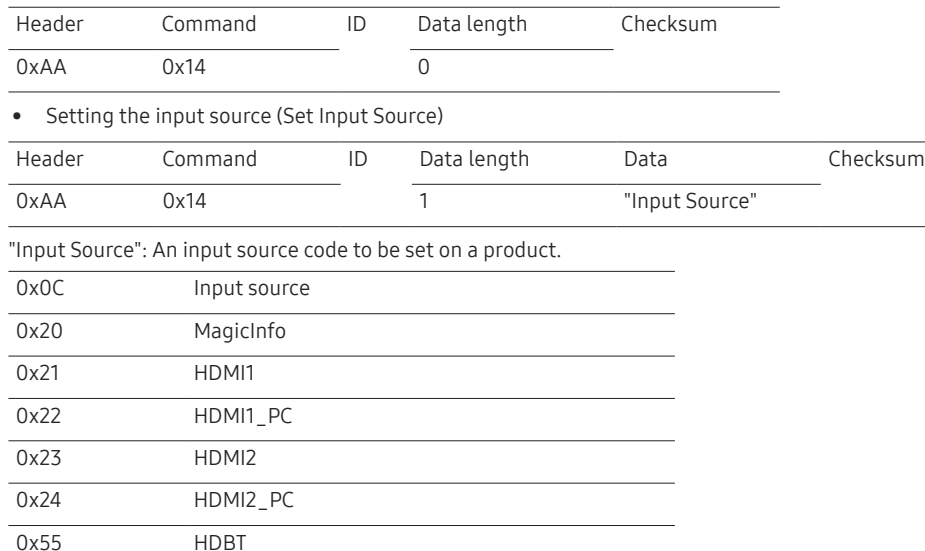

― HDMI1\_PC and HDMI2\_PC cannot be used with the Set command. They only respond to "Get" commands.

 $-$  Available input sources may vary depending on the model.

 $-$  MagicInfo is only available with models that contain the MagicInfo function.

#### • Ack

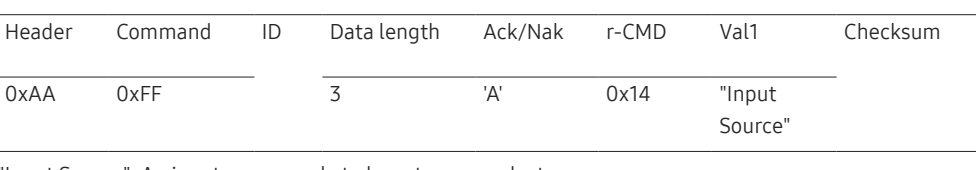

"Input Source": An input source code to be set on a product.

• Nak

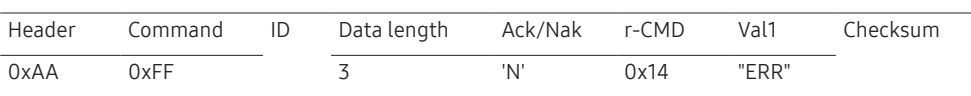

"ERR" : A code showing what error has occurred.

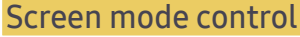

#### • Function

The screen mode of a product can be changed using a PC.

Screen mode cannot be controlled when the Video Wall function is enabled.

• Viewing screen status (Get Screen Mode Status)

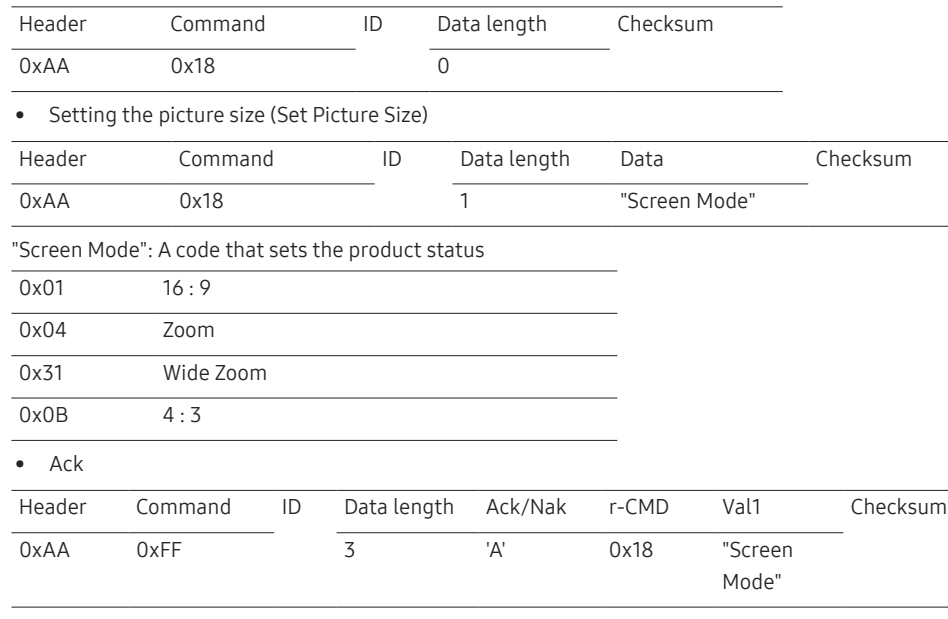

"Screen Mode": A code that sets the product status

#### • Nak

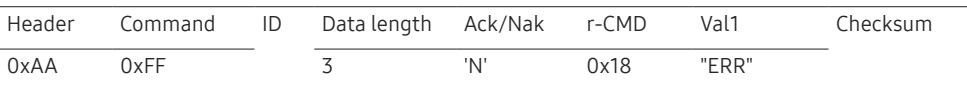

"ERR": A code showing what error has occurred

#### Screen size control

• Function

The screen size of a product can be changed using a PC.

• Viewing the screen size (Get Screen Size Status)

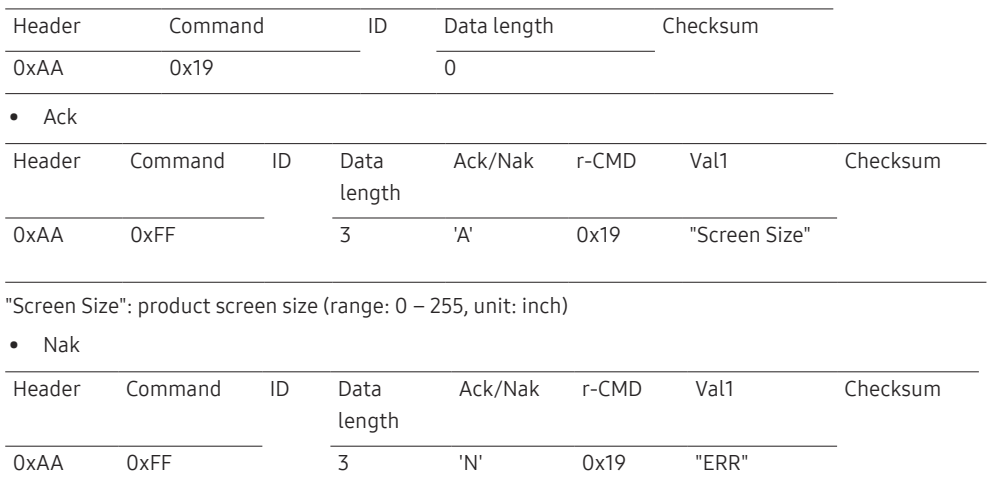

"ERR": A code showing what error has occurred

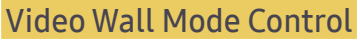

• Function

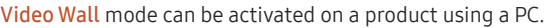

This control is only available on a product whose Video Wall is enabled.

• Viewing video wall mode (Get Video Wall Mode)

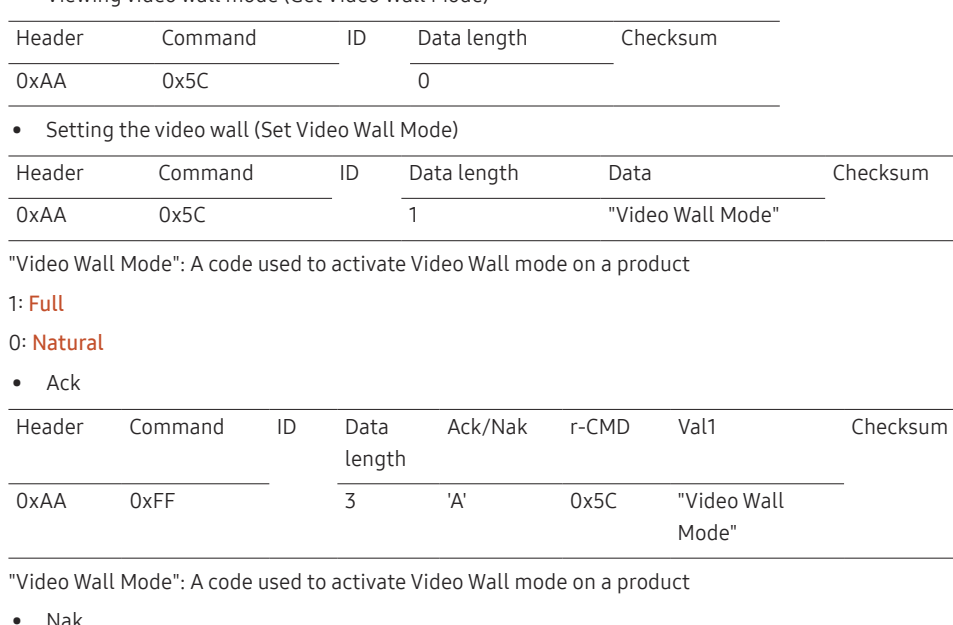

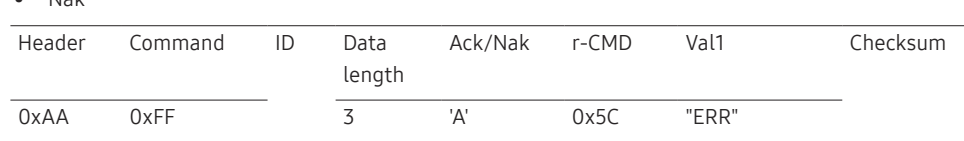

"ERR": A code showing what error has occurred

#### Safety Lock On

• Function

PC can be used to turn the Safety Lock On function on or off on a product.

This control is available regardless of whether or not the power is turned on.

• Viewing the safety lock state (Get Safety Lock Status)

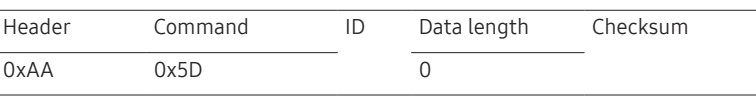

• Enabling or disabling safety lock (Set Safety Lock Enable / Disable)

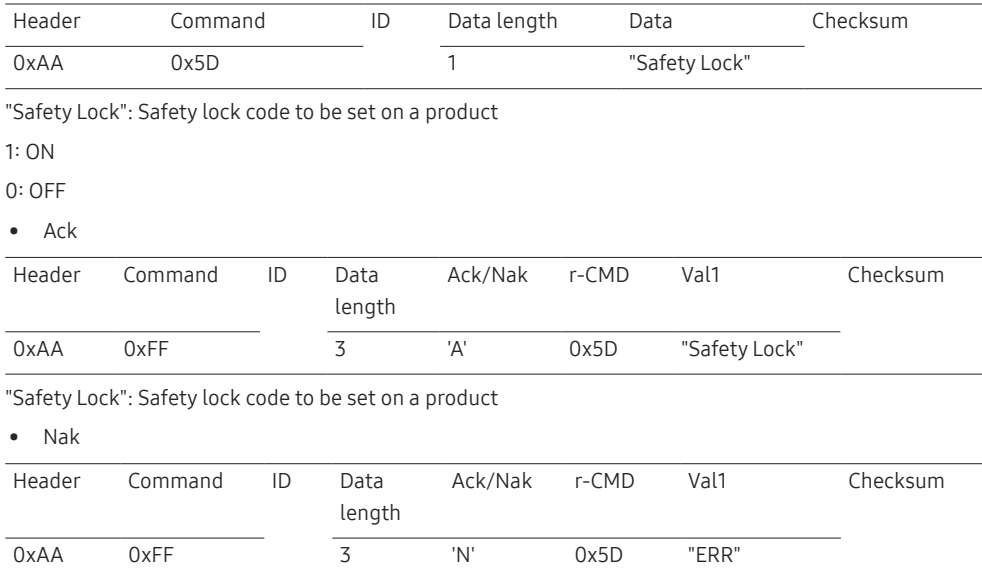

"ERR": A code showing what error has occurred

## Video Wall On

#### • Function

Turn Video Wall on or off on the product from your computer.

• Get Video Wall On/Off Status

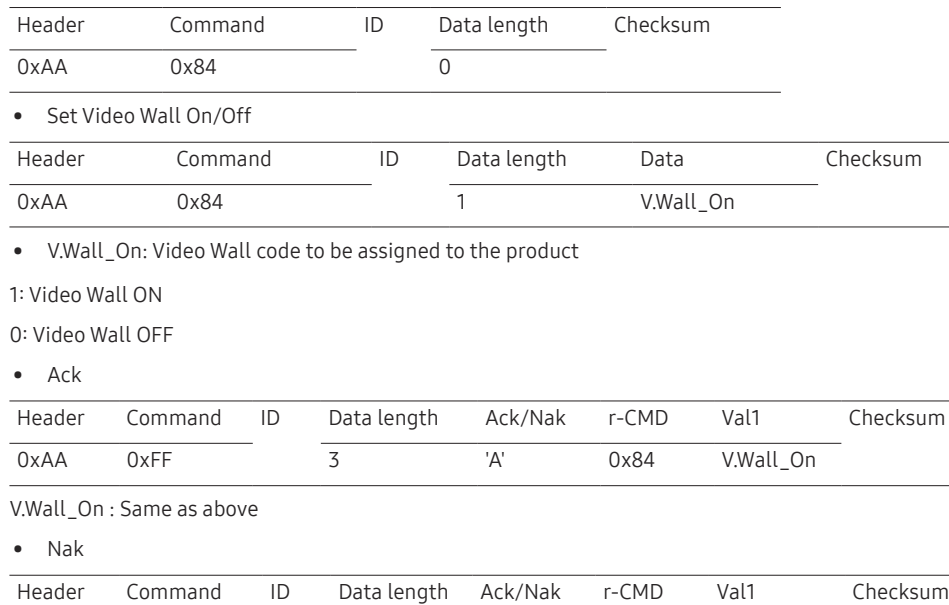

0xAA 0xFF 3 'N' 0x84 ERR

"ERR": A code showing what error has occurred

#### Video Wall User Control

• Function

Turn the Video Wall function on or off on the product from your computer.

• Get Video Wall Status

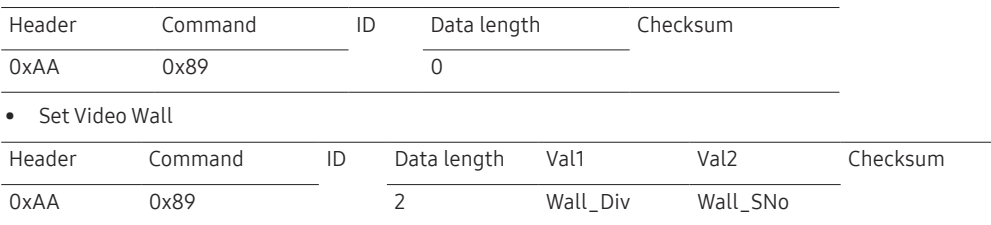

Wall\_Div: Video Wall Divider code assigned to the product

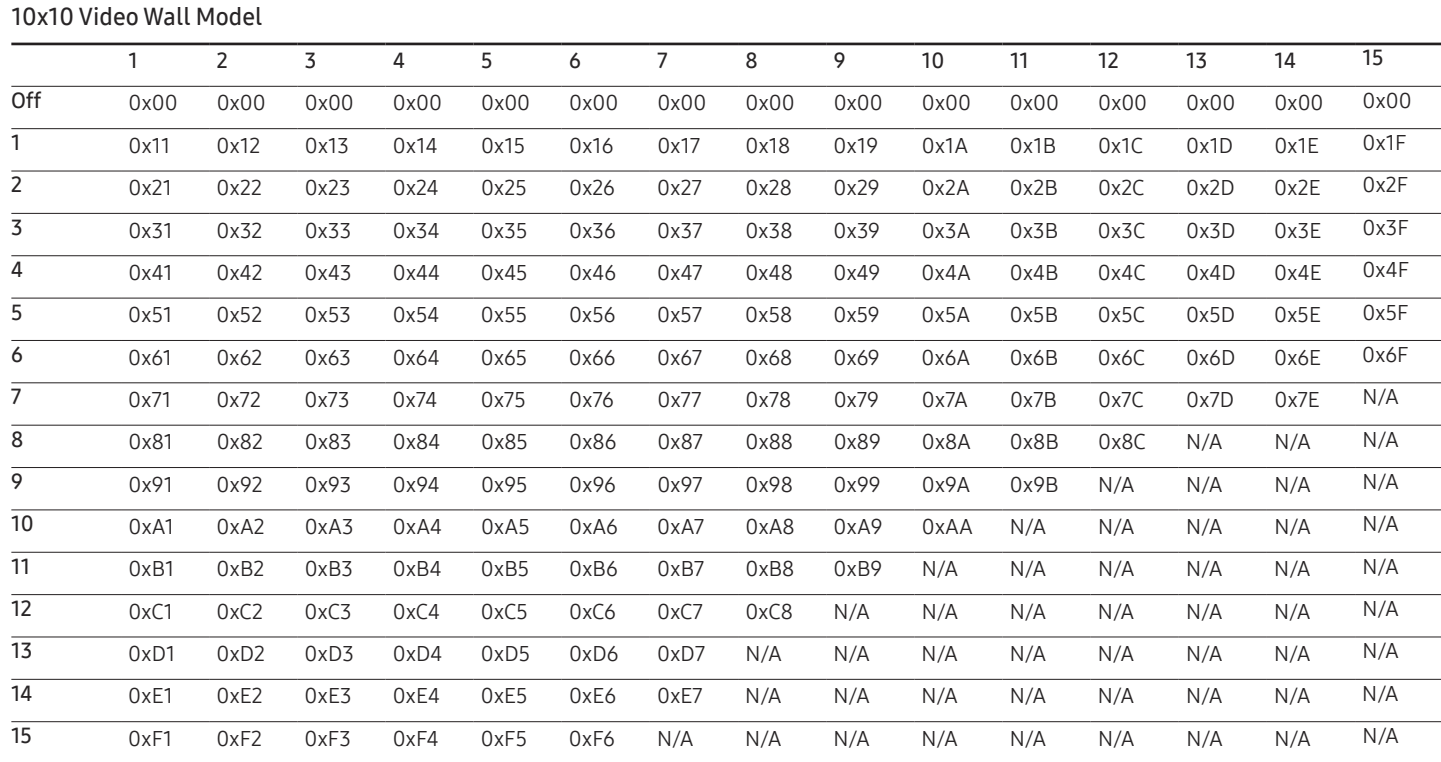

Wall\_SNo: Product Number code assigned to the product

10x10 Video Wall Model : ( 1 ~ 100)

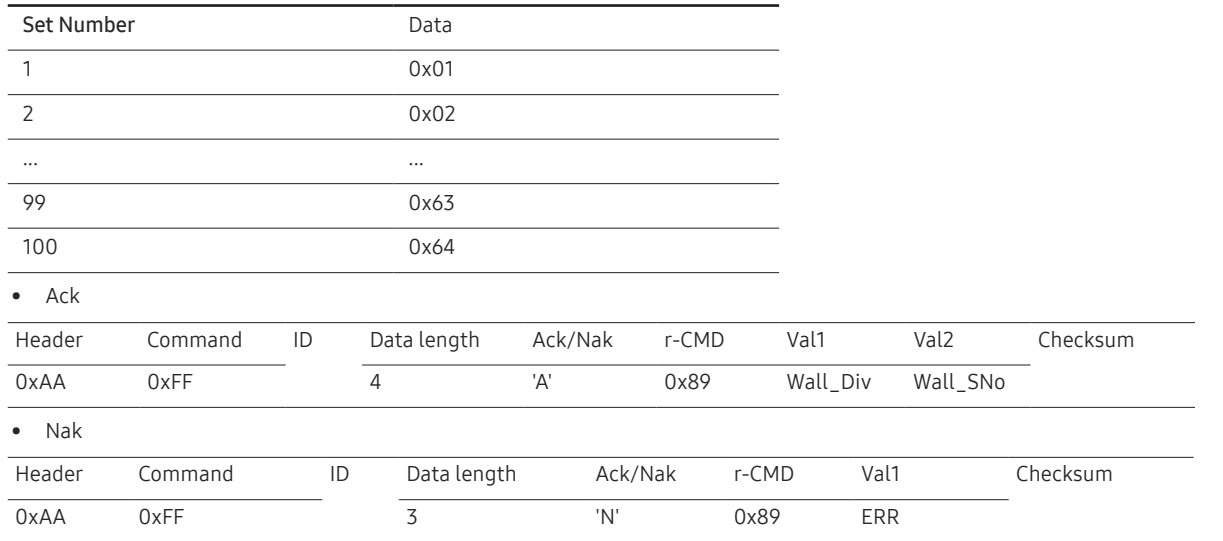

"ERR": A code showing what error has occurred

## <span id="page-32-0"></span>Connecting and Using a Source Device Chapter 03

## Before Connecting

## Pre-connection Checkpoints

- $-$  Before connecting a source device, read the user manual provided with it. The number and locations of ports on source devices may differ from device to device.
- $-$  Do not connect the power cable until all connections are completed. Connecting the power cable during connection may damage the product.
- $-$  Check the types of ports at the back of the product you want to connect.

## <span id="page-33-1"></span><span id="page-33-0"></span>Before connecting cables

― The colour and shape of parts may differ from what is shown. Specifications are subject to change without notice to improve quality.

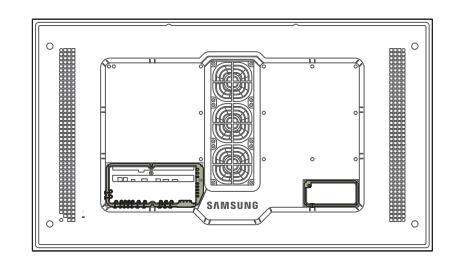

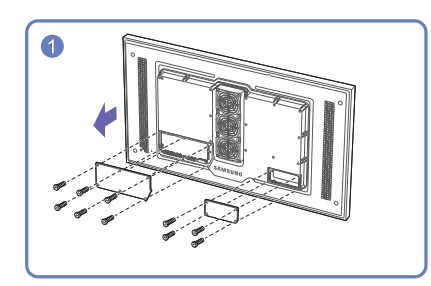

Unfasten the screws, then remove the cover.

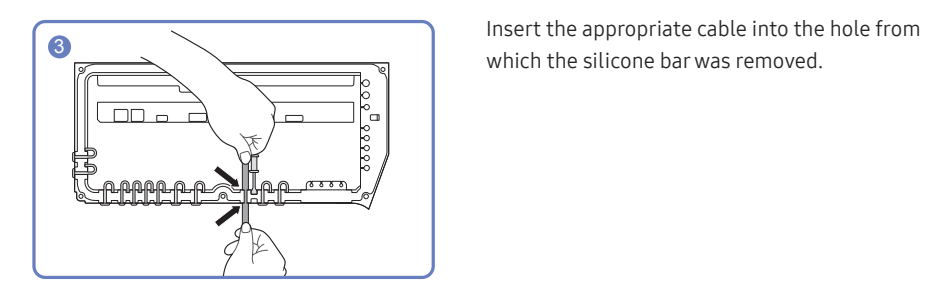

which the silicone bar was removed.

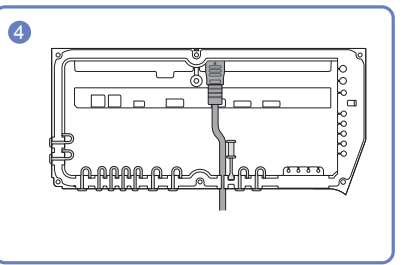

The cable should be connected as shown.

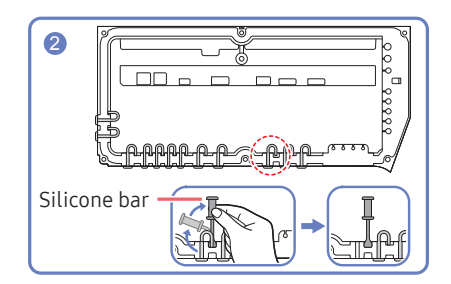

Remove the appropriate silicone bar for the thickness of the cable to connect.

Different hole sizes and corresponding cable thickness for each:

#### \* JACK

 $-7$  Ø hole x 2: Insert the 7 Ø cable

- $-$  5.5 Ø hole x 6 : Insert the 5.5 Ø cable
- $-$  3 Ø hole x 4 : Insert the 3 Ø cable

#### \* POWER INLET

 $-7$  Ø hole x 1: Insert the 7 Ø cable

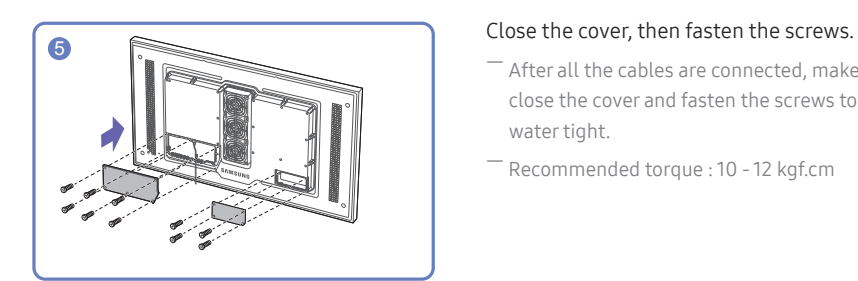

― After all the cables are connected, make sure to close the cover and fasten the screws to ensure it is water tight.

― Recommended torque : 10 - 12 kgf.cm

## <span id="page-34-0"></span>Connecting to a PC

- Do not connect the power cable before connecting all other cables. Ensure you connect a source device first before connecting the power cable.
- A PC can be connected to the product in a variety of ways. Select a connection method suitable for your PC.

― Connecting parts may differ in different products.

## Connection Using an HDMI-DVI Cable

After connecting a computer to the product with an HDMI-DVI cable, make sure to configure the settings as shown below to enable the video from the computer.

― The appearance may differ depending on the product.

- ― Connecting parts may differ in different products.
- ― Audio is not available if the DVI port on the product is connected to the HDMI port on the PC using a DVI-HDMI adapter.

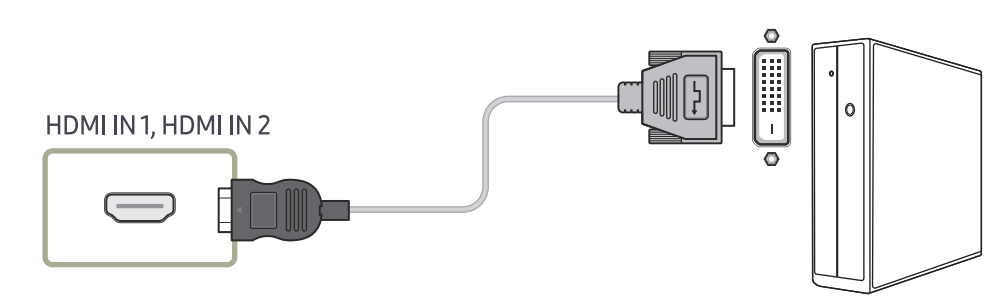

## Connection Using an HDMI Cable

― The appearance may differ depending on the product.

― Connecting parts may differ in different products.

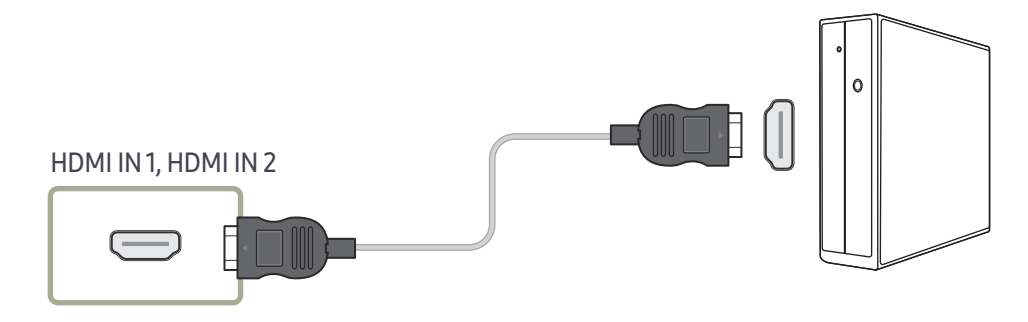

## <span id="page-35-0"></span>Connecting to a Video Device

- Do not connect the power cable before connecting all other cables. Ensure you connect a source device first before connecting the power cable.
- You can connect a video device to the product using a cable.
	- ― Connecting parts may differ in different products.
- ― Press the SOURCE button on the remote control to change the source.

## Using an HDMI cable or HDMI to DVI Cable (up to 1080p)

- For better picture and audio quality, connect to a digital device using an HDMI cable.
- An HDMI cable supports digital video and audio signals, and does not require an audio cable.
- The picture may not display normally (if at all) or the audio may not work if an external device that uses an older version of HDMI mode is connected to the product. If such a problem occurs, ask the manufacturer of the external device about the HDMI version and, if out of date, request an upgrade.
- Be sure to use an HDMI cable with a thickness of 14 mm or less.
- Be sure to purchase a certified HDMI cable. Otherwise, the picture may not display or a connection error may occur.
- A basic high-speed HDMI cable or one with ethernet is recommended. This product does not support the ethernet function via HDMI.

## Connection Using an HDMI-DVI Cable

#### Supported resolutions include 1080p (50/60Hz), 720p (50/60Hz), 480p, and 576p.

- The appearance may differ depending on the product.
- ― Connecting parts may differ in different products.
- $-$  Audio will not be enabled if the product is connected to a video device using an HDMI-DVI cable.

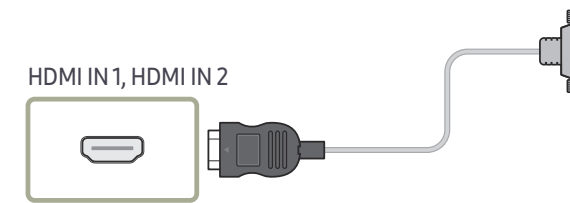

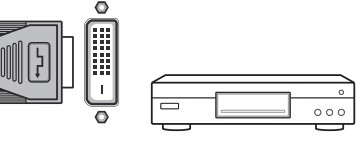

## Connection Using an HDMI Cable

- $^-$  The appearance may differ depending on the product.
- Connecting parts may differ in different products.

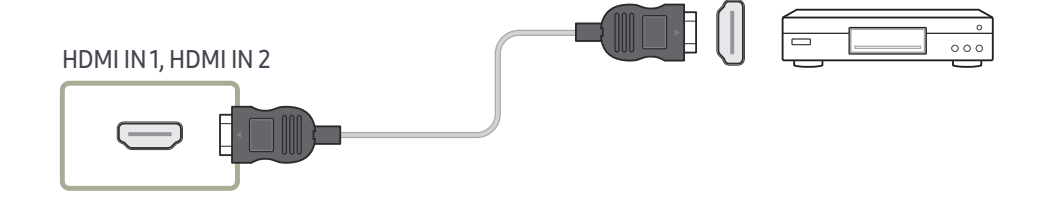
## Connecting the HDBase-T

― The appearance may differ depending on the product.

― Connecting parts may differ in different products.

― HDBT (LAN IN) transmits data from an external device to HDBase-T (Tx). Make sure to connect them directly using a LAN cable.

― Data transmission is not available if HDBT (LAN IN) is connected to HDBase-T (Tx) through a hub.

― HDBase-T works with unshielded twisted pair (UTP) or shielded twisted pair (STP) cables; but, to ensure CE compliance, STP cables and STP Connectors are required. STP cable and connectors are recommended to safeguard against unpredictable environmental electrical noise which may impact performance. It is recommended to use an STP cable to maximize performance. Using a UTP cable or patch may decrease performance.

― For a long distance (50 m) transmission using many LAN cables in a bundle, use FTP or STP type of cables. When using UTP cables adjacent to other cables, it may cause a trouble of signal transmission.

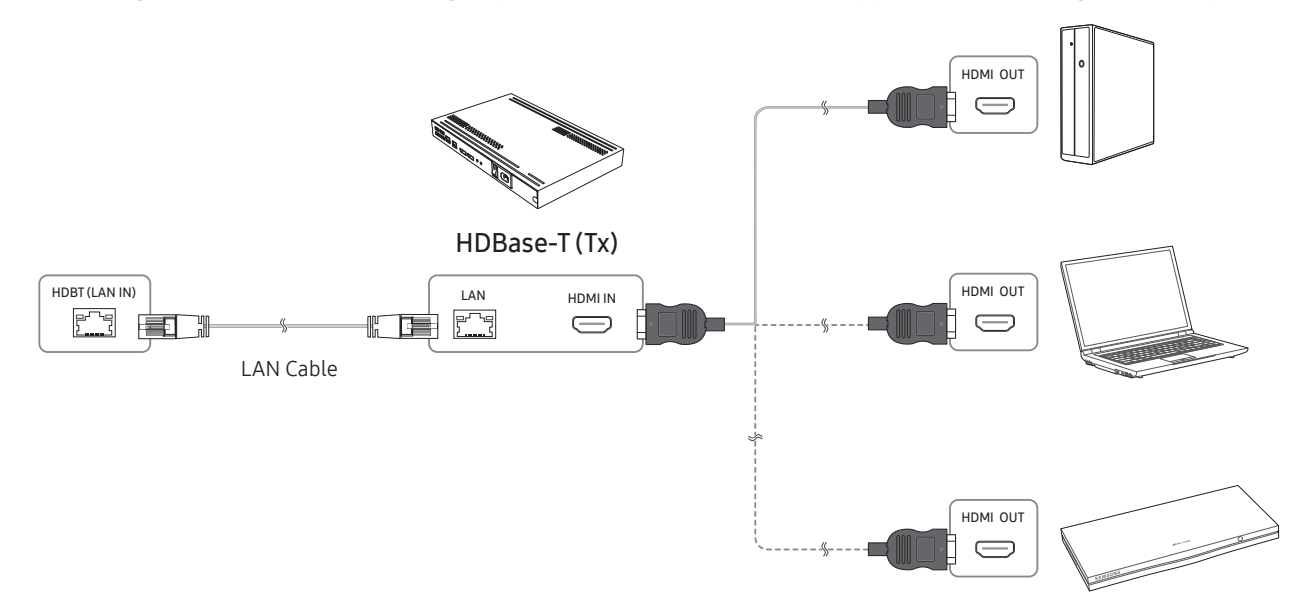

## Connecting to an Audio System

― The appearance may differ depending on the product.

― Connecting parts may differ in different products.

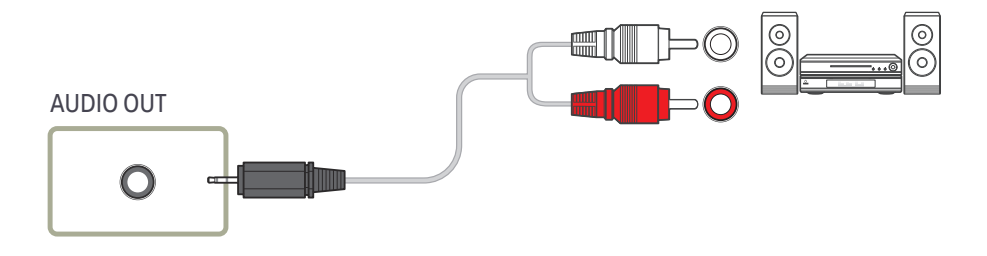

## Connecting the LAN Cable

― The appearance may differ depending on the product.

― Connecting parts may differ in different products.

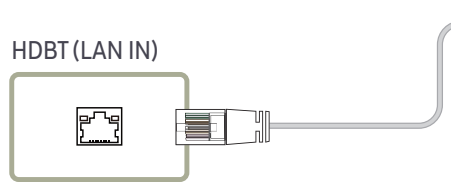

• Use Cat7(\*STP Type) cable for the connection. (10/100 Mbps) \*Shielded Twist Pair

冨

الحميط

## Changing the Input source (except the LH55OHFPSBC model)

### Source

SOURCE → Source

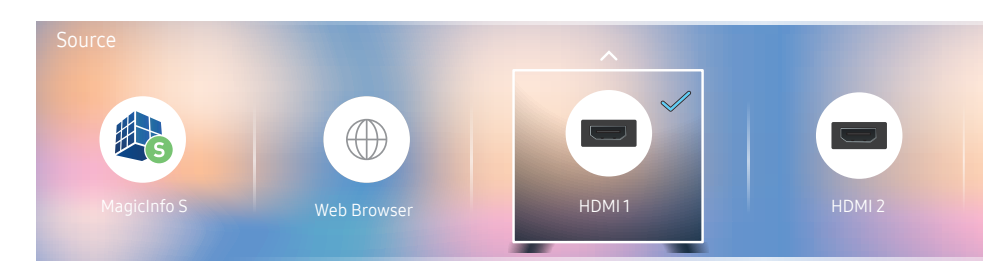

 $-$  The displayed image may differ depending on the model.

Source allows you to select a variety of sources and change source device names.

You can display the screen of a source device connected to the product. Select a source from source list to display the screen of the selected source.

- $-$  The input source can also be changed by using the SOURCE button on the remote control.
- ― The screen may not display correctly if an incorrect source is selected for the source device you want to convert to.

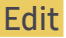

#### SOURCE → Source →  $\blacktriangle$  → Edit → ENTER  $\lceil \frac{1}{3} \rceil$

Edit the name and device type of a connected external device.

• The list can include the following source devices. Source devices on the list differ depending on the selected source.

HDMI 1 / HDMI 2 / HDBT / Cable Box / Game Console / PC / Blu-ray player

• You cannot edit the following sources. MagicInfo S / URL Launcher / Web Browser

## Web Browser (except the LH55OHFPSBC model)

#### SOURCE → Source → Web Browser → ENTERE

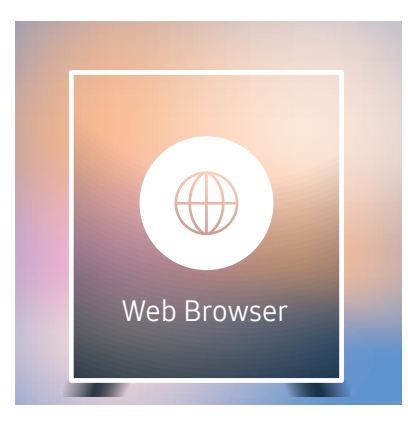

 $-$  The displayed image may differ depending on the model.

― Connect a LAN cable to access Internet from the product, similar to accessing the Internet from a computer.

### Settings

SOURCE → Source → Web Browser → ▲ → Settings → ENTER

#### General

#### Hide Tabs and Toolbar automatically

If the browser tabs, menu or toolbar are not used for a while, they will automatically disappear. To make them appear again, move the pointer or focus to the top of the screen.

• Use / Do not use

#### Pop-up Blocker

Make your browsing experience more pleasant by blocking pop-up windows.

• Use / Do not use

#### Reset Settings

All your customised web Browser settings will be reset to their default values. Your bookmarks and history won't be affected.

### Search Engine

If you enter a keyword in the URL/keyword input field, Web Browser will open the Search Results page. Choose the search engine you want to use.

• Google / Bing

### Privacy & Security

#### Security Mode

Provides warnings about unsafe pages or blocks access to enhance Web Browser security. This may slow the Web Browser down.

• Use / Do not use

#### Private Browsing

When Private Browsing is active, your browsing history won't be recorded.

• Use / Do not use

### Do Not Track

Ask websites not to track you.

• Use / Do not use

### JavaScript

Allow all sites to run JavaScript for a better browsing experience.

• Use / Do not use

### Clear History

Clear your entire browsing history.

• Clear History

### Delete browsing data

Delete all browsing data such as cookies, cached images and data. Your bookmarks and history won't be affected.

• Delete browsing data

### Blocked pages

### Blocked pages

Blocks access to pages that you have listed in Blocked pages.

• Use / Do not use

#### Blocked pages

Block or unblock specific pages.

• Add

### Approved pages

### Approved pages

Enables web access only to pages that you have approved.

• Use / Do not use

### Password for Approved pages

Set a password for managing Approved pages.

• Set Password

### Approved Pages

Approve specific pages or remove them from Approved pages.

• Add

### Encoding

Choose an encoding method for web pages. The current setting is Auto.

• Auto / Manual (Current : Unicode)

### Refresh Options

SOURCE → Source → Web Browser →  $\blacktriangle$  → Refresh Options → ENTER

### Refresh Interval

Set the time for the web browser to wait before returning to the home page.

 $\bullet$  Off / 5 min / 10 min / 15 min / 30 min

### Zoom1

Set the zoom scale to apply when the web browser is refreshed.

• 50% / 75% / 100% / 125% / 150%

### Home Page

Set the website to display when the web browser is refreshed.

• Samsung Display / Custom

### Custom

Enter the URL to set as the home page.

• Enter URL

― Available only when Home Page is set to Custom.

## Changing the Input source (applies to the LH55OHFPSBC model only)

### Source

SOURCE

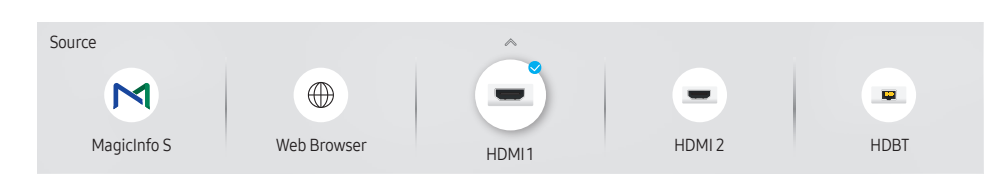

 $^-$  The displayed image may differ depending on the model.

Source allows you to select a variety of sources and change source device names.

You can display the screen of a source device connected to the product. Select a source from source list to display the screen of the selected source.

- $-$  The input source can also be changed by using the SOURCE button on the remote control.
- ― The screen may not display correctly if an incorrect source is selected for the source device you want to convert to.

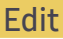

#### SOURCE →  $\blacktriangle$  → Edit → ENTER

Edit the name and device type of a connected external device.

• The list can include the following source devices. Source devices on the list differ depending on the selected source.

HDMI 1 / HDMI 2 / HDBT / Cable Box / Game Console / PC / Blu-ray player

• You cannot edit the following sources. MagicInfo S / URL Launcher / Web Browser

### Web Browser

**SOURCE →**  $\bigoplus$  **Web Browser → ENTER**  $\bigoplus$ <br>
— Connect the network to access the Internet from the product like accessing the Internet from a computer.

### **Settings**

SOURCE →  $\textcircled{\#}$  Web Browser →  $\blacktriangle$  → Settings → ENTER

### Refresh Interval

Set the time for the web browser to wait before returning to the home page.

• Off / 5 min / 10 min / 15 min / 30 min

### Zoom

Set the zoom scale to apply when the web browser is refreshed.

• 50% / 75% / 100% / 125% / 150% / 200% / 300%

### Home Page

Set the website to display when the web browser is refreshed.

• Samsung Display / Custom

### Custom

Enter the URL to set as the home page.

• Enter URL

― Available only when Home Page is set to Custom.

### Advanced Settings

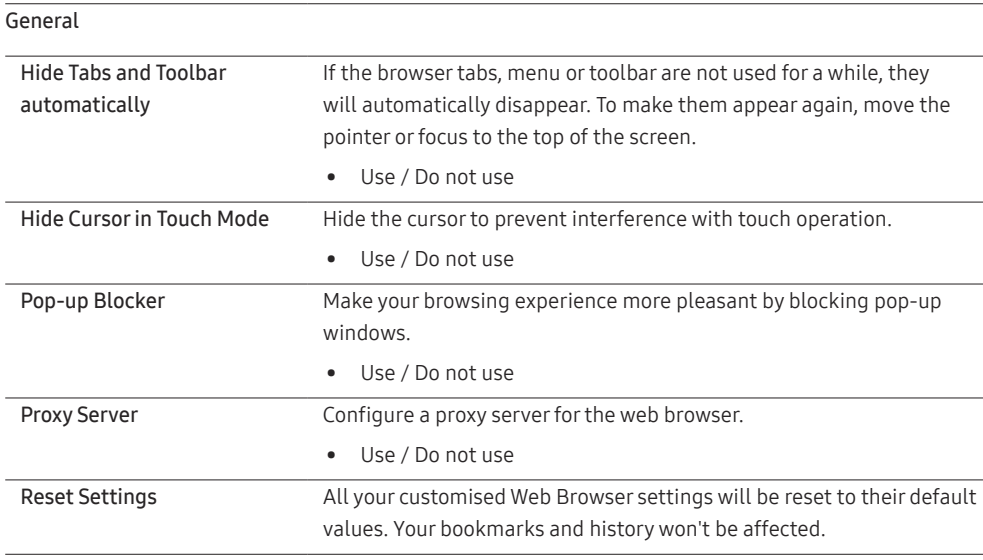

#### Search Engine

If you enter a keyword in the URL/keyword input field, Web Browser will open the Search Results page. Choose the search engine you want to use.

• Google / Bing

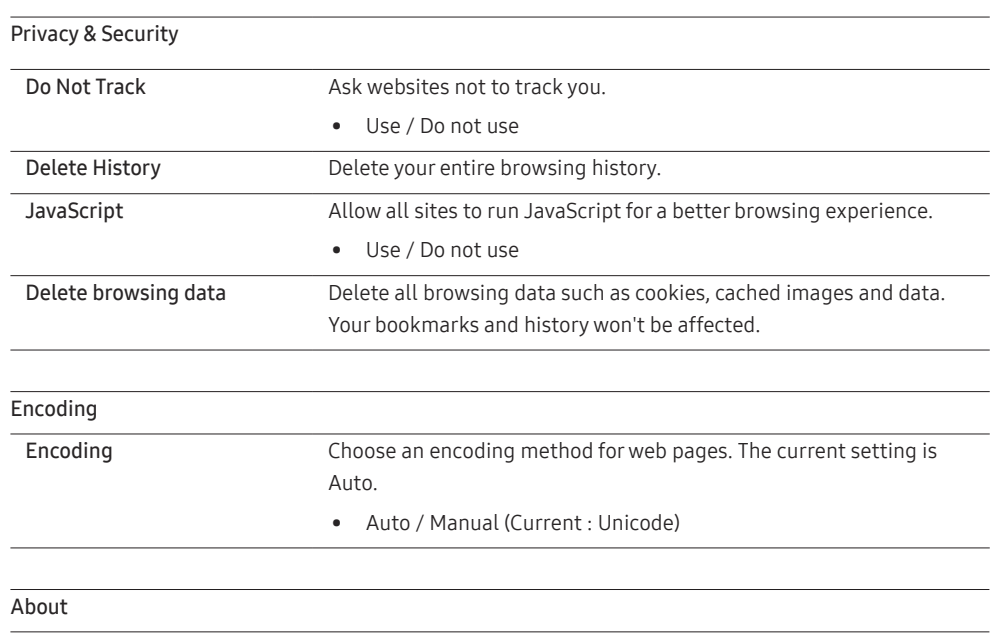

Display the current version of Web Browser.

# Using MDC Chapter 04

Multiple display control "MDC" is an application that allows you to easily control multiple display devices simultaneously using a PC. - For details on how to use the MDC programme, refer to Help after installing the programme. The MDC programme is available on the website.

## MDC Programme Installation/Uninstallation

### Installation

― MDC installation can be affected by the graphics card, mother board and network conditions.

- 1 Click the MDC Unified installation programme.
- 2 Select a language for installation. Next. click "OK".
- 3 When the "Welcome to the InstallShield Wizard for MDC\_Unified" screen appears, click "Next".
- 4 In the "License Agreement" window displayed, select "I accept the terms in the license agreement" and click "Next".
- 5 In the displayed "Customer Information" window, fill out all the information fields and click "Next".
- 6 In the displayed "Destination Folder" window, select the directory path you want to install the programme in and click "Next".

 $-$  If the directory path is not specified, the programme will be installed in the default directory path.

- 7 In the displayed "Ready to Install the Program" window, check the directory path to install the programme in and click "Install".
- 8 Installation progress will be displayed.
- 9 Click "Finish" in the displayed "InstallShield Wizard Complete" window.

Select "Launch MDC Unified" and click "Finish" to run the MDC programme immediately.

#### 10 The MDC Unified shortcut icon will be created on the desktop after installation.

 $-$  The MDC execution icon may not be displayed depending on the PC system or product specifications.

― Press F5 if the execution icon is not displayed.

### Uninstallation

- 1 Select Settings > Control Panel on the Start menu and double-click Add/Delete Program.
- 2 Select MDC Unified from the list and click Change/Remove.

## Connecting to MDC

### Using MDC via RS-232C (serial data communications standards)

An RS-232C serial cable must be connected to the serial ports on the PC and monitor.

― The appearance may differ depending on the product.

### Enter the IP for the primary display device and connect the device to the PC. Display devices can be connected to each other using a LAN cable.

### Connection using a direct LAN cable

Using MDC via Ethernet

- ― The appearance may differ depending on the product.
- $-$  Multiple products can be connected using the HDBT (LAN IN) port on the product and the LAN ports on the HUB.

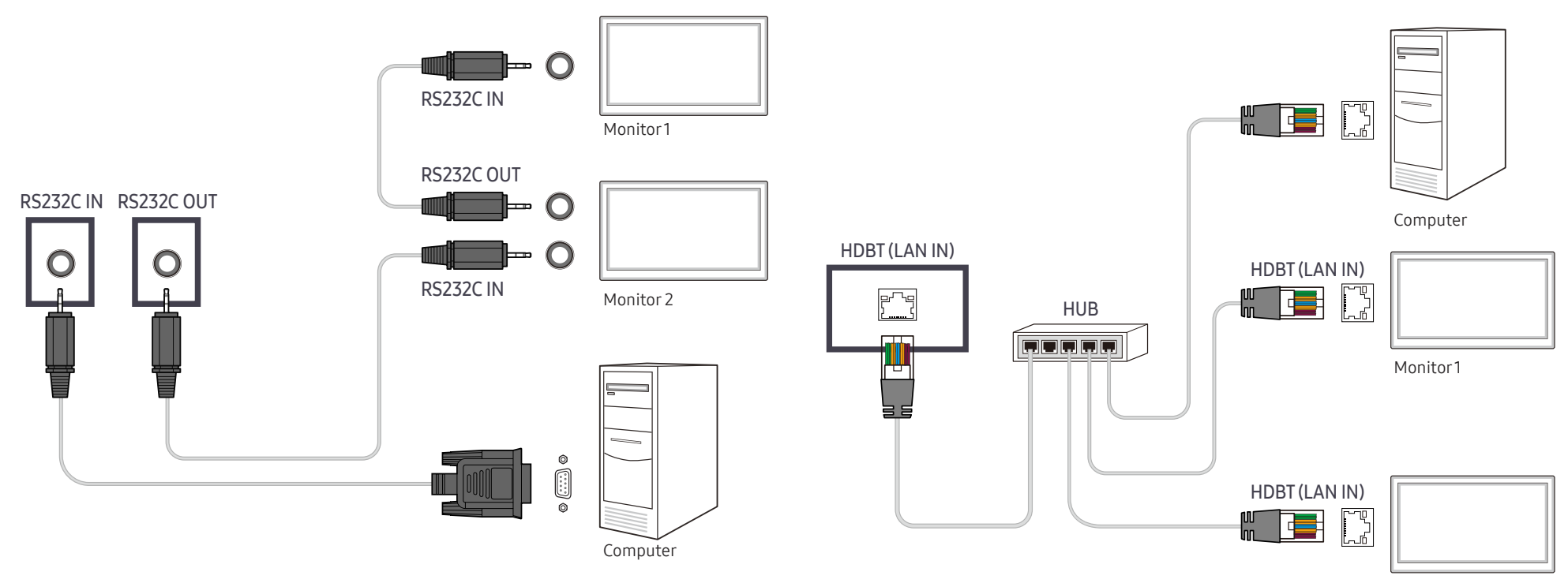

Monitor 2

### Connection using a cross LAN cable

― The appearance may differ depending on the product.

― Multiple products can be connected using the RS232C IN / OUT port on the product.

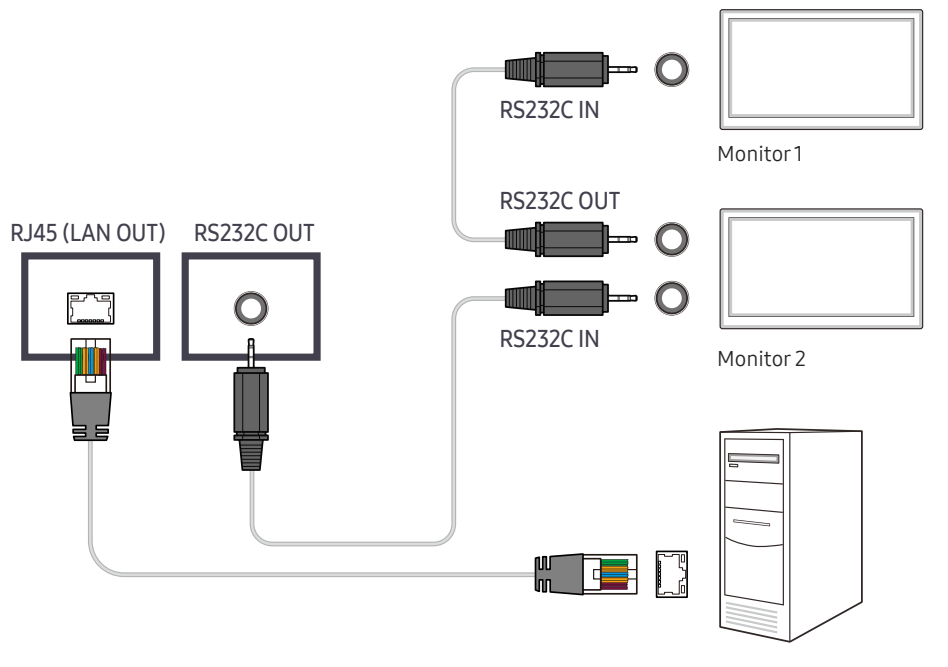

Computer

# Player feature (except the LH55OHFPSBC model) Chapter 05

Accessible using the HOME button on the remote control.

## Player

#### $HOME \nightharpoonup Player \rightarrow ENTER$

Play a range of content such as channels with schedules assigned, templates or files.

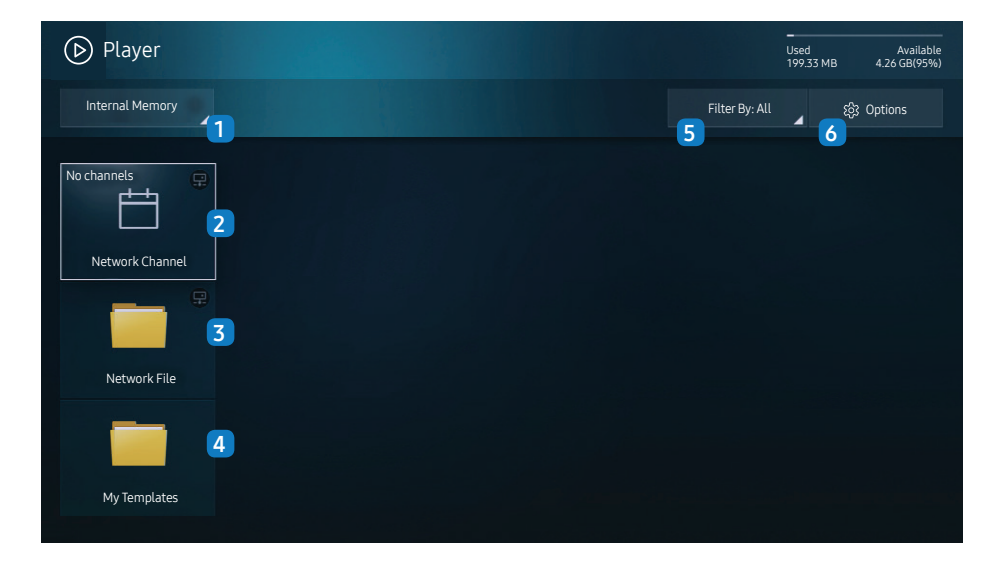

 $-$  The displayed image may differ depending on the model.

― To use the Player feature, set Play via to MagicInfo in System.

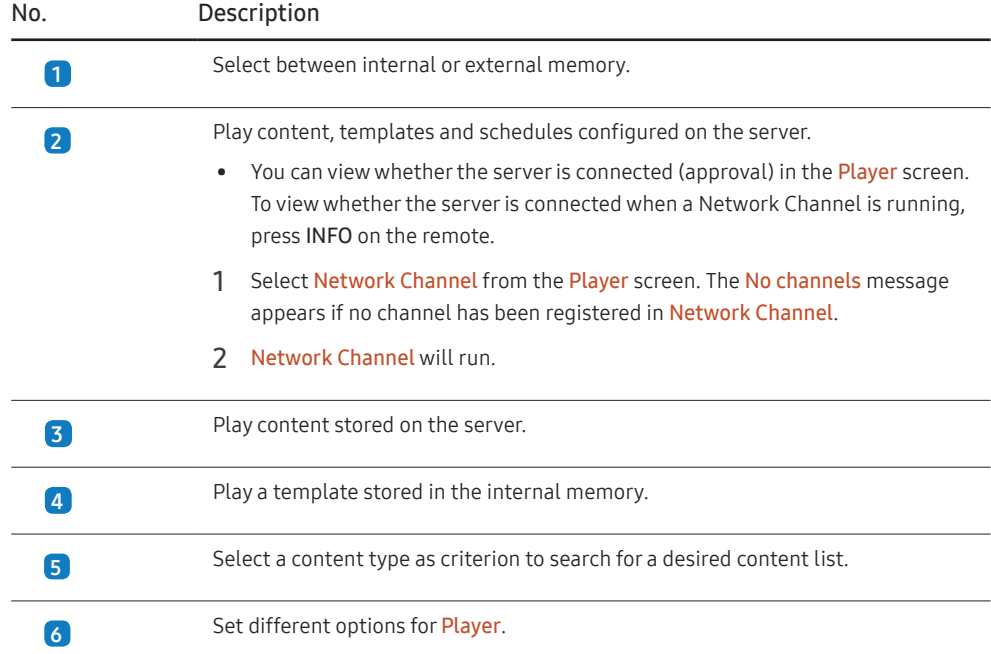

### Viewing content

- 1 Select either internal or external memory. The files saved in the selected memory appear.
- 2 Select the desired file. The content appears on the screen. (For more information on compatible file formats, see the "File formats compatible with Player" section.)

## When content is running

### Control buttons on the remote

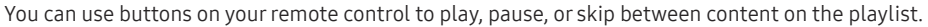

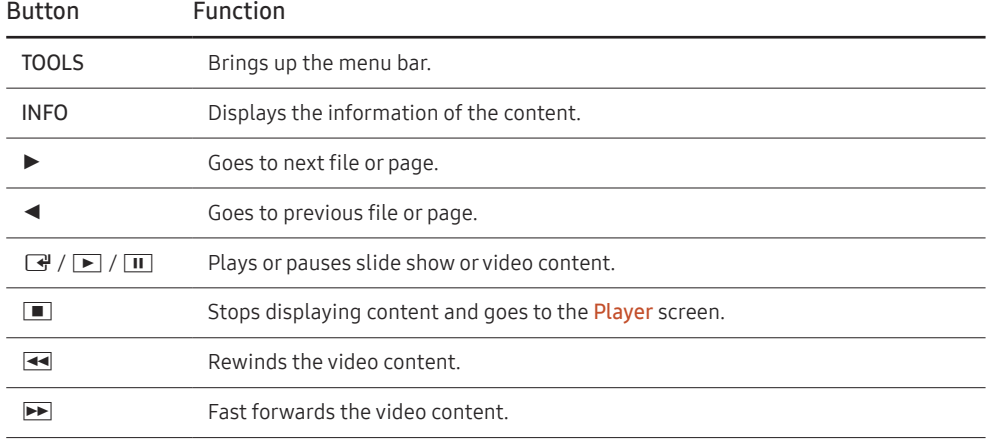

### Available menu

Press the TOOLS button on the remote control during content playback to configure settings.

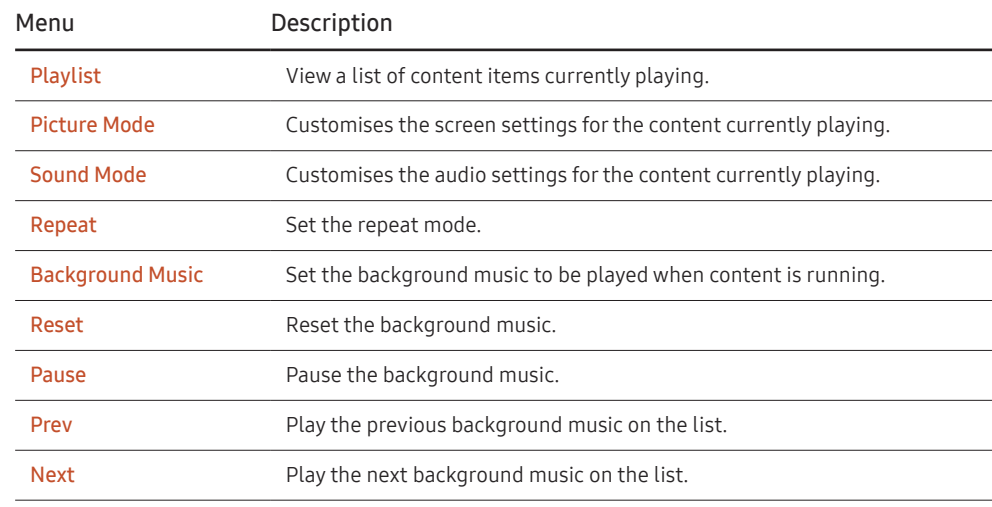

 $R$ eset, Pause, Prev, Next only appear when the background music is set.

### File Formats Compatible with Player

- Supported file systems include FAT32 and NTFS.
- A file with a vertical and horizontal resolution larger than the maximum resolution cannot be played. Check the vertical and horizontal resolution of the file.
- Check the supported video and audio Codec types and Versions.
- Check the supported file versions.
	- ‒ PowerPoint version up to 97 2007 is supported
- Only the last USB device that was connected is recognised.

#### Network Schedule Multiframe

#### Playback restrictions

- A maximum of two video files (Video) can be played simultaneously.
- In portrait playback mode, only one video file can be played at a time.
- For Office files (PPT and Word files) and PDF files, only one file type is supported at a time.
- LFD(.lfd) files are not supported.

#### Sound output restrictions

- More than one sound output cannot be used.
- Playback priority: network BGM > local BGM > video file in the main frame selected by the user
- $-$  Network BGM: Settings can be configured in step 1 when creating a server schedule.
- ― Local BGM: BGM settings can be configured using the tools displayed after the TOOLS button is pressed during **Player** playback.
- ― User-selected main frame: Main frame settings can be configured in step 2 when creating a server schedule.

### Template files and LFD(.lfd) files

#### Restrictions

• Ensure a distributed folder (content / schedules) exists in Internal / USB memory.

#### Playback restrictions

- A maximum of two video (Video) files can be played.
- For Office files (PPT and Word files) and PDF files, only one file type is supported at a time.
- Multiple videos (Video) cannot be played on a single display of a video wall simultaneously.

#### Sound output restrictions

- More than one sound output cannot be used.
- Playback priority: network BGM > local BGM > video file in the main frame selected by the user

### **Contents**

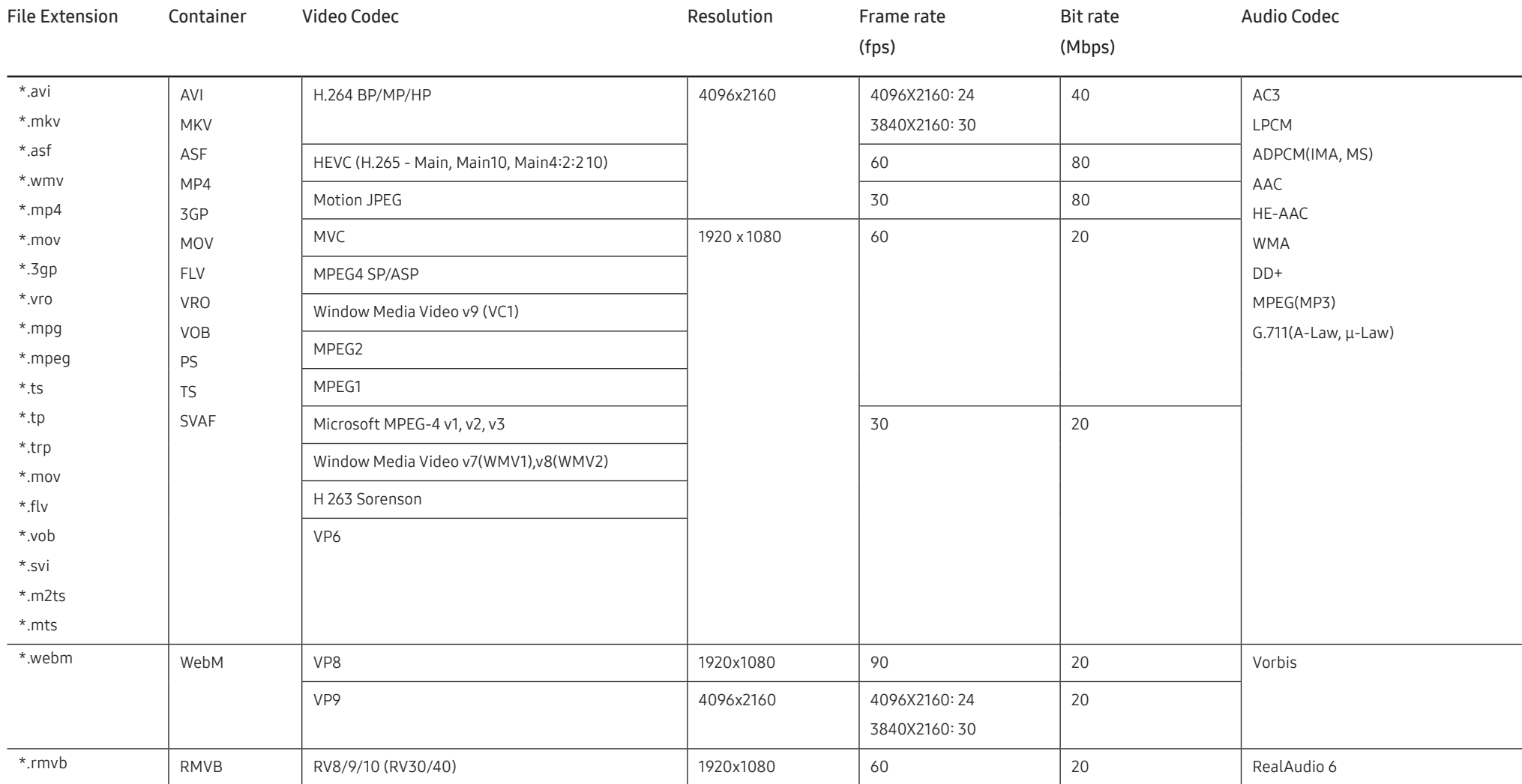

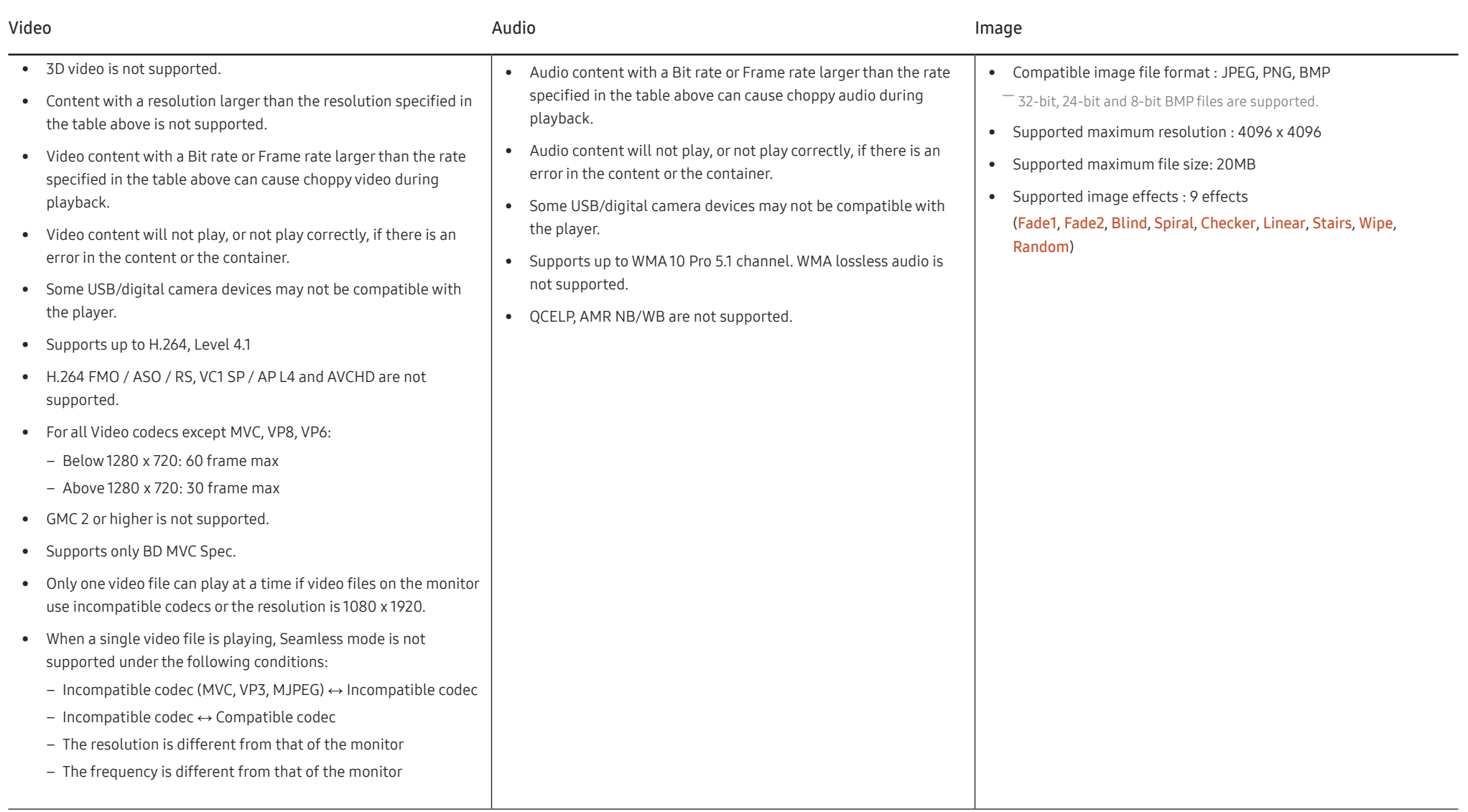

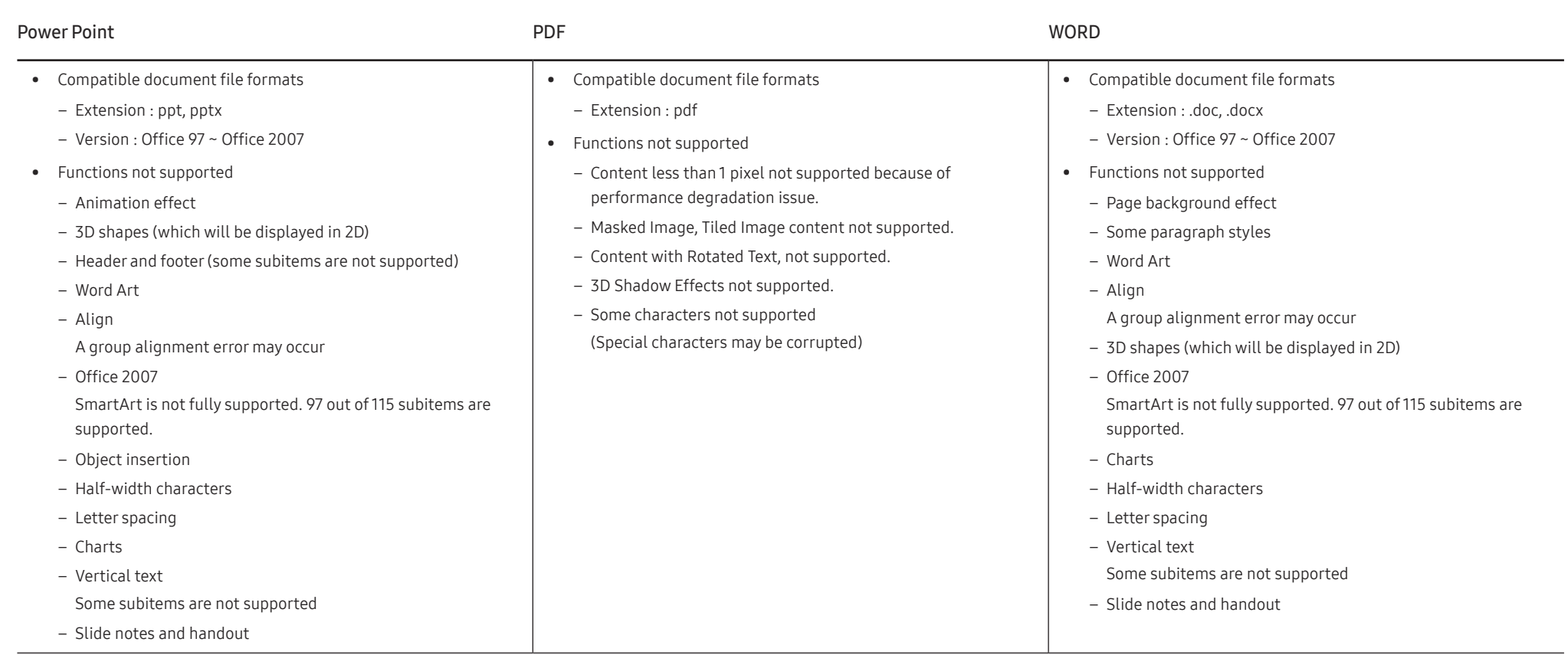

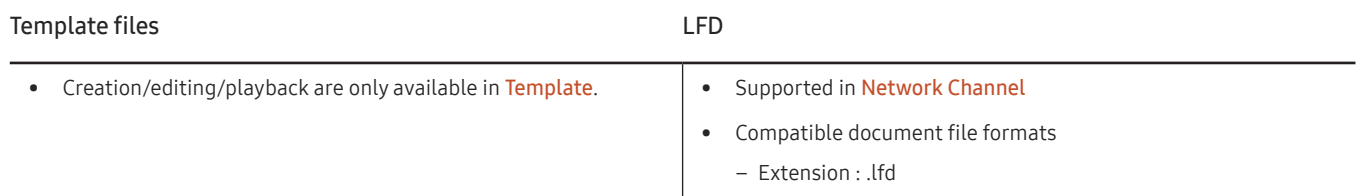

## **Schedule**

#### HOME △→ Schedule → ENTER

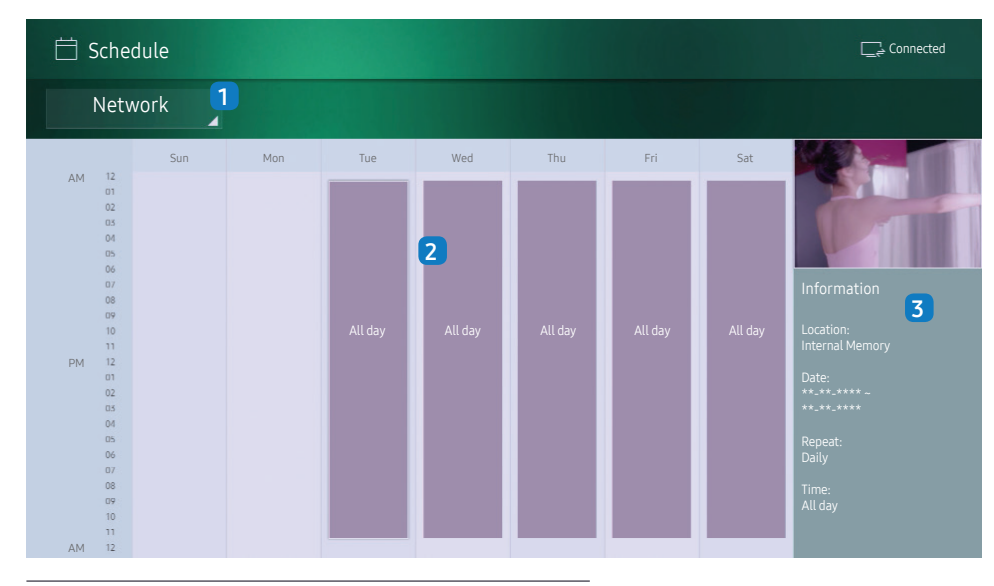

 $-$  The displayed image may differ depending on the model.

You can check the content's playback schedule on the server, imported from an external storage, or on a mobile device.

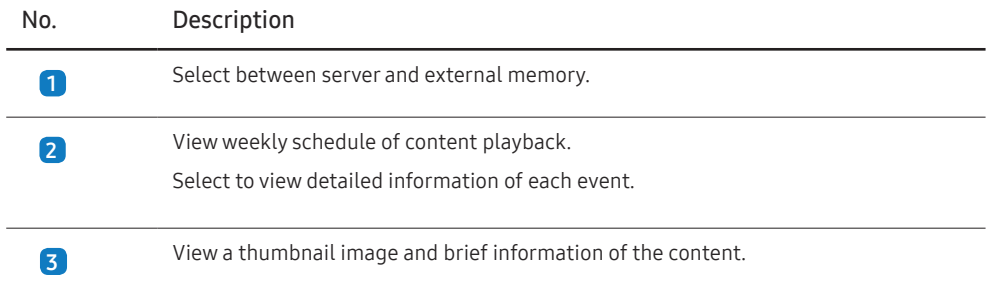

## Clone Product

#### HOME 命→ Clone Product → ENTER

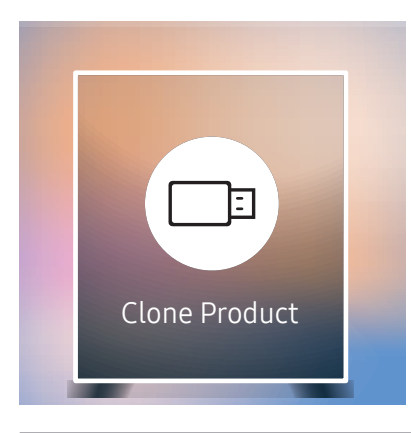

The displayed image may differ depending on the model.

Export settings on the product to an external storage device. You can also import settings from an external storage device.

This option is useful when assigning the same settings to several products.

#### When a duplicate file is not found on the external storage device

- 1 Connect the external storage device, then run the Clone Product function.
- 2 The No cloning file found on the external storage device. Export this device's settings to the external storage device? message appears.
- 3 Select Export to export the settings.

#### When a duplicate file is found on the external storage device

- 1 Connect the external storage device, then run the Clone Product function.
- 2 The Cloning file found. Please select an option. message appears. Run the Import from External Storage or Export to External Storage function.
	- ‒ Import from External Storage: Copy settings saved on an external storage device to the product.
	- Export to External Storage: Copy settings on the product to an external storage device.

 $-$  After configuration is complete, the product is rebooted automatically.

## ID Settings

HOME △→ ID Settings → ENTER

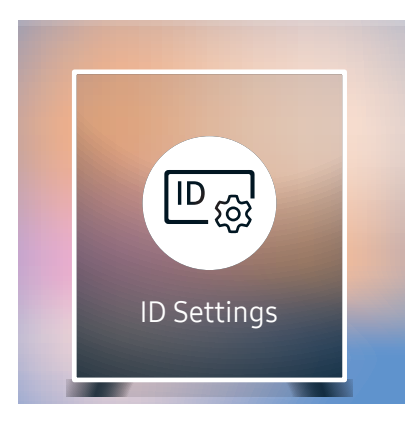

The displayed image may differ depending on the model.

Assign an ID to a set.

## Device ID

Enter the ID number of the product connected to the input cable for input signal reception. (Range: 0~224)

 $\Box$  Press ▲/▼ to select a number, and press →.

 $-$  Enter the number you want using the number buttons on the remote control.

## Device ID Auto Set

This feature automatically allots an ID number to a device connected via an RS232C cable. When multiple devices are connected, enable the feature on either the first or last device.  $-$  This function is only available on the first device within an RS-232C daisy chain.

## PC Connection Cable

Select a method to connect to MDC to receive the MDC signal.

• RS232C cable

Communicate with MDC via the RS232C-stereo cable.

• RJ-45 (LAN)/Wi-Fi Network

Communicate with MDC via the RJ45 cable or a Wi-Fi network.

― For the models (LH55OHF2VBC, LH46OHF2VBC) that do not support wireless communication, only the RJ-45(LAN) menu appears.

## Video Wall

 $HOME \n\hat{\leftrightarrow} \rightarrow Video$  Wall  $\rightarrow$  ENTER

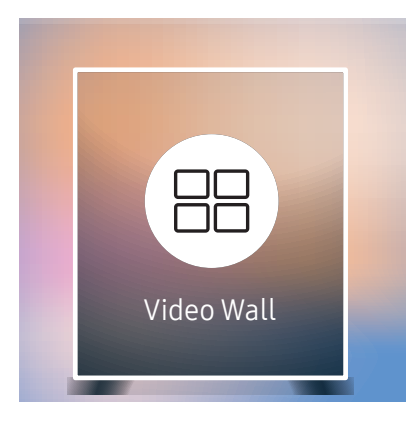

The displayed image may differ depending on the model.

Customise the layout of multiple displays that are connected to form a video wall.

In addition, display part of a whole picture or repeat the same picture on each of the connected multiple displays.

To display multiple images, refer to MDC Help or the MagicInfo user guide. Some models may not support the MagicInfo function.

### Video Wall

You can activate or deactivate Video Wall.

To organise a video wall, select On.

• Off / On

### Horizontal x Vertical

This feature automatically splits a videowall display based on a videowall matrix configuration.

Enter the videowall matrix.

The videowall display is split based on the configured matrix. The number of vertical or horizontal display devices can be set within the range 1 and 15.

 $-$  A videowall display can be split into a maximum of 100 screens.

 $^-$  The Horizontal x Vertical option is only enabled when Video Wall is set to On.

### Screen Position

To rearrange split screens, adjust the number for each product in the matrix using the Screen Position feature.

Selecting Screen Position will display the videowall matrix with the numbers assigned to the products that form the videowall.

To rearrange products, use the direction buttons on the remote control to move a product to another desired number. Press the  $\overrightarrow{F}$  button.

Screen Position allows you to split the screen into a maximum of 100 views (15x15).

 $-$  The Screen Position option is only enabled when Video Wall is set to On.

 $-$  To use the function, make sure **Horizontal x Vertical** is configured.

### Format

Select how to display images on the videowall display.

- Full: Display images in full screen with no margin.
- Natural: Display images in the original aspect ratio without enlarging or reducing the size.

 $-$  The Format option is only enabled when Video Wall is set to On.

## Network Status

HOME △→ Network Status → ENTER

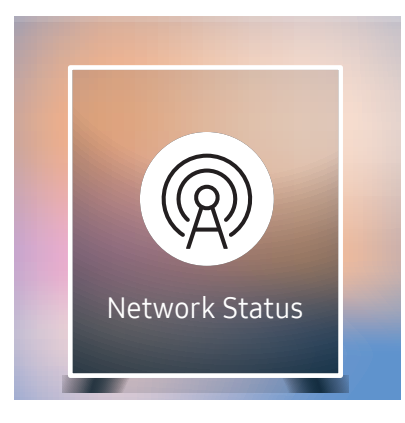

― The displayed image may differ depending on the model.

Check the current network and Internet connection.

## Picture Mode

#### HOME △→ Picture Mode → ENTER

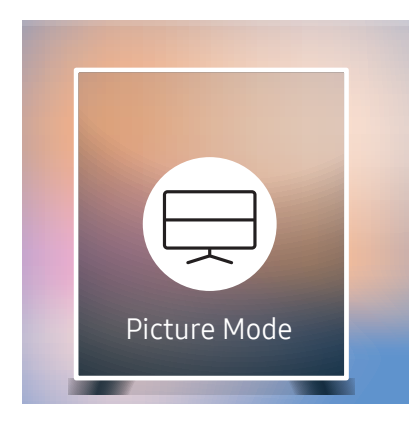

The displayed image may differ depending on the model.

Select a picture mode (Picture Mode) suitable for the environment where the product will be used. Videos/Images mode improves the picture quality of the video device. Text mode improves the picture quality of the computer.

- Shops & Shopping Centres
	- Suitable for shopping malls.
	- Select either Videos/Images or Text depending on the picture mode.
- Offices & Schools

Suitable for offices and schools.

- Select either Videos/Images or Text depending on the picture mode.
- Terminals & Stations

Suitable for bus terminals and train stations.

- Select either Videos/Images or Text depending on the picture mode.
- Video Wall

Suitable for environments where videowall display are used.

- Select either Videos/Images or Text depending on the picture mode.
- Calibration

In this mode, the brightness, colour, gamma and uniformity settings customised using the colour calibration programme Color Expert are applied.

- To apply the Calibration mode properly, make sure you configure the picture quality settings, such as brightness, colour, gamma and uniformity, using the colour calibration programme Color Expert.
- To download the Color Expert programme, visit www.samsung.com/displaysolutions.

## On/Off Timer

#### HOME  $\widehat{\leftrightarrow} \rightarrow$  On/Off Timer  $\rightarrow$  ENTER  $\Box \rightarrow$

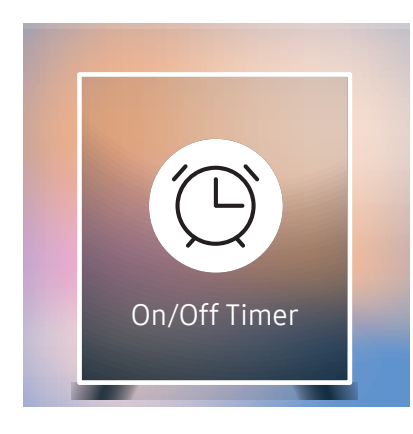

 $^-$  The displayed image may differ depending on the model.

 $-$  You must set Clock Set before you can use this feature.

### On Timer

Set On Timer so that your product turns on automatically at a time and on a day of your choosing.

The power is turned on with the specified volume or input source.

On Timer: Set the on timer by making a selection from one of the seven options. Ensure you set the current time first.

(On Timer 1 ~ On Timer 7)

- Setup: Select Off, Once, Everyday, Mon~Fri, Mon~Sat, Sat~Sun or Manual. If you select Manual, you can choose the days you want On Timer to turn on your product.
	- ‒ The check mark indicates days you've selected.
- Time: Set the hour and minute. Use the number buttons or the up and down arrow keys to enter numbers. Use the left and right arrow buttons to change entry fields.
- Volume: Set the desired volume level. Use the up and down arrow buttons to change the volume level.
- Source: Select the input source of your choice.
- Content (when the Source is set to Internal/USB): From the USB device or internal memory, select a file (e.g. music, photo, or video) to play just after the product is turned on.

 $-$  This function is available only when a USB device is connected.

- $-$  If there is no music file on the USB device or you don't select a folder containing a music file, the Timer function does not operate correctly.
- $-$  If there is only one photo file in the USB, the **Slide Show** will not play.
- $-$  If a folder name is too long, the folder cannot be selected.
- ― Each USB you use is assigned its own folder. When using more than one of the same type of USB, make sure the folders assigned to each USB have different names.
- $-$  We recommend that you use a USB memory stick and a multi card reader when using **On Timer**.
- $^-$  The **On Timer** function may not work with USB devices with a built-in battery, MP3 players, or PMPs made by some manufacturers because the product can take too long to recognise these devices.

### Off Timer

Set the off timer (Off Timer) by making a selection from one of the seven options. (Off Timer 1 ~ Off Timer 7)

- Setup: Select Off, Once, Everyday, Mon~Fri, Mon~Sat, Sat~Sun or Manual. If you select Manual, you can choose the days you want Off Timer to turn off your product.
	- ‒ The check mark indicates days you've selected.
- Time: Set the hour and minute. Use the number buttons or the up and down arrow keys to enter numbers. Use the left and right arrow buttons to change entry fields.

### Holiday Management

Timer will be disabled during a period specified as a holiday.

• Add Holiday: Specify the period you want to add as a holiday.

Select the start and end dates of the holiday you want to add using the  $\blacktriangle/\blacktriangledown$  buttons, and click the Done button.

The period will be added to the list of holidays.

- Start: Set the start date of the holiday.
- End: Set the end date of the holiday.
- Delete: Delete selected items from the list of holidays.
- Edit: Select a holiday item and then change the date.
- Set Applied Timer: Set the On Timer and Off Timer to not activate on public holidays.
	- $-$  Press  $\mathbb{F}$  to select the On Timer and Off Timer settings you do not want to activate.
	- The selected On Timer and Off Timer will not activate.

## **Ticker**

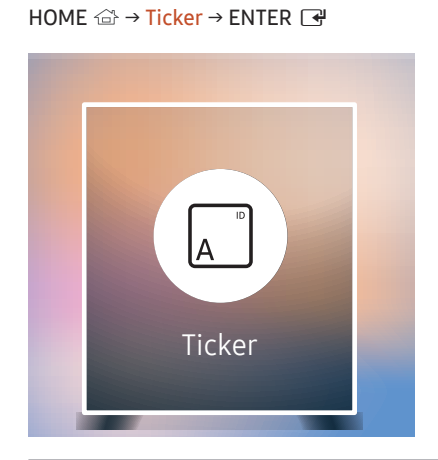

 $-$  The displayed image may differ depending on the model.

Input text while a video or image is displayed and display the text on the screen.

- Off / On
- Message: Enter a message to display on the screen.
- Time: Set the Start Time and End Time to display a Message.
- Font options: Specify the text font and colour for the message.
- Position: Select an orientation to display a Message.
- Scroll: Specify the scroll Direction and Speed for the message.
- Preview: Preview configured caption settings.

## URL Launcher

HOME △→ URL Launcher → ENTER

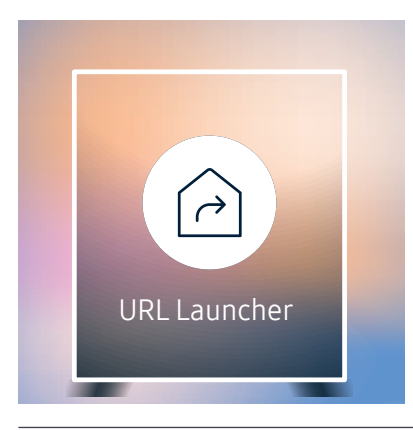

 $-$  The displayed image may differ depending on the model.

For details on how to use the URL Launcher feature, contact the dealer the product was purchased from.

 $-$  To use the URL Launcher feature, set Play via to URL Launcher in System.

## URL Launcher Settings

HOME <del>△</del> → URL Launcher Settings → ENTER

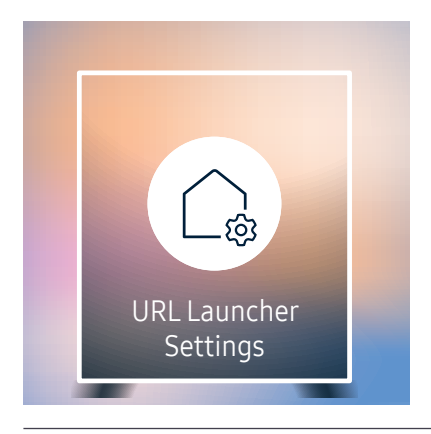

 $-$  The displayed image may differ depending on the model.

- Install Web App: Enter URL to install the web application.
- Install from USB Device: Install the web application from the USB storage device.
- Uninstall: Remove the installed web application.
- Timeout Setting: Set the timeout period for connecting to the URL.
- Developer Mode: Enable developer mode.

## Approving a connected device from the server

― First configure the server Server Network Settings before device approval.

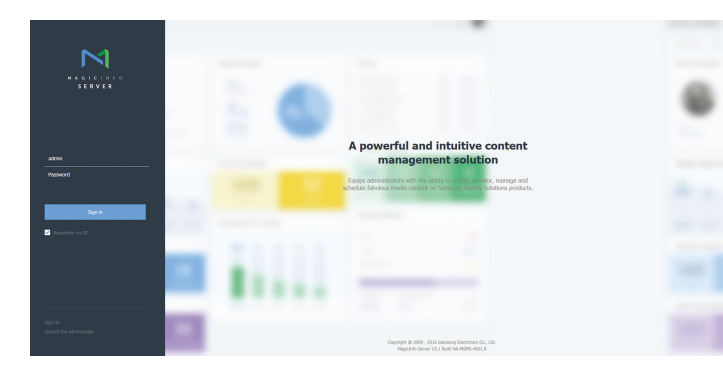

- 1 Access the server you have assigned to your device.
- 2 Enter your ID and password to log in.

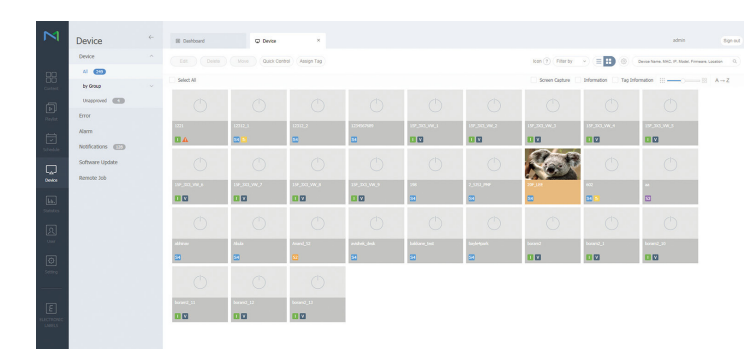

3 Select Device from the top menu bar.

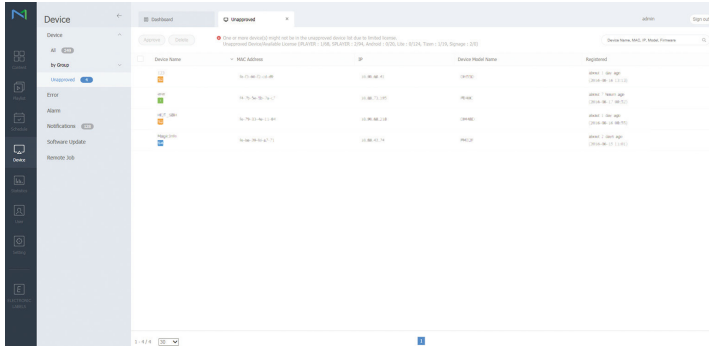

- 4 Select Unapproved from the sub-menus.
- 5 Select the device from the list and click the Approve button.

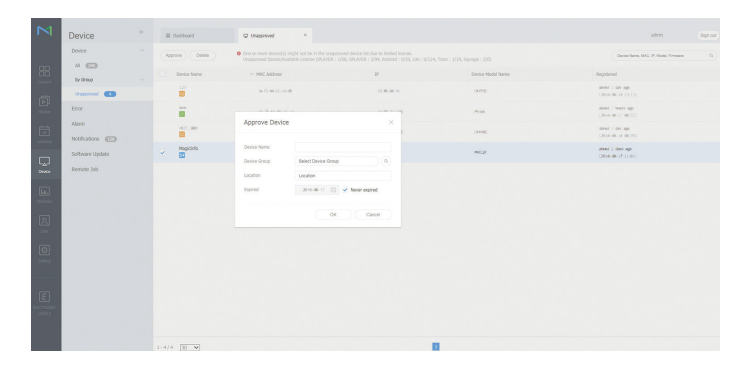

- 6 Enter the information required to approve the device.
	- Device Name: Enter the device name.
- $-$  **Device Group**: Select  $\bf{Q}$  to specify the group.
- ― Location: Enter the current location of the device.
- ― Expired: Set expiry date for the device's approval. If you do not want to set the expiry date, select Never expired.
- ― Pressing the INFO button on the remote when a network schedule is running will display the details of the schedule. Check that the correct device has been selected by viewing the device ID in the details.

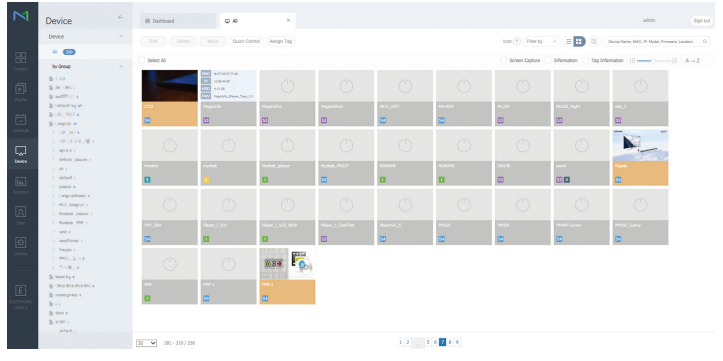

- 7 Select the All menu to check that the device has been registered.
- 8 When the device is approved by the server, the schedule registered in the selected group will be downloaded to the device. The schedule will run after it is downloaded.

 $-$  For further details on how to configure a schedule, refer to the <MagicInfo Lite Server user's manual>.

 $-$  If a device is deleted from the list of devices approved by the server, the device will reboot to reset its settings.

### Setting the current time

A schedule may not run if the time set on the device is different from the server's current time.

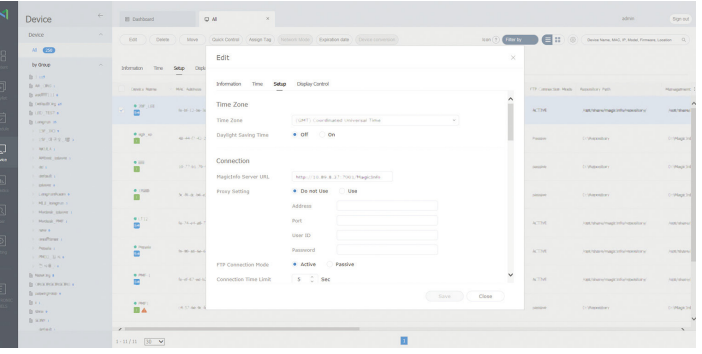

- 1 Select Device from the side menu bar.
- 2 Select your device.
- 3 Select Edit → Setup.
- 4 Select Time Zone.
	- ― When connecting to the server for the first time, the time on the product is set using the GMT time of the region where the server is installed.
	- $-$  The time on the product can be changed from the server as shown in step 3.
	- ― Turning the product off and then on again will restore the time setting on the product to the last time that was set from the server.
- ― For further details on how to manage the time (scheduling, holiday management, etc.), refer to the <MagicInfo Lite Server user's manual>.

# Screen Adjustment (except the LH55OHFPSBC model) Chapter 06

Configure the Picture settings (Backlight, Colour Tone, etc.). The layout of the Picture menu options may vary depending on the product.

## Picture Mode

#### MENU  $\overline{m}$  → Picture → Picture Mode → ENTER

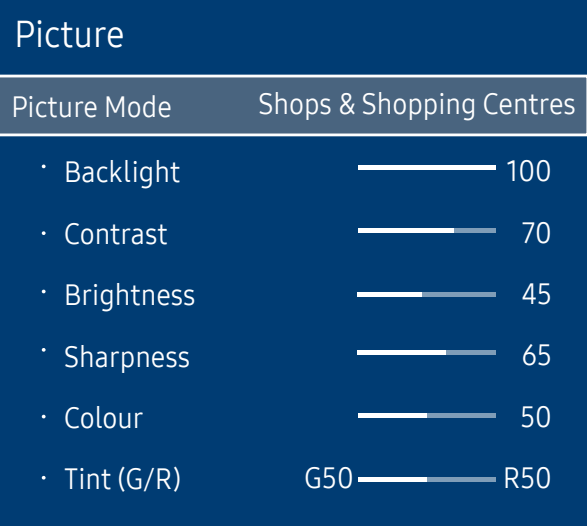

Select a picture mode (Picture Mode) suitable for the environment where the product will be used. Videos/Images mode improves the picture quality of the video device. Text mode improves the picture quality of the computer.

• Shops & Shopping Centres

Suitable for shopping malls.

- Select either Videos/Images or Text depending on the picture mode.
- Offices & Schools

Suitable for offices and schools.

- Select either Videos/Images or Text depending on the picture mode.
- Terminals & Stations

Suitable for bus terminals and train stations.

- Select either Videos/Images or Text depending on the picture mode.
- Video Wall

Suitable for environments where videowall display are used.

- Select either Videos/Images or Text depending on the picture mode.
- Calibration

In this mode, the brightness, colour, gamma and uniformity settings customised using the colour calibration programme Color Expert are applied.

- ‒ To apply the Calibration mode properly, make sure you configure the picture quality settings, such as brightness, colour, gamma and uniformity, using the colour calibration programme Color Expert.
- ‒ To download the Color Expert programme, visit www.samsung.com/displaysolutions.

 $^-$  The displayed image may differ depending on the model.

## Backlight / Contrast / Brightness / Sharpness / Colour / Tint (G/R)

MENU  $\text{III}$  → Picture → ENTER

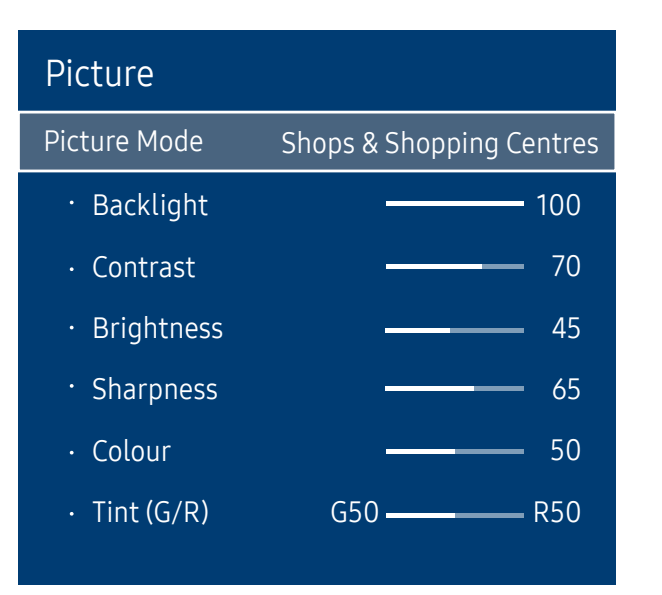

 $^-$  The displayed image may differ depending on the model.

#### Your product has several options for adjusting picture quality.

― When you make changes to Backlight, Contrast, Brightness, Sharpness, Colour or Tint (G/R), the OSD will be adjusted accordingly.

- ― You can adjust and store settings for each external device you have connected to an input on the product.
- ― Lowering picture brightness reduces power consumption.

## Colour Temperature

MENU **IIII** → Picture → Colour Temperature → ENTER

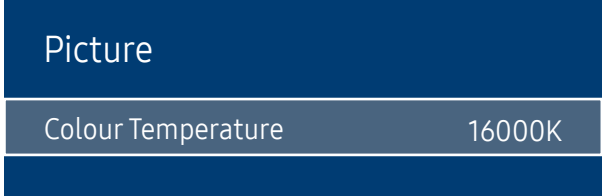

 $-$  The displayed image may differ depending on the model.

## White Balance

MENU  $\overline{m}$  → Picture → White Balance → ENTER

Picture

White Balance

It sets colour temperature. The value and temperature increase simultaneously, so the ratio of blue colour rises. (Range: 2800K–16000K)

- $-$  Enabled when Colour Tone is set to Off.
- ― Colour Temperature is disabled if Picture Mode is set to Calibration.

### 2 Point

Adjust the colour temperature for a more natural picture.

- R-Offset / G-Offset / B-Offset: Adjust each colour's (red, green, blue) darkness.
- R-Gain / G-Gain / B-Gain: Adjust each colour's (red, green, blue) brightness.
- Reset: Suitable for environments where videowall display are used.

### 10 Point

Controls the white balance in 10 point interval by adjusting the red, green, and blue brightness.

• Off / On

Interval: Select interval to adjust.

Red: Adjust the red level.

Green: Adjust the green level.

Blue: Adjust the blue level.

Reset: Suitable for environments where videowall display are used.

 $-$  The displayed image may differ depending on the model.

<sup>―</sup> Some external devices may not support this function.

<sup>―</sup> Enabled when Picture Mode is set to Offices & Schools (Videos/Images).
## Gamma

MENU **IIII** → Picture → Gamma → ENTER

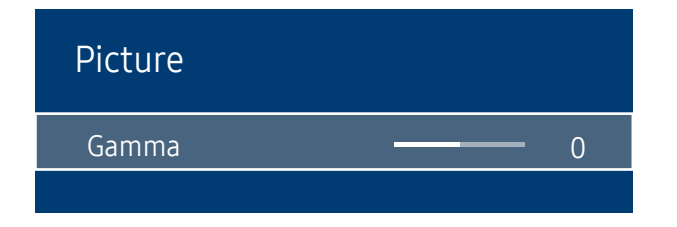

 $-$  The displayed image may differ depending on the model.

Calibrated value

MENU  $\text{III}$  → Picture → Calibrated value → ENTER

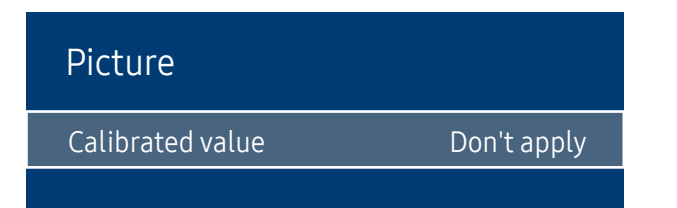

Adjust the primary colour intensity.

― If Picture Mode is set to Calibration, Gamma is disabled.

Select whether to apply the brightness, colour, gamma and uniformity settings customised using the colour calibration programme Color Expert to the Information and Advertisement modes.

• Don't apply / Apply

― To download the Color Expert programme, visit www.samsung.com/displaysolutions.

 $-$  If Picture Mode is set to Calibration, Calibrated value is disabled.

<sup>―</sup> The displayed image may differ depending on the model.

## Advanced Settings

MENU  $\overline{m}$  → Picture → Advanced Settings → ENTER

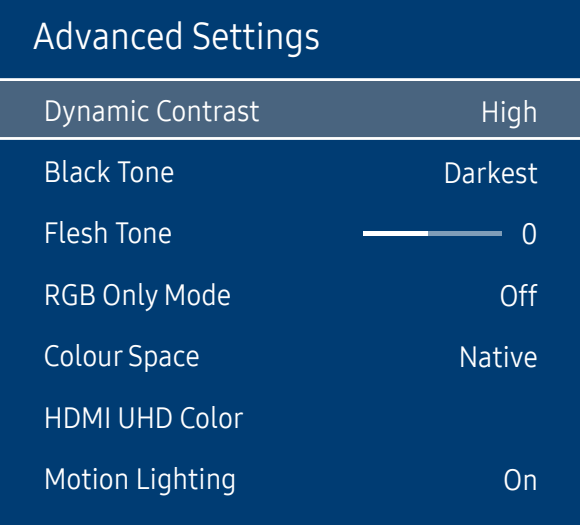

 $-$  The displayed image may differ depending on the model.

― If Picture Mode is set to Calibration, Advanced Settings is disabled.

### Dynamic Contrast

Adjust the screen contrast.

• Off / Low / Medium / High

### Black Tone

Select the black level to adjust the screen depth.

• Off / Dark / Darker / Darkest

### Flesh Tone

Emphasise pink Flesh Tone.

### RGB Only Mode

Displays the Red, Green and Blue colour for making fine adjustments to the hue and saturation.

• Off / Red / Green / Blue

## Colour Space

Adjusts the range and variety of colours (the colour space) available to create images.

• Auto / Native / Custom

― To adjust Colour, Red, Green, Blue and Reset, set Colour Space to Custom.

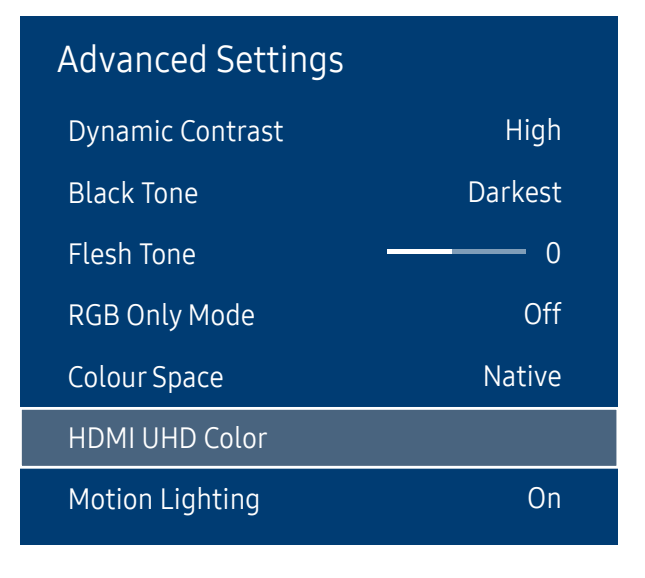

 $^-$  The displayed image may differ depending on the model.

### HDMI UHD Color

Enable to optimise picture quality for HDMI UHD connection.

- HDMI1 (Off / On)
- HDMI2 (Off / On)

### Motion Lighting

Reduces power consumption by reducing screen brightness when the picture on the screen is in motion.

• Off / On

― Enabled when Picture Mode is set to Shops & Shopping Centres (Text).

## Picture Options

MENU  $\overline{m}$  → Picture → Picture Options → ENTER

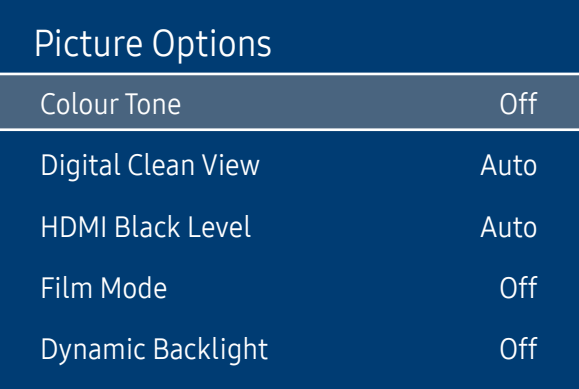

## Colour Tone

If Picture Mode is set to Text

- Off / Cool / Standard / Warm
- If Picture Mode is set to Videos/Images
- Off / Cool / Standard / Warm1 / Warm2
- ― If Picture Mode is set to Calibration, Colour Tone is disabled.
- ― Settings can be adjusted and stored for each external device connected to an input on the product.

### Digital Clean View

Reduce picture noise to avoid distractions such as flickering.

• Off / Auto

 $-$  The displayed image may differ depending on the model.

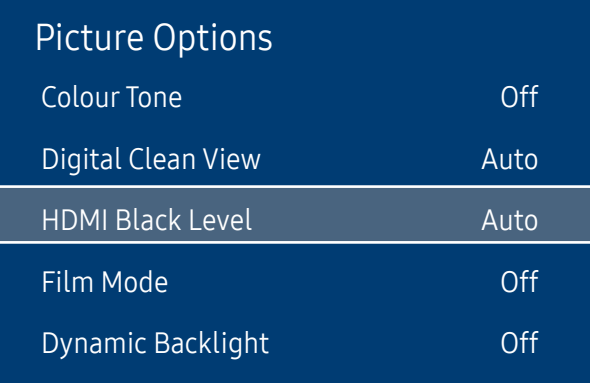

### HDMI Black Level

Selects the black level on the screen to adjust the screen depth.

- Auto / Low / Normal
- $-$  Available only in HDMI1 and HDMI2 mode (AV Timing : 480p, 576p, 720p, 1080i, 1080p).

### Film Mode

Make frame transitions from older video sources smoother. This function is only available when the input signal is TV, AV, Component (480i, 1080i), or HDMI (1080i).

• Off / Auto1 / Auto2

### Dynamic Backlight

Automatically adjust the backlight to provide the best possible screen contrast under the current conditions.

• Off / On

 $-$  The displayed image may differ depending on the model.

## Picture Size

MENU  $\overline{m}$  → Picture → Picture Size → ENTER

| <b>Picture Size</b>   |               |
|-----------------------|---------------|
| <b>Picture Size</b>   | 16:9 Standard |
| $\cdot$ Fit to Screen |               |
| · Zoom/Position       |               |
|                       |               |

 $^-$  The displayed image may differ depending on the model.

choose size and aspect ratio picture displayed on screen.

### Picture Size

Different screen adjustment options are displayed depending on the current input source.

― Available ports may differ depending on the model.

- 16:9 Standard: Sets the picture to 16:9 Standard wide mode.
- Custom: Changes the resolution to suit the user's preferences.
- $\bullet$  4:3: Sets the picture to basic (4:3) mode.
- $-$  Do not set your product to 4:3 format for a long time.

The borders displayed on the left and right, or top and bottom of the screen may cause image retention (screen burn) which is not covered by the warranty.

## Fit to Screen

Adjusts the picture position. When selected, the full programme image will be displayed. No part of the image will be cut off.

• Off / On / Auto

## Zoom/Position

Adjusts the picture zoom and position. This option is available when the input source is set to HDMI 1, HDMI 2 (1080i/1080p). Picture Size must be set to Custom for the option to be available.

― If you want to reset the picture to its original position, select Reset in the Zoom/Position screen. The picture will be set to its default position.

## Picture Off

MENU  $\overline{m}$  → Picture → Picture Off → ENTER

Picture Picture Off

 $-$  The displayed image may differ depending on the model.

Reset Picture

MENU  $\overline{m}$  → Picture → Reset Picture → ENTER

Picture

Reset Picture

Selecting Picture Off switches off the screen. The volume is not disabled. To switch the screen on, press any button other than the volume button.

Resets your current picture mode to its default settings.

<sup>―</sup> The displayed image may differ depending on the model.

# OnScreen Display (except the LH55OHFPSBC model) Chapter 07

## Display Orientation

MENU  $\text{III}$  → OnScreen Display → Display Orientation → ENTER

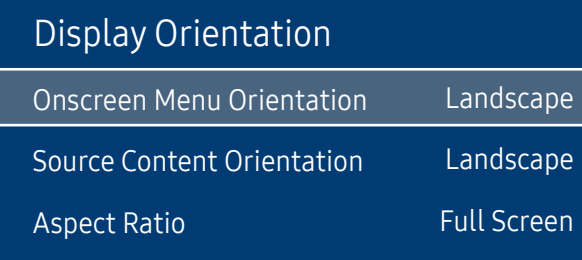

### Onscreen Menu Orientation

Configure the menu screen.

- Landscape: Display the menu in landscape mode (default).
- Portrait: Display the menu in portrait mode on the right side of the product screen.

### Source Content Orientation

Rotate the product screen orientation.

- Landscape: Display the screen in landscape mode (default).
- Portrait: Display the screen in portrait mode.

### Aspect Ratio

Set the rotated screen to be either full screen or original.

- Full Screen: Display the rotated screen in full screen.
- Original ratio: Display the rotated screen in the original aspect ratio.

― Available only when Source Content Orientation is set to Portrait.

 $-$  The displayed image may differ depending on the model.

### Screen Protection

MENU  $\overline{m}$  → OnScreen Display → Screen Protection → ENTER

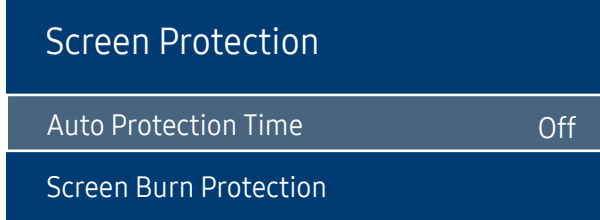

 $^-$  The displayed image may differ depending on the model.

### Auto Protection Time

If the screen displays a still image for a certain period of time you define, the product activates the screen saver to prevent the formation of burnt in ghost images on the screen.

• Off / 2 hours / 4 hours / 8 hours / 10 hours

### Screen Burn Protection

To reduce the possibility of screen burn, this unit is equipped with Screen Burn Protection screen burn prevention technology. Screen Burn Protection moves the picture slightly on the screen.

The Screen Burn Protection Time setting allows you to programme the time between movements of the picture in minutes.

#### Pixel Shift

Minimize image retention by finely moving pixels horizontally or vertically.

• Pixel Shift (Off / On)

― Horizontal, Vertical and Time are enabled only when Pixel Shift is set to On.

- Horizontal: Sets how many pixels the screen moves horizontally.
- Vertical: Sets how many pixels the screen moves vertically.
- Time: Set the time interval for performing the horizontal or vertical movement, respectively.

#### Available Pixel Shift Settings and Optimum Settings.

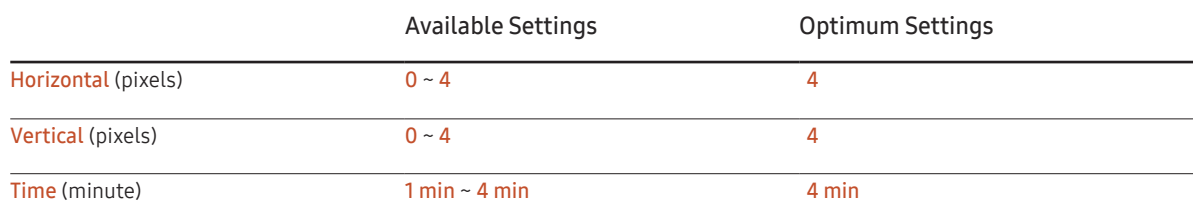

The Pixel Shift value may differ depending on the product size (inches) and mode.

Displaying a still image or a 4:3 output for an extended period of time may cause image retention. This is not a defect in the product.

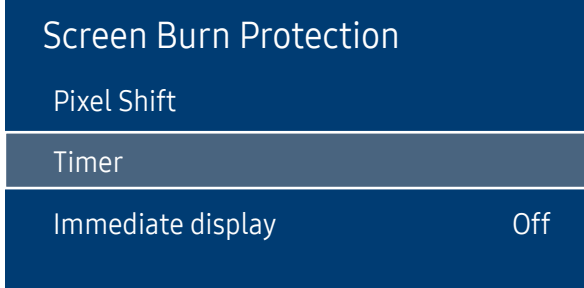

 $-$  The displayed image may differ depending on the model.

#### **Timer**

You can set the timer for Screen Burn Protection.

The Screen Burn Protection feature stops automatically after a specified period of time.

#### Timer

#### Off

Repeat: Display the image retention-preventive pattern set in Mode at specified time intervals(Period).

Interval: Display the image retention-preventive pattern set in Mode for a specified period of time (from Start Time to End Time).

― Mode, Period, Time, Start Time and End Time are enabled only when Timer is set to Repeat or Interval.

- Mode: Select a screen protective pattern to display.
	- Pixel: Pixels on the screen alternate black continuously.
	- Rolling bar: A vertical bar moves left to right.
	- Fading screen: The entire screen becomes brighter, then darker.
- ― The Rolling bar and Fading screen patterns appear only once regardless of the specified repeat period or time.
- Period: Specify the time interval to activate the Screen Burn Protection function.

 $-$  The option is enabled when **Repeat** is selected for **Timer**.

• Time: Specify the duration to keep the **Screen Burn Protection** function on.

― Enabled when Timer is set to Repeat and Mode is set to Pixel.

• Start Time: Set the start time to activate the screen protection function.

 $-$  The option is enabled when **Interval** is selected for **Timer**.

• End Time: Set the end time to deactivate the screen protection function.

 $-$  The option is enabled when **Interval** is selected for **Timer**.

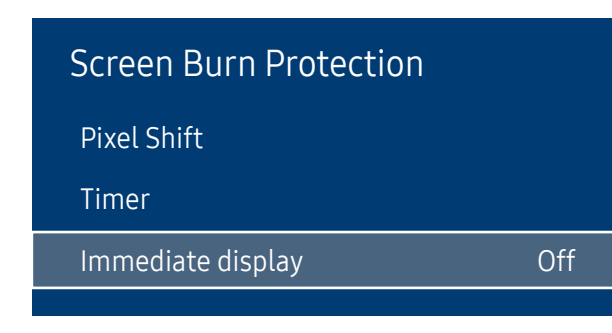

### Immediate display

Select the screen saver you want to display immediately.

• Off / Pixel / Rolling bar / Fading screen

 $-$  The displayed image may differ depending on the model.

## Message Display

MENU **III** → OnScreen Display → Message Display → ENTER

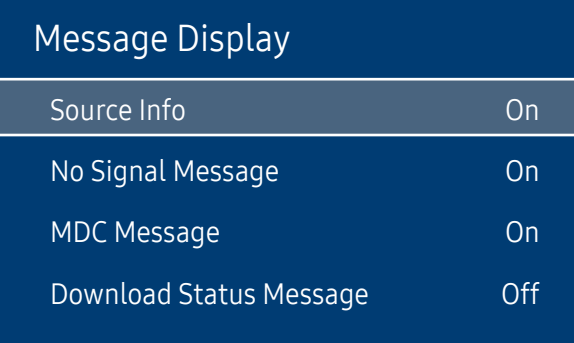

 $-$  The displayed image may differ depending on the model.

### Source Info

Select whether to display the source OSD when the input source changes.

• Off / On

### No Signal Message

Select whether to display the no-signal OSD when no signal is detected.

• Off / On

### MDC Message

Select whether to display the MDC OSD when the product is controlled by the MDC.

• Off / On

### Download Status Message

Select to display the status when downloading content from a server or other device.

• Off / On

## Language

MENU  $\overline{m}$  → OnScreen Display → Language → ENTER

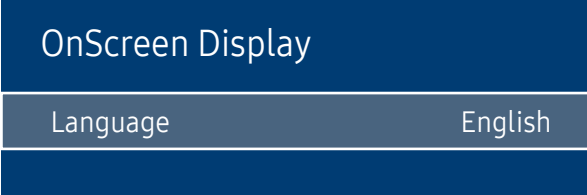

 $-$  The displayed image may differ depending on the model.

## Reset OnScreen Display

MENU  $\text{III}$  → OnScreen Display → Reset OnScreen Display → ENTER  $\text{C}^{\text{I}}$ 

OnScreen Display

Reset OnScreen Display

#### Set the menu language.

― A change to the language setting will only be applied to the onscreen menu display. It will not be applied to other functions on your PC.

This option returns the current settings under **OnScreen Display** to the default factory settings.

 $-$  The displayed image may differ depending on the model.

# Network (except the LH55OHFPSBC model) Chapter 08

## Network Status

MENU **IIII** → Network → Network Status → ENTER You can check the current network and Internet status.

## Open Network Settings

#### MENU  $\text{III}$  → Network → Open Network Settings → ENTER

Configure network settings to use various smart hub features such as Internet search, content sharing through a home network and feature updates.

### Network type

• Wireless / Wired

― For the models (LH55OHF2VBC, LH46OHF2VBC) that do not support wireless communication, the Wired Network Settings menu appears.

### Network Settings (Wired)

#### Connecting to a Wired Network

There are three ways to attach your product to your LAN using cable.

• You can attach your product to your LAN by connecting the LAN port on the back of your product to an external modem using a LAN cable.

See the diagram below.

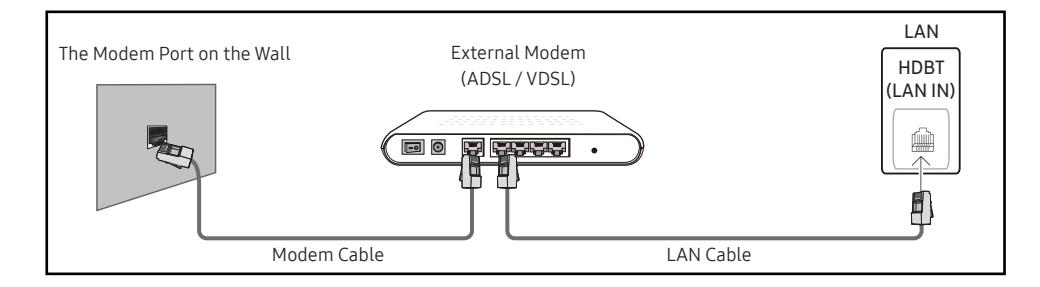

• You can attach your product to your LAN by connecting the LAN port on the back of your product to an IP Sharer which is connected to an external modem. Use LAN cable for the connection. See the diagram below.

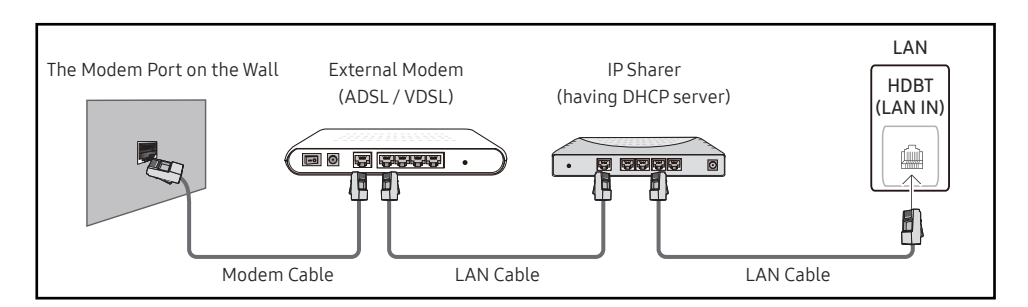

• Depending on how your network is configured, you may be able to attach your product to your LAN by connecting the LAN port on the back of your product directly to a network wall outlet using a LAN cable.

See the diagram below. Note that the wall outlet is attached to a modem or router elsewhere in your house.

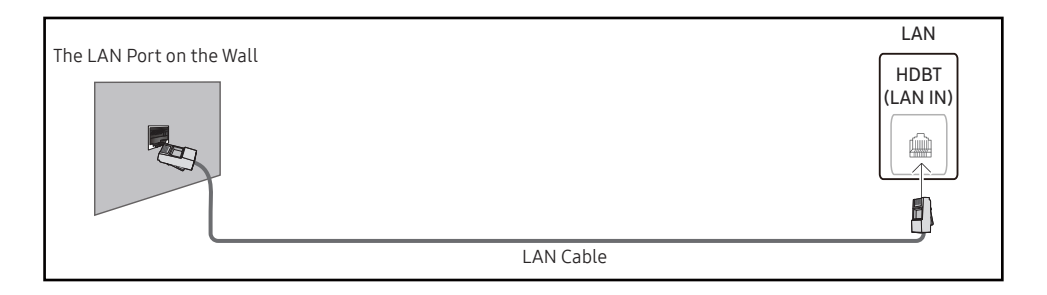

If you have a Dynamic Network, you should use an ADSL modem or router that supports the Dynamic Host Configuration Protocol (DHCP). Modems and routers that support DHCP automatically provide the IP address, subnet mask, gateway, and DNS values your product needs to access the Internet so you do not have to enter them manually. Most home networks are Dynamic Networks.

Some networks require a Static IP address. If your network requires a Static IP address, you must enter the IP address, subnet mask, gateway, and DNS values manually on your product Cable Setup Screen when you set up the network connection. To get the IP address, subnet mask, gateway, and DNS values, contact your Internet Service Provider (ISP).

If you have a Windows computer, you can also get these values through your computer.

― You can use ADSL modems that support DHCP if your network requires a Static IP address.

― ADSL modems that support DHCP also let you use Static IP addresses.

Set the network connection to use Internet services such as perform software upgrades.

#### Automatic Open Network Settings (Wired)

Connect to the network using a LAN cable. Make sure a LAN cable is connected first.

#### How to set up automatically

- 1 Set Network type to Wired from the Open Network Settings page.
- 2 Press the Connect button to start Open Network Settings.
	- The Connect button is only enabled when the LAN cable is properly connected.
- 3 The network test screen appears and verifies the network connection.

When the connection has been verified, the "Wired network and Internet connection completed." message appears.

― If the connection process fails, check the LAN port connection.

If the automatic process cannot find the network connection values or if you want to set the connection manually, go to the next section, network setup.

#### Manual Open Network Settings (Wired)

Offices may use static IP addresses.

If this is the case, ask the network administrator for the IP address, subnet mask, gateway and DNS server address. Enter these values manually.

#### Getting the Network Connection Values

To view the Network connection values on most Windows computers, follow these steps.

1 Right click the Network icon on the bottom right of the screen.

- 2 In the pop-up menu that appears, click Status.
- 3 On the dialog that appears, click the Support tab.
- 4 On the Support Tab, click the Details button. The Network connection values are displayed.

#### How to set up manually

- 1 Set Network type to Wired from the Open Network Settings page.
- 2 Press the Connect button to start Open Network Settings.
	- The Connect button is only enabled when the LAN cable is properly connected.
- 3 The network test screen appears and the verification process starts. Press Stop. The verification process stops.
- 4 Select IP Settings on network connection screen. The IP Settings screen appears.
- 5 Select the field at the top, press  $\mathbb{F}^d$ , and then set IP Settings to Enter manually. Repeat the entry process for each field in the IP Address.

― Setting IP Settings to Enter manually automatically changes DNS Setting to Enter manually.

- 6 When done, select OK at the bottom of the page, and then press  $\mathbb{F}$ . The network test screen appears and the verification process starts.
- 7 When the connection has been verified, the "Wired network and Internet connection completed." message appears.

### Network Setting (Wireless)

― Models that do not support wireless communication: LH55OHF2VBC, LH46OHF2VBC

#### Connecting to a Wireless Network

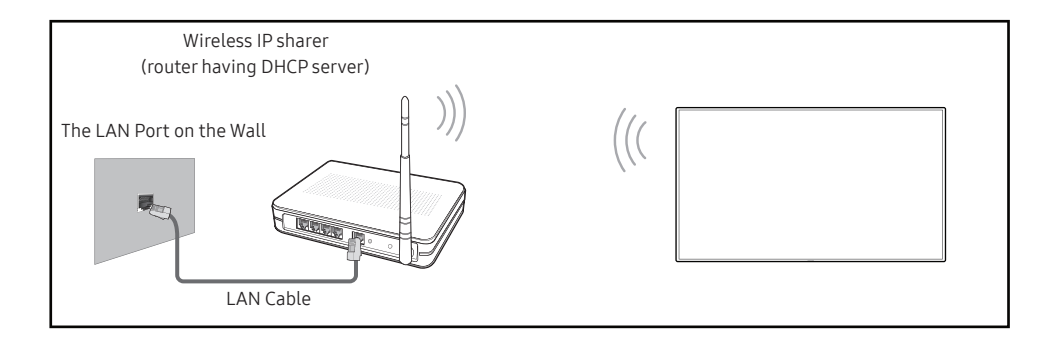

#### Samsung recommends using IEEE 802.11n. When you play video over a network connection, the video may not play smoothly.

- $^-$  Select a channel for the wireless IP sharer that is not currently being used. If the channel set for the wireless IP sharer is currently being used by another device nearby, this will result in interference and communication failure.
- Your product supports only the following wireless network security protocols.
- If you select the Pure High-throughput (Greenfield) 802.11n mode and the Encryption type is set to WEP, TKIP or TKIP AES (WPS2Mixed) on your AP or wireless router, Samsung products will not support a connection in compliance with new Wi-Fi certification specifications.
- ― If your wireless router supports WPS (Wi-Fi Protected Setup), you can connect to the network via PBC (Push Button Configuration) or PIN (Personal Identification Number). WPS will automatically configure the SSID and WPA key in either mode.
- $^-$  Connection Methods: You can setup the wireless network connection in three ways. Auto Setup (Using the Auto Network Search function), Manual Setup, WPS(PBC)

#### Automatic Network Setup (Wireless)

Most wireless networks have an optional security system that requires devices that access the network to transmit an encrypted security code called an Access or Security Key. The Security Key is based on a Pass Phrase, typically a word or a series of letters and numbers of a specified length you were asked to enter when you set up security for your wireless network. If you use this method of setting up the network connection, and have a Security Key for your wireless network, you will have to enter the Pass Phrase during the automatic or manual setup process.

#### How to set up automatically

- 1 Set Network type to Wireless from the Open Network Settings page.
- 2 The Network function searches for available wireless networks. When done, it displays a list of the available networks.
- 3 In the list of networks, press the ▲ or ▼ button to select a network, and then press the  $\Box$  button twice.

 $-$  If the desired wireless router does not appear, select **Refresh** to search again.

 $-$  If the router cannot be found after retrying, select the **Stop** button. The **Add Network** button appears.

- 4 If the Enter password. screen appears, go to step 5. If you select a wireless router that does not have security, go to step 7.
- 5 If the router has security, enter the Enter password. (Security key or PIN).
- 6 When done, use the right arrow button to move the cursor to Done, and then press  $\Box^2$ . The network connection screen appears and the verification process starts.

 $-$  A connection with the router is established, but the Internet cannot be accessed.

7 When the connection has been verified, the "Your wireless network and Internet connection are setup and ready to use." message appears.

#### Manual Network Setup (Wireless)

Offices may use static IP addresses.

If this is the case, ask the network administrator for the IP address, subnet mask, gateway and DNS server address. Enter these values manually.

#### Getting the Network Connection Values

To view the Network connection values on most Windows computers, follow these steps.

- 1 Right click the Network icon on the bottom right of the screen.
- 2 In the pop-up menu that appears, click Status.
- 3 On the dialog that appears, click the Support tab.
- 4 On the Support Tab, click the Details button. The Network connection values are displayed.

#### How to set up manually

- 1 Set Network type to Wireless from the Open Network Settings page.
- 2 The Network function searches for available wireless networks. When done, it displays a list of the available networks.
- 3 In the list of networks, press the  $\triangle$  or  $\blacktriangledown$  button to select a network, and then press the  $\trianglelefteq$  button twice.
- $-$  If the desired wireless router does not appear, select **Refresh** to search again.
- $-$  If the router cannot be found after retrying, select the **Stop** button.
- 4 If the Enter password. screen appears, go to step 5. If you select a wireless router that does not have security, go to step 7.
- 5 If the router has security, enter the Enter password. (Security key or PIN).
- 6 When done, use the right arrow button to move the cursor to Done, and then press  $\mathbb{F}^d$ . The network connection screen appears and the verification process starts.
- 7 Select Stop while network connections are being attempted. This will stop the connection.
- 8 Select IP Settings on network connection screen. The IP Settings screen appears.
- 9 Select the field at the top, press  $\mathbb{F}$ , and then set IP Settings to Enter manually. Repeat the entry process for each field in the IP Address.

 $-$  Setting IP Settings to Enter manually automatically changes DNS Setting to Enter manually.

- 10 When done, select OK at the bottom of the page, and then press  $\Box$ . The network test screen appears and the verification process starts.
- 11 When the connection has been verified, the "Your wireless network and Internet connection are setup and ready to use." message appears.

### WPS(PBC)

### How to set up using WPS(PBC)

If your router has a WPS(PBC) button, follow these steps.

- 1 Set Network type to Wireless from the Open Network Settings page.
- 2 Select WPS(PBC), press  $\mathbb{F}$ , and then press  $\mathbb{F}$  again.
- 3 Press the WPS(PBC) button on your router within 2 minutes. Your product automatically acquires all the network setting values it needs and connects to your network.
- 4 The network connection screen appears, and network setup is done.

## Server Network Settings

MENU  $\overline{m}$  → Network → Server Network Settings → ENTER

### Connect to server

To run Player connect to a network.

- Server Address / SSL / Port
- $-$  If the SSL option is enabled, the server is configured to use https and data transfer is encrypted.
- ― Enter the server IP address and port number. Use 7001 as the port number. (If unable to connect to the server using port number 7001, check with your server administrator to find the correct port number and then change the port number.)

### MagicInfo Mode

Select the appropriate MagicInfo Mode depending on the environment where you are using the product.

• Lite / Premium

### Server Access

Select a method to connect the server network.

• Allow / Deny

## FTP Mode

Specify the FTP operating mode.

• Active / Passive

### Proxy server

Set up your proxy server connection and related functions.

- Address / Port / ID / Password
- ― Address / Port / ID and Password are enabled only when Proxy server is set to On.

## Wi-Fi Direct

To use this function, your mobile device should be supported by the Wi-Fi Direct.

#### MENU  $\text{III}$  → Network → Wi-Fi Direct → ENTER

Set to connect the product to wireless mobile devices. Using this function, you can connect wireless mobile devices with your product directly without a router.

― Models that do not support wireless communication: LH55OHF2VBC, LH46OHF2VBC

#### To connect your mobile device with your product using Wi-Fi Direct, follow these steps:

- 1 Go to Wi-Fi Direct screen. The product starts to search devices.
- 2 Turn on the Wi-Fi Direct function on your device. Select the desired Wi-Fi device.
- PBC (Push Button Configuration): Press the WPS(PBC) button on your Wi-Fi device within 2 minutes. Your product automatically acquires all the network setting values it needs and connects to your network.
- PIN: Input the displayed PIN on your device.
- ― If you want to disconnect the device, select the connected Wi-Fi device, and then select Disconnected.

## Mobile Device Manager

Allow other devices on your network, like smart phones and tablets, to share content with your product.

― Models that do not support wireless communication: LH55OHF2VBC, LH46OHF2VBC

### Access Notification

Display a notification when a device is connected for the first time.

Turn off Access Notification to connect devices automatically.

― The Wi-Fi Direct feature is not supported currently.

• Off / First Time Only / Always On

### Mobile Device List

View and manage connected devices.

## Device Name

#### MENU  $\overline{m}$  → Network → Device Name → ENTER

Select or enter a device name.

This name can be shown on network remote controls over the network.

• [Signage]Display 1 ~ 6 / User Input

# System (except the LH55OHFPSBC model) Chapter 09

## Accessibility

MENU  $\overline{m}$  → System → Accessibility → ENTER  $\overline{G}$ 

### System

Accessibility

Start Setup

Time

Auto Source Switching

Power Control

Eco Solution

Fan and Temperature

### Menu Transparency

Adjust transparency of menu box.

• High / Low

## High Contrast

Set the background and font to high-contrast colours in Menu. Menu transparencies become opaque when the option is selected.

• Off / On

## Enlarge

Set whether to enlarge highlighted item in Menu.

• Off / On

 $-$  The displayed image may differ depending on the model.

## Start Setup

MENU  $\text{III}$  → System → Start Setup → ENTER

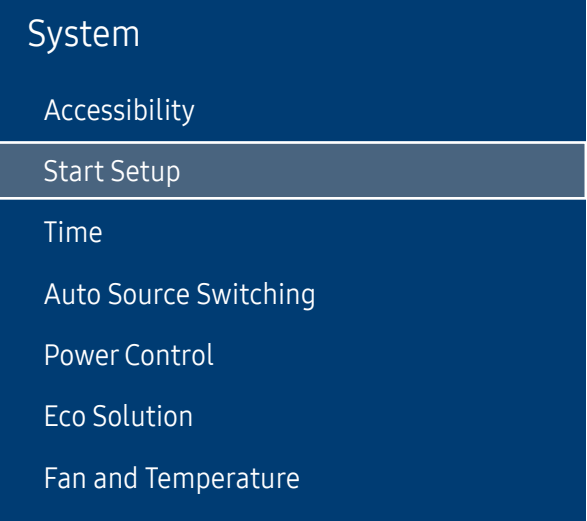

Go through the initial setup steps like you did the first time you used this product.

― Enter your 4 digit PIN number. The default PIN number is "0-0-0-0". If you want to change the PIN number, use the **Change PIN** function.

<sup>―</sup> The displayed image may differ depending on the model.

## Time

MENU  $\overline{m}$  → System → Time → ENTER

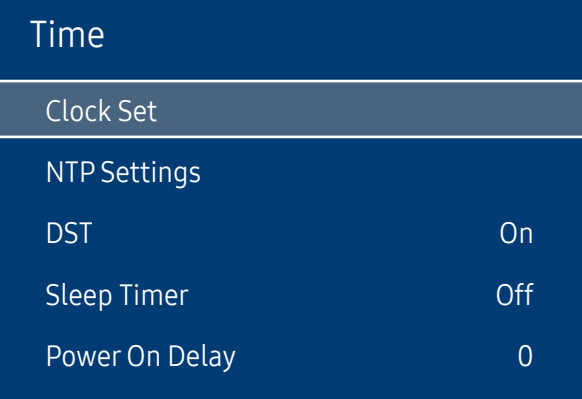

 $-$  The displayed image may differ depending on the model.

You can configure Clock Set or Sleep Timer. Configure various time-related settings.

― Press the INFO button if you want to view the current time.

### Clock Set

Select Clock Set. Select Date or Time, and then press  $\mathbb{F}$ .

Use the number buttons to enter numbers or press the up and down arrow buttons. Use the left and right arrow buttons to move from one entry field to the next. Press  $\mathbb{F}$  when done.

 $-$  You can set the **Date** and **Time** directly by pressing the number buttons on the remote control.

### NTP Settings

Set up the server URL and time zone to use the network time.

### DST

Switches the DST (Daylight Saving Time) function on or off. Off / On

- Start Date: Set the start date of Daylight Saving Time.
- End Date: Set the end date of Daylight Saving Time.
- Time Offset: Select the correct time offset your timezone.

 $^-$  Start Date, End Date and Time Offset are enabled only when DST is set to On.

### Sleep Timer

Automatically shuts off the product after a preset period of time.

(Off / 30 min / 60 min / 90 min / 120 min / 150 min / 180 min)

Use the up and down arrows to select a period of time, and then press  $\mathbb{F}$ . To cancel **Sleep Timer**, select **Off.** 

### Power On Delay

When connecting multiple products, adjust the power-on time for each product to prevent power overload (within the range 0–50 seconds).

## Auto Source Switching

MENU  $\text{III}$  → System → Auto Source Switching → ENTER

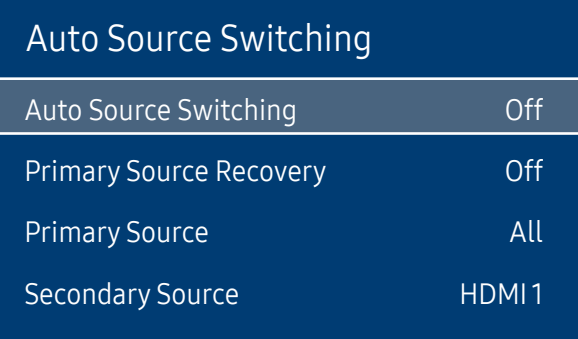

The displayed image may differ depending on the model.

Turning on the display with Auto Source Switching On, and the previous video source selection is not active, the display will automatically search the different video input sources for active video.

### Auto Source Switching

When the Auto Source Switching is On, the display video source will automatically be searched for active video.

The Primary Source selection will be activated, if the current video source is not recognised.

Secondary Source selection will become active, if no primary video source is available.

If both the primary and secondary input sources are not recognised, the display will perform two searches for an active source, each search checking the primary and then secondary source. If both searches fail, the display will return to the first video source and display a message indicating that there is no signal.

### Primary Source Recovery

Select whether to restore the selected primary input source when a primary input source is connected. <sup>-</sup> The Primary Source Recovery function is disabled if Primary Source is set to All.

### Primary Source

Specify Primary Source for the automatic input source.

### Secondary Source

Specify Secondary Source for the automatic input source.

― The Secondary Source function is disabled if Primary Source is set to All.

## Power Control

#### MENU  $\overline{m}$  → System → Power Control → ENTER

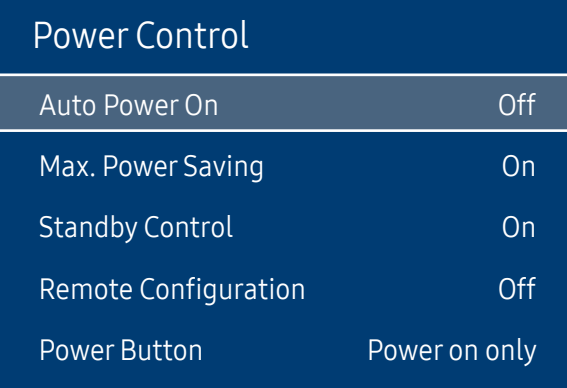

### Auto PowerOn

This feature automatically turns on the product as soon as it is plugged in. Pressing the power button is not needed.

• Off / On

### Max. Power Saving

Conserve power by turning off PC monitor when PC is not used for certain time.

• Off / On

### Standby Control

You can set the screen standby mode to be applied when an input signal is received.

• Auto

Power-saving mode will activate if no input signals are detected even though a source device is connected to the display. The message No Signal will appear if no source device is connected.

#### • Off

The message No Signal will appear if no input signals are detected.

- $-$  If No Signal is displayed although a source device is connected, check the cable connection.
- ― If No Signal Message is set to Off, the No Signal message does not appear. If this is the case, set No Signal Message to On.
- On

Power-saving mode will activate if no input signals are detected.

The displayed image may differ depending on the model.

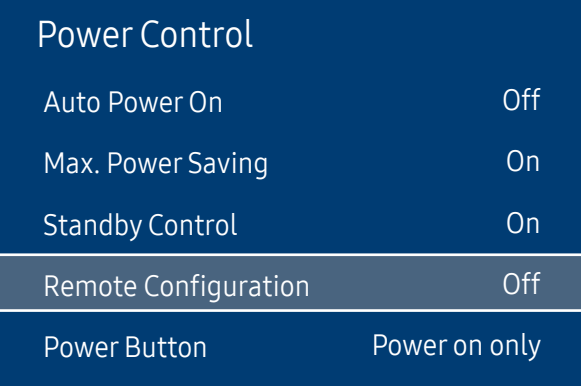

### Remote Configuration

This feature keeps the network power on when the product turns off.

• Off / On

### **Power Button**

The power button on the remote control  $\bigcirc$  can be set to turn on the power or turn on or off the power.

- Power on only: Set the power button on the remote control  $\bigcirc$  only to turn on the power.
- Power on and off: Set the power button on the remote control  $\circled{0}$  to turn on or off the power.

 $-$  The displayed image may differ depending on the model.

## Eco Solution

MENU  $\overline{m}$  → System → Eco Solution → ENTER

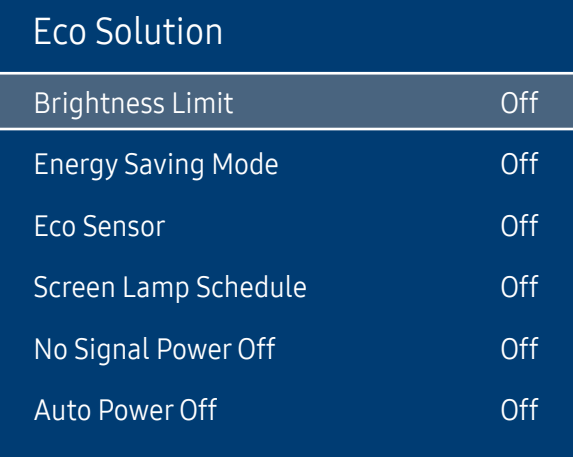

### Brightness Limit

Limit the screen's maximum backlight level.

- Off: Off allows you to use the maximum brightness available.
- On: On prevents the use of maximum brightness and saves energy.

### Energy Saving Mode

Reduce the power consumption by adjusting the screen brightness.

• Off / Low / Medium / High

### Eco Sensor

To enhance your power savings, the picture settings will automatically adapt to the light in the room.

• Off / On

 $-$  Adjusting the **Backlight** setting under **Picture** while **Eco Sensor** is on will disable the **Off.** 

 $-$  If the screen contrast is not sufficient, set the Eco Sensor to Off. If the Eco Sensor is Off, it may not comply with energy standards.

#### Min. Backlight

When Eco Sensor is On, you can manually adjust the minimum screen brightness. Min. Backlight is the darkest backlight mode. Make sure the Min. Backlight setting is lower than the Backlight setting.

― If Eco Sensor is On, the display brightness may change (become slightly darker or brighter) depending on the surrounding light intensity.

 $-$  The displayed image may differ depending on the model.

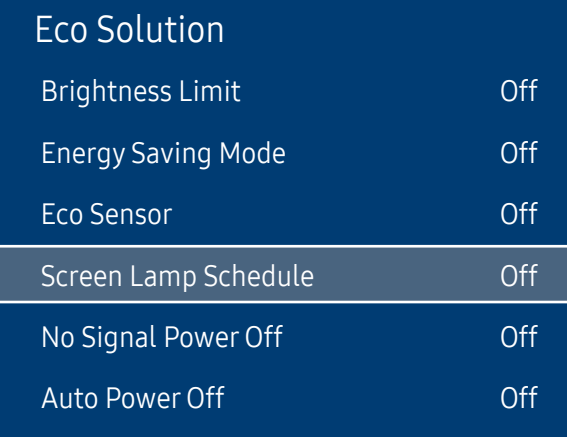

The displayed image may differ depending on the model.

### Screen Lamp Schedule

#### Screen Lamp Schedule

Enable or disable the lamp schedule.

• Off / On

#### Schedule 1, Schedule 2

#### Time

The panel brightness will change to the brightness set in Lamp at a specified time.

#### Lamp

Adjust the panel brightness. A value closer to 100 makes the panel brighter.

 $\bullet$  0 ~ 100

## No Signal Power Off

Save power by turning the device off when no signal is received from any source.

• Off / 10 min / 15 min / 30 min / 60 min

― Disabled when an attached PC is in power saving mode.

 $-$  The product will automatically power off at a specified time. The time can be changed as required.

## Auto Power Off

The product will automatically turn off if you don't press a button on the remote or touch a button on product front panel within select hours to prevent overheating.

• Off / 4 hours / 6 hours / 8 hours

## Fan and Temperature

MENU  $\text{III}$  → System → Fan and Temperature → ENTER

#### System

Fan and Temperature

Protects the product by detecting the fan speed and internal temperature.

### Fan Control

Selects auto or manual for the fan speed settings.

• Auto / Manual

### Fan Speed Setting

Sets the fan speed within a range of 0 and 100.

 $-$  Enabled when **Fan Control** is set to **Manual** 

### Outdoor Mode

To use the product at a low temperature below 0˚C, make sure to set Outdoor Mode to "On."

This feature keeps the internal temperature of the product steady so that the product can start properly when it is powered on.

• Off / On

 $^-$  Do not disconnect the power cable when this feature is set to "On."

 $-$  The product consumes more power when it is turned off if this feature is set to "On" rather than to "Off."

## Temperature Control

This function detects the internal temperature of the product. You can specify the temperature range that is acceptable.

The default temperature is set to 90 °C.

The recommended operating temperature for this product is 75 to 90 °C (based on an ambient temperature of 50 °C).

― The screen will become darker if the current temperature exceeds the specified temperature limit. If the temperature continues to rise, the product will power off to prevent overheating.

 $^-$  The displayed image may differ depending on the model.

## Input Device Manager

MENU  $\overline{m}$  → System → Input Device Manager → ENTER

### Input Device Manager

Keyboard Language

Keyboard type

Input Language Shortcut

The displayed image may differ depending on the model.

## Play via

MENU  $\overline{m}$  → System → Play via → ENTER

| System   |           |
|----------|-----------|
| Play via | MagicInfo |
|          |           |

The displayed image may differ depending on the model.

Configure options for external input devices connected to the product.

### Keyboard Language

Configure the key combination used to change the input language.

### Keyboard type

Specify the keyboard type.

### Input Language Shortcut

Select shortcut keys for switching between input languages.

Select the appropriate Play via mode depending on the environment where you are using the product. The home screen may be different depending on the setting.

• MagicInfo / URL Launcher

## Change PIN

MENU  $\overline{m}$  → System → Change PIN → ENTER

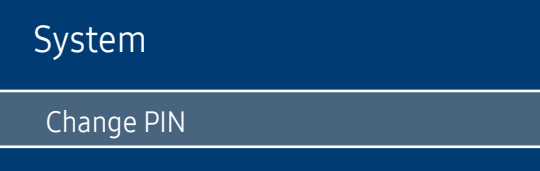

― The displayed image may differ depending on the model.

The Change PIN screen will appear.

Choose any 4 digits for your PIN and enter it in Enter New PIN. Reenter the same 4 digits in Confirm New PIN. The product has memorised your new PIN.

― Default password: 0 - 0 - 0 - 0

## **Security**

MENU  $\overline{m}$  → System → Security → ENTER

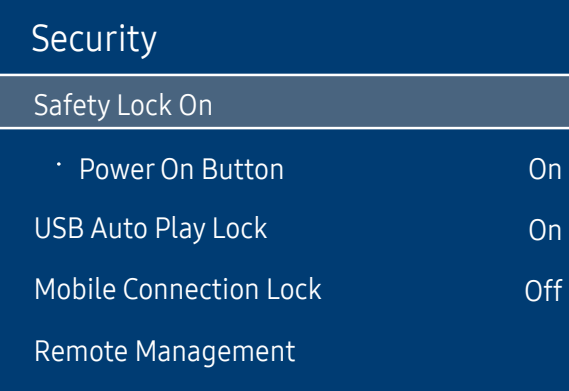

The displayed image may differ depending on the model.

### Safety Lock On

― Enter your 4 digit PIN number. The default PIN number is "0-0-0-0". If you want to change the PIN number, use the **Change PIN** function.

All the menus and buttons of the product and remote control, except for the LOCK button on the remote control, will be locked by the Safety Lock On function.

To unlock the menus and buttons, press the LOCK button and then enter the password (default password: 0-0-0-0).

#### Power On Button

Turn on this feature to enable the remote control's Power button to turn on the device while Safety Lock On is enabled. • Off / On

### USB Auto Play Lock

Select whether to automatically play MagicInfo content saved on a connected USB device.

• Off

Play MagicInfo content saved on the USB device automatically.

• On

Do not play MagicInfo content saved on the USB device automatically.

― Connecting a USB device containing MagicInfo content displays "USB Auto Play Lock : On" for five seconds.

### Mobile Connection Lock

Restrict other devices on your network, such as smart phones and tablets, to share content with your signage.

• Off / On

### Remote Management

You can Allow or Deny external commands to access your device via a network.

• The changed setting remains even after the product is turned off and on using the Panel key.

## General

MENU  $\overline{m}$  → System → General → ENTER  $\overline{G}$ 

| General               |     |
|-----------------------|-----|
| <b>Smart Security</b> |     |
| Anynet+ (HDMI-CEC)    | Ωn  |
| HDMI Hot Plug         | On  |
| Custom Logo           |     |
| Game Mode             | Off |
| <b>Empty Storage</b>  |     |
|                       |     |

 $-$  The displayed image may differ depending on the model.

### Smart Security

The security provided to protect your display device and connected storage devices against viruses includes.

#### **Scan**

Inspect your display device and connected storage devices to check for viruses.

#### Isolated List

This is the list of items that have been Isolated for containing viruses.

#### Real-Time Monitoring

Scans for viruses by monitoring the display device in real time.

#### Monitoring Results

Check the list of files, networks, and processes that have been blocked.

### General

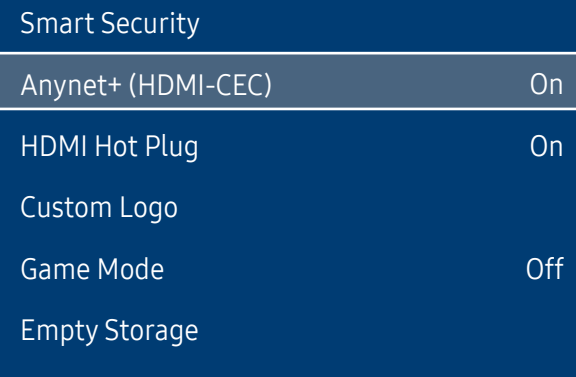

### Anynet+ (HDMI-CEC)

Anynet+ is a function that enables you to control all connected Samsung devices that support Anynet+ with your Samsung product remote. The Anynet+ system can be used only with Samsung devices that have the Anynet+ feature. To be sure your Samsung device has this feature, check if there is an Anynet+ logo on it.

#### • Off / On

- $-$  You can only control Anynet+ devices using the product remote control, not the buttons on the product.
- ― The product remote control may not work under certain conditions. If this occurs, reselect the Anynet+ device.
- $-$  Anynet+ works when the AV device supporting Anynet+ is in the standby or on status.
- ― Anynet+ supports up to 12 AV devices in total. Note that you can connect up to 3 devices of the same type.

 $-$  The displayed image may differ depending on the model.
### Troubleshooting for Anynet+

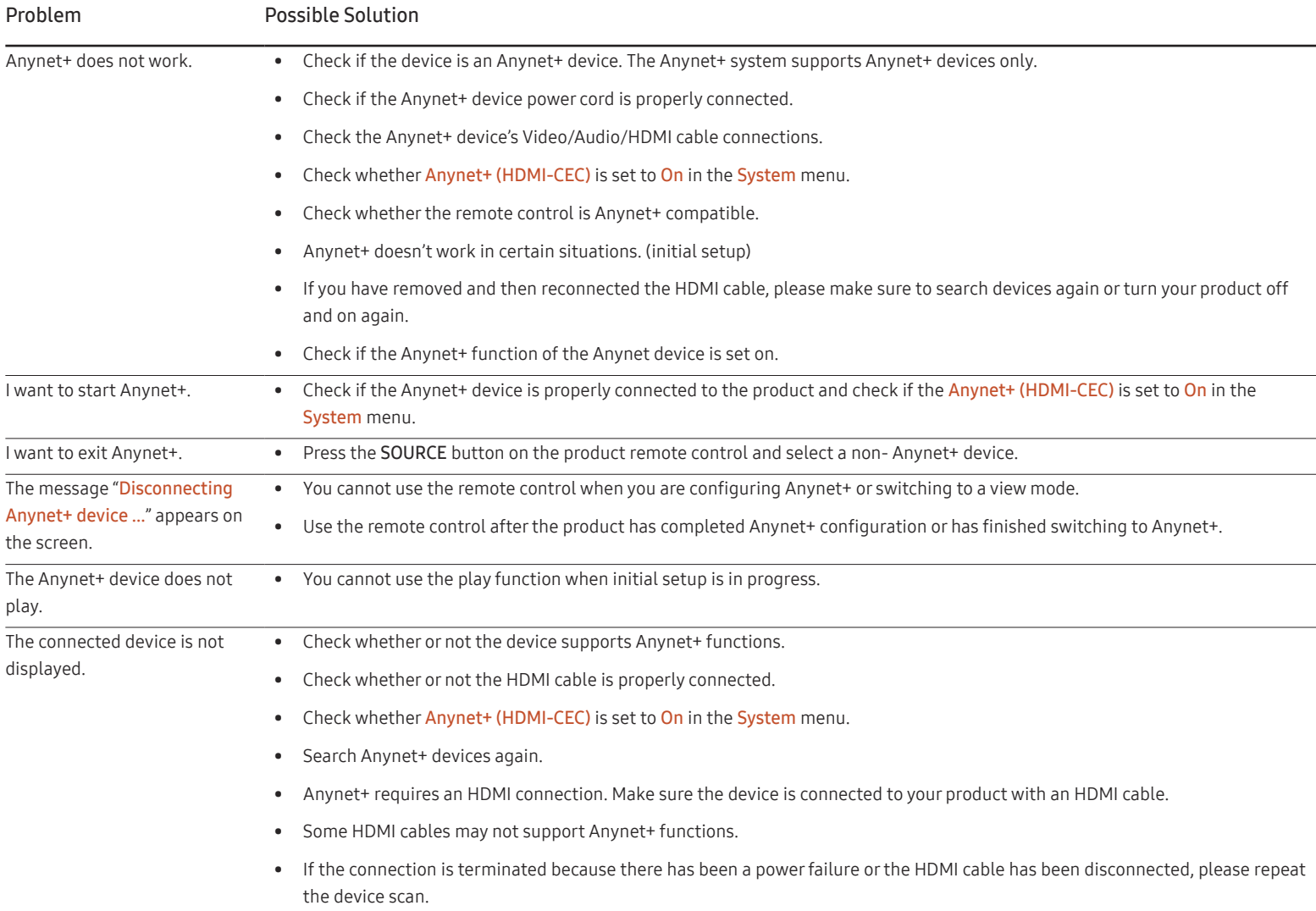

#### General

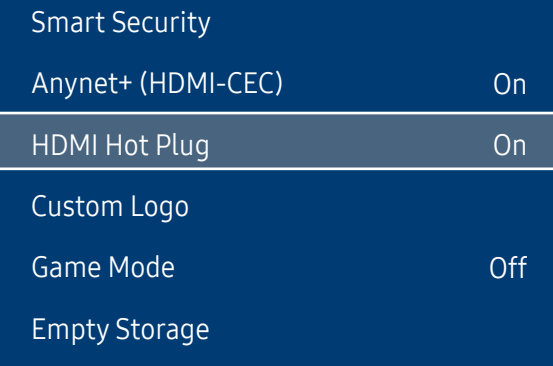

 $^-$  The displayed image may differ depending on the model.

### HDMI Hot Plug

This feature is used to activate the time delay to turn on a DVI/HDMI source device.

• Off / On

### Custom Logo

#### You can download, select, and set the display time of a custom logo that appears when the product turns on.

- Custom Logo
- ― You can select a custom logo (image/video) or turn off the custom logo display.
- ― You must download the custom logo from an external USB device to set the custom logo.
- Logo Display Time
- $-$  If the type of custom logo is Image, you can set the Logo Display Time.
- Download Logo File
- ― You can download a custom logo into the product from an external USB device.
- $-$  The file name of the custom logo you want to download must be saved as "samsung" in all small letters.
- ― When there are multiple numbers of external USB connections, the product will attempt to download the custom logo from the last device that has been connected to the product.

#### Custom logo file restrictions

- For image type custom logo, only bitmap files (aRGB 32bpp format) are supported.
- The resolution of the image type custom logo must be between a minimum of 128x64 and the maximum screen resolution. (Horizontal/Vertical values of the resolution must be multiples of 4.)
- For video type custom logo, only TS Stream types are supported.
- The maximum supported video file is 150 MB. The recommended length of a video file is 20 seconds or less.

#### General

Smart Security Anynet+ (HDMI-CEC) HDMI Hot Plug Custom Logo Game Mode Empty Storage On On Off

#### Game Mode

When connecting to a game console such as PlayStation™ or Xbox™, you can enjoy a more realistic gaming experience by selecting game mode.

- Off / On
- ― Precautions and limitations for Game Mode

To disconnect the game console and connect another external device, set Game Mode to Off in the setup menu.

## Empty Storage

Delete files to make space for new content. Recently played files will not be deleted.

 $-$  The displayed image may differ depending on the model.

## Reset System

MENU  $\overline{m}$  → System → Reset System → ENTER

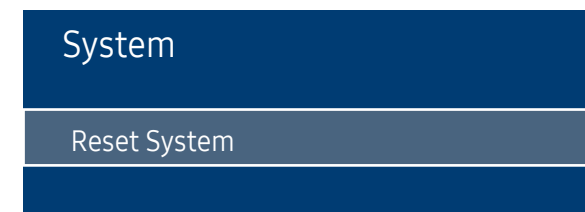

This option returns the current settings under system to the default factory settings.

 $-$  The displayed image may differ depending on the model.

# Support (except the LH55OHFPSBC model) Chapter 10

## Software Update

#### MENU  $\text{III}$  → Support → Software Update → ENTER

The Software Update menu lets you upgrade your product software to the latest version.

- $^-$  Be careful not to turn off the power until the upgrade is complete. The product will turn off and on automatically after completing the software upgrade.
- ― When you upgrade software, all video and audio settings you have made will return to their default settings. We advise you to write down your settings so that you can easily reset them after the upgrade.

### Update now

Update the software to the latest version.

Current version: This is the software version already installed in the product.

### Auto update

This feature automatically updates the product when not in use.

• Off / On

## Contact Samsung

#### MENU  $\text{III}$  → Support → Contact Samsung → ENTER

View this information when your product does not work properly or when you want to upgrade the software.

You can find information regarding our call centres and how to download products and software.

<sup>-</sup> Contact Samsung and find the product Model Code and Software Version.

## Reset All

MENU  $\overline{m}$  → Support → Reset All → ENTER This option returns all the current settings for a display to the default factory settings.

# Player feature (applies to the LH55OHFPSBC model only) Chapter 11

Accessible using the HOME button on the remote control.

## Player

#### $HOME \nleftrightarrow$  Player → ENTER

Play a range of content such as channels with schedules assigned, templates or files.

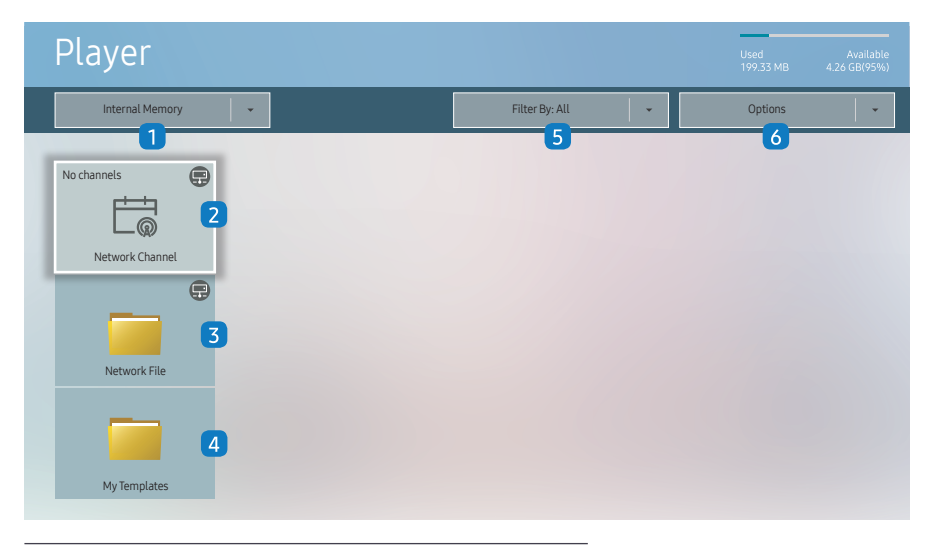

The displayed image may differ depending on the model.

- To use the Player feature, set Play via to MagicInfo in System. (MENU m → System → Play via → MagicInfo)
- You must set Clock Set before you can use this feature.

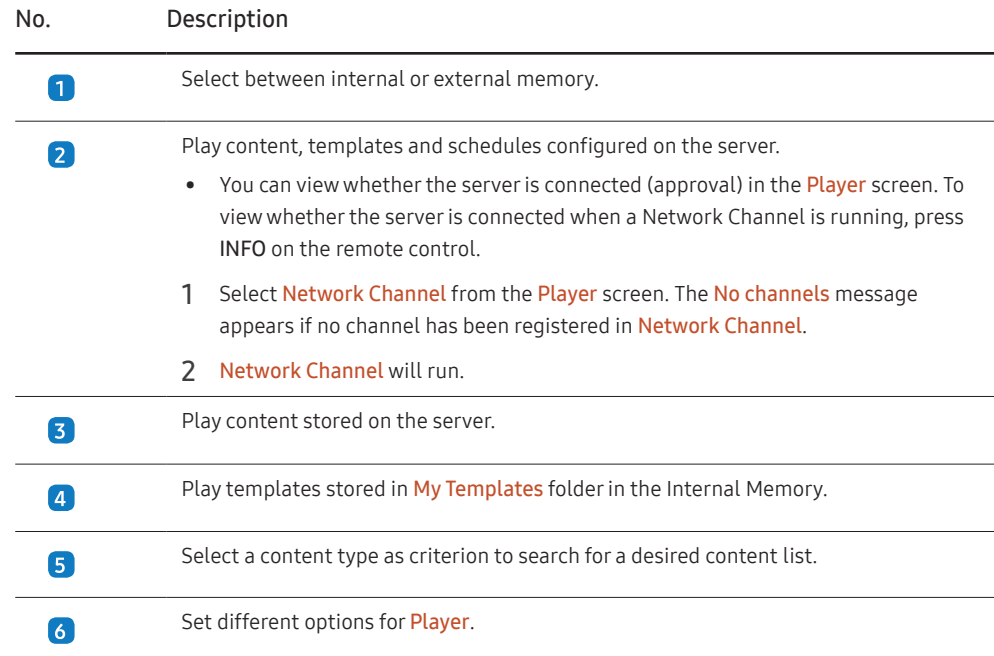

#### Viewing content

- 1 Select either internal or external memory. The files saved in the selected memory appear.
- 2 Select the desired file. The content appears on the screen. (For more information on compatible file formats, see the "File formats compatible with Player" section.)

### When content is running

#### Control buttons on the remote control

You can play, pause, or skip the content on the playlist by pressing buttons on the remote control.

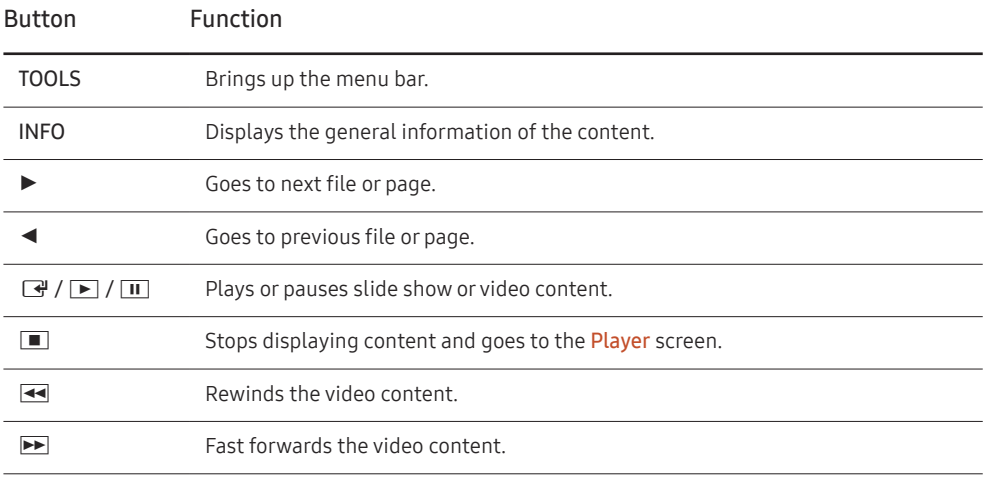

### Available menu

Press the TOOLS button on the remote control during content playback to configure settings.

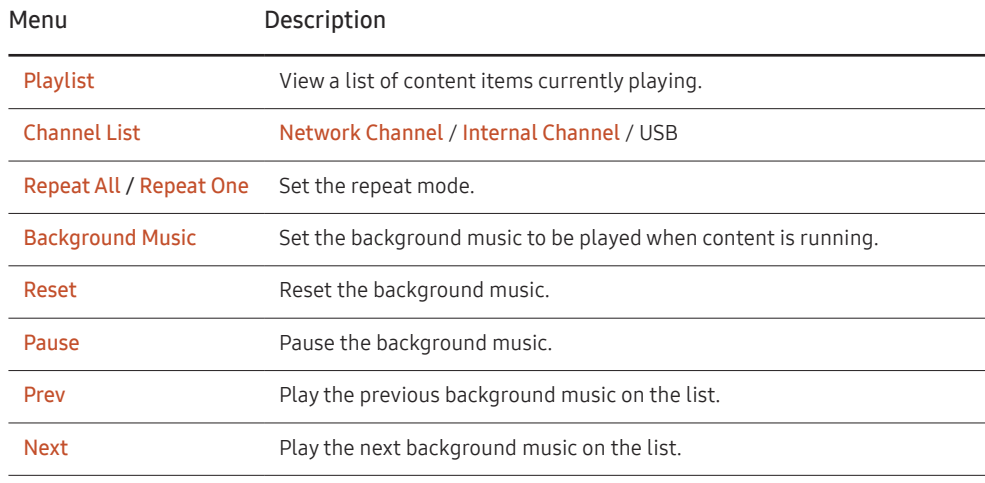

 $R$ eset, Pause, Prev, Next only appear when the background music is set.

― If there is only one image file in the Internal Memory or USB, the Slide Show will not play.

 $-$  If the name of a folder is too long on the USB, you cannot select the folder.

 $-$  Portrait option for Content Orientation is not available for contents with a resolution higher than 3840 x 2160.

― Content Size for videos with a resolution higher than 3840 x 2160 supports Full Screen only.

### File Formats Compatible with Player

- Supported file systems include FAT32 and NTFS.
- A file with a vertical and horizontal resolution larger than the maximum resolution cannot be played. Check the vertical and horizontal resolution of the file.
- Check the supported video and audio Codec types and Versions.
- Check the supported file versions.

PowerPoint version up to 97 - 2013 is supported

- For USB-Internal Memory file transfer, click Options → Send.
	- Location of template files
		- Internal Memory → USB transfer: USB → under MagicinfoSlide folder
		- USB → Internal Memory transfer: Internal Memory → under My Templates folder
	- Location of other files (non-template)
		- Internal Memory → USB transfer: USB → under MagicinfoSlide folder
		- USB → Internal Memory transfer: Under the root folder

#### Network Schedule Multiframe

#### Playback restrictions

- 1 to 3 FHD video files can be played simultaneously or only one UHD video file and one FHD video file at a time. In portrait playback mode, 3 FHD video files can be played simultaneously or only one UHD video file at a time.
- For Office files (PPT and Word files) and PDF files, only one file type is supported at a time.
- LFD(\*.LFD) files are not supported.
- Contents with a resolution higher than 3840 x 2160 are not supported.

#### Sound output restrictions

- More than one sound output cannot be used.
- Playback priority: network BGM → local BGM → video file in the main frame selected by the user
	- ― Network BGM: Settings can be configured when creating a server schedule.
- ― Local BGM: BGM settings can be configured using the tools displayed after the TOOLS button is pressed during **Player** playback.
- ― User-selected main frame: Main frame settings can be configured when creating a server schedule.

#### Template files(\*.LFD)

#### Restrictions

- Check that you have Contents and Schedules folders published to the USB storage device.
- $-$  A properly published content appears as Published Content  $\bigcirc$  in the USB device.
- When copying a content you published to a USB device (Published Content  $\Box$ ) to the Internal Memory, the content appears in Internal Memory as Published Content  $\bigoplus$  only. Contents and Schedules folders are not visible under Internal Memory.

#### Playback restrictions

- A maximum of two video (Video) files can be played.
- For Office files (PPT and Word files) and PDF files, only one file type is supported at a time.
- When playing more than one video files simultaneously, make sure that the display areas are not overlapping one another.

#### Sound output restrictions

- More than one sound output cannot be used.
- Playback priority: network BGM  $\rightarrow$  local BGM  $\rightarrow$  video file in the main frame selected by the user

### Video codecs

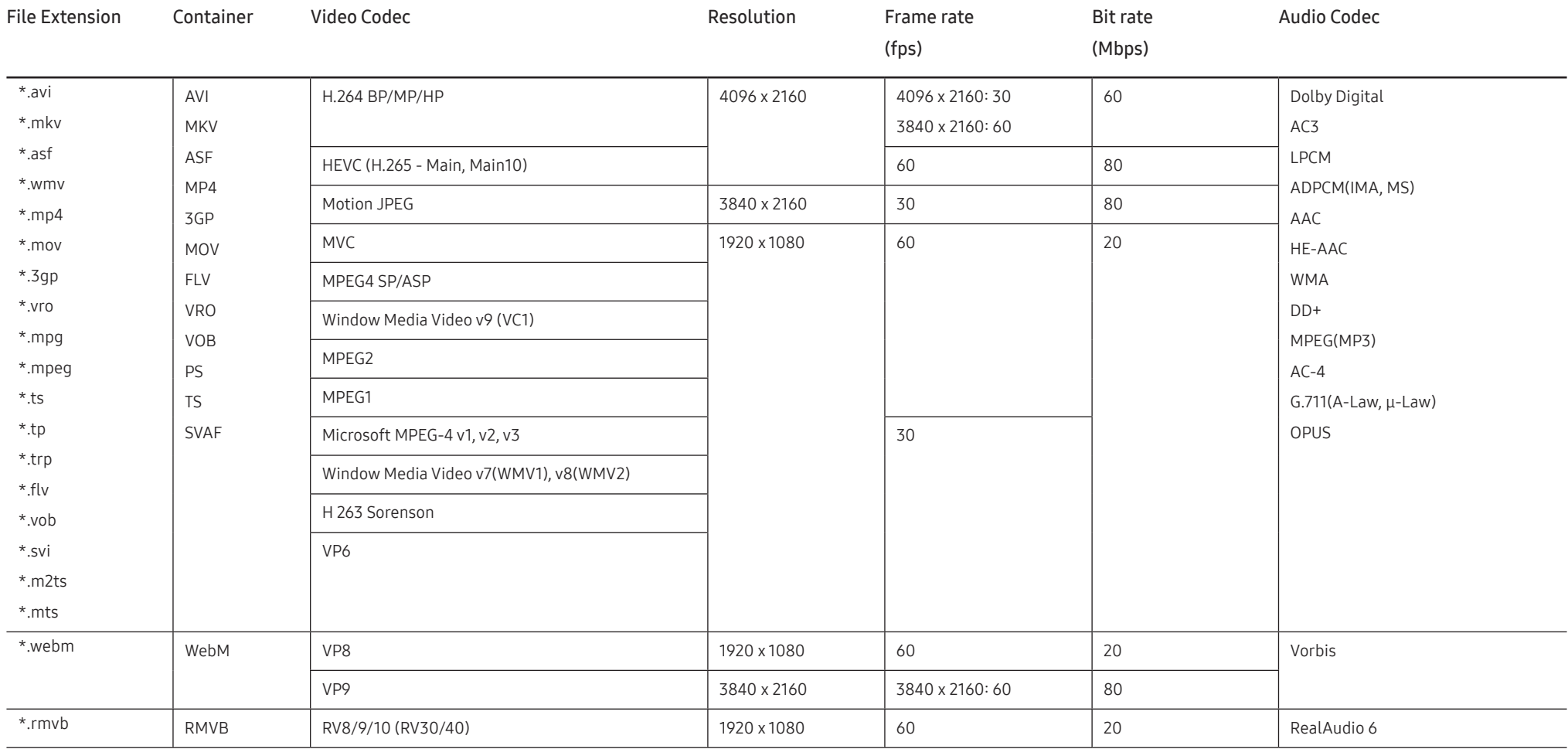

#### Other restrictions

- Codecs may not function properly if there is a problem with the content.
- Video content does not play or does not play correctly if there is an error in the content or container.
- Sound or video may not work if they have standard bit rates/frame rates above the TV's compatibility ratings.
- If the Index Table is has an error, the Seek (Jump) function will not work.
- When playing video over a network connection, the video may not play smoothly because of data transmission speeds.
- Some USB/digital camera devices may not be compatible with the TV.
- HEVC codec is only available in MKV / MP4 / TS containers.
- The MVC codec is supported partly.

#### Video decoders

- H.264 UHD is supported up to Level 5.1, and H.264 FHD is supported up to Level 4.1. (TV does not support FMO / ASO / RS)
- HEVC UHD is supported up to Level 5.1, and HEVC FHD is supported up to Level 4.1.
- HEVC 8K is supported up to Level 6.1.
- VC1 AP L4 is not supported.
- GMC 2 or above is not supported.
- When a single video file is playing, Seamless mode is not supported under the following conditions:
	- $−$  Incompatible codec (MVC, VP3, MJPEG)  $\leftrightarrow$  Incompatible codec
	- ‒ Incompatible codec ↔ Compatible codec
	- The resolution is different from that of the monitor
	- ‒ The frequency is different from that of the monitor

#### Audio decoders

- WMA is supported up to 10 Pro 5.1 channels, M2 profile.
- WMA1, WMA lossless / Voice are not supported.
- QCELP and AMR NB/WB are not supported.
- Vorbis is supported for up to 5.1 channels.
- Dolby Digital Plus is supported for up to 5.1 channels.
- The supported sample rates are 8, 11.025, 12, 16, 22.05, 24, 32, 44.1, and 48 kHz, and differ with the codec.

#### Image

- Compatible image file format: JPEG, PNG, BMP
- ― 32-bit, 24-bit and 8-bit BMP files are supported.
- Supported maximum resolution: 7680 x 4320 (JPEG), 4096 x 4096 (PNG, BMP)

 $-$  When playing 10 files in one LFD file - 5120 x 5120

- Supported maximum file size: 20MB
- Supported Slideshow Effect: 9 effects (Fade1, Fade2, Blind, Spiral, Checker, Linear, Stairs, Wipe, Random)

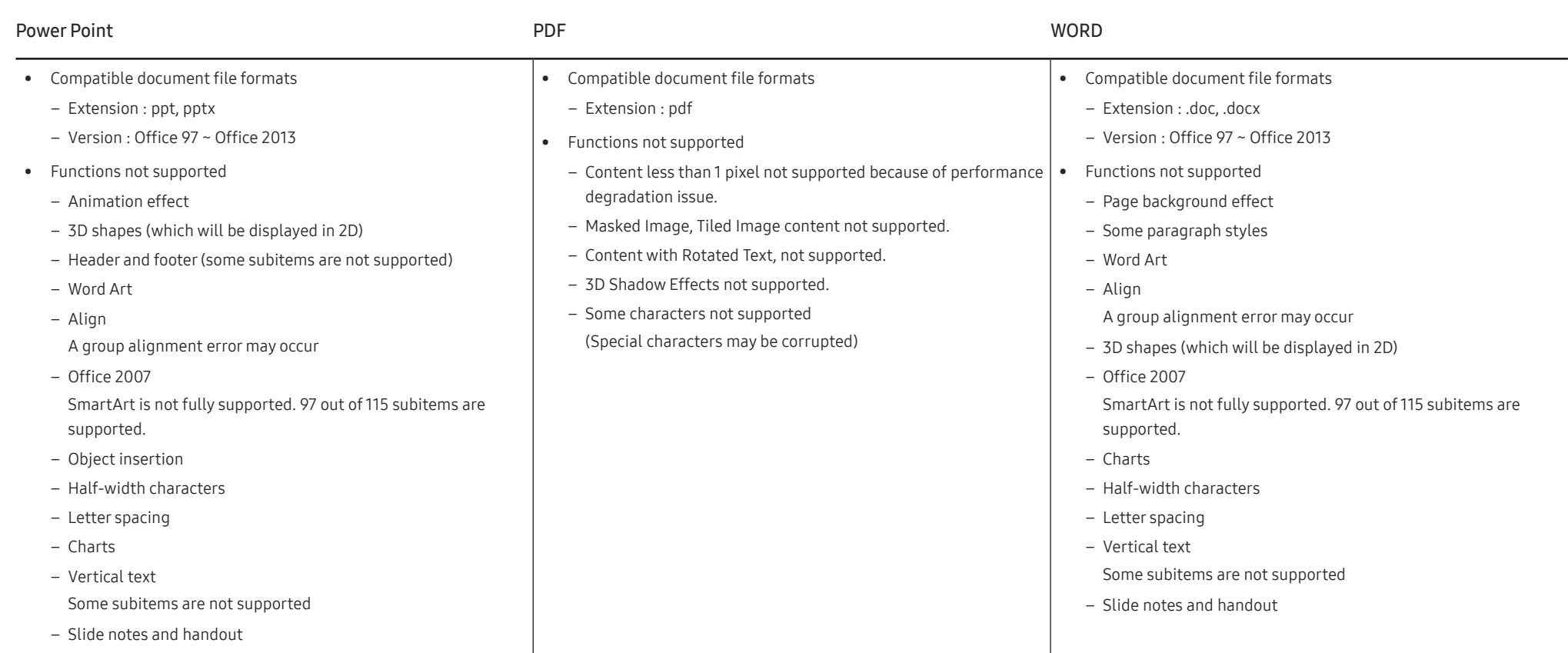

## **Schedule**

HOME △→ Schedule → ENTER

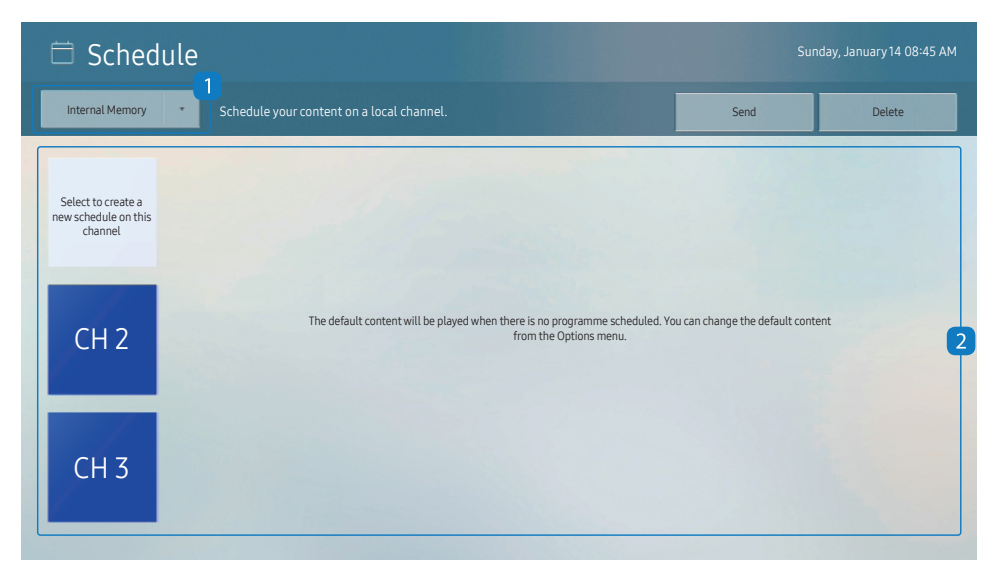

You can check the schedule imported from a selected storage device.

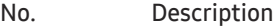

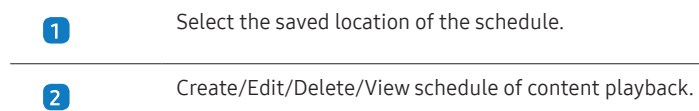

 $-$  The displayed image may differ depending on the model.

## Clone Product

#### $HOMF \overset{\frown}{\omega} \rightarrow$  Clone Product  $\rightarrow$  FNTFR  $\Box \rightarrow$

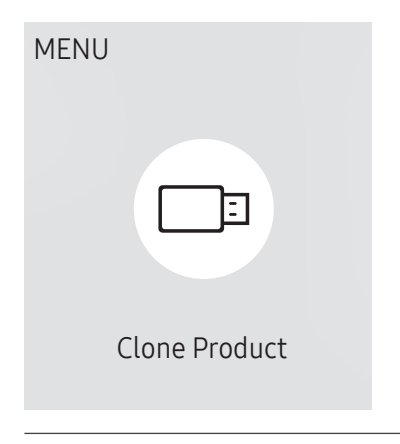

The displayed image may differ depending on the model.

Export settings on the product to an external storage device. You can also import settings from an external storage device.

This option is useful when assigning the same settings to several products.

#### When a duplicate file is not found on the external storage device

- 1 Connect the external storage device, then run the Clone Product function.
- 2 The No cloning file found on the external storage device. Export this device's settings to the external storage device? message appears.
- 3 Select Export to export the settings.

#### When a duplicate file is found on the external storage device

- 1 Connect the external storage device, then run the Clone Product function.
- 2 The Cloning file found. Please select an option. message appears. Run the Import from External Storage or Export to External Storage function.
	- ‒ Import from External Storage: Copy settings saved on an external storage device to the product.

 $-$  After configuration is complete, the product is rebooted automatically.

- Export to External Storage: Copy settings on the product to an external storage device.

## ID Settings

HOME △→ ID Settings → ENTER

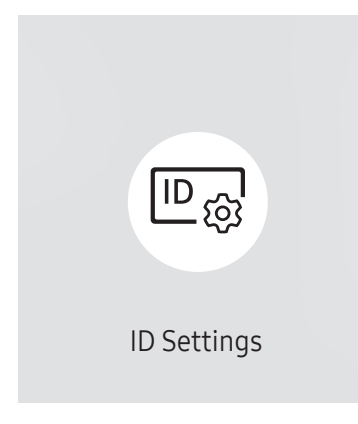

The displayed image may differ depending on the model.

Assign an ID to a set.

### Device ID

Set a unique ID number for each product. (Range: 0~224)

 $^-$  Press  $\blacktriangle$ / $\blacktriangledown$  to select a number, and press  $\blacktriangledown$ .

― Enter the number you want using the number buttons on the remote control.

### Device ID Auto Set

This feature automatically allots an ID number to a device connected via an RS232C cable.  $-$  This function is only available on the first device within an RS-232C daisy chain.

## PC Connection Cable

Select which type of cable you are using to connect the display to the PC.

- RS232C cable Communicate with MDC via the RS232C cable.
- RJ-45 (LAN) Cable Communicate with MDC via the RJ45 cable.

## Video Wall

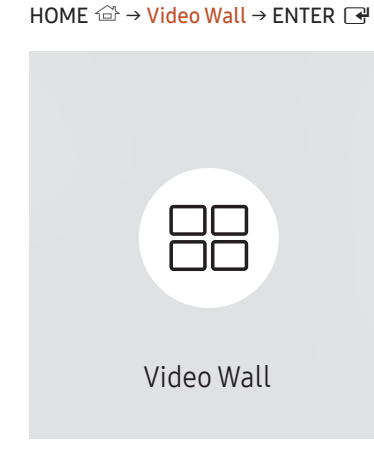

The displayed image may differ depending on the model.

Customise the layout of multiple displays that are connected to form a video wall.

In addition, display part of a whole picture or repeat the same picture on each of the connected multiple displays.

To display multiple images, refer to MDC Help or the MagicInfo user guide. Some models may not support the MagicInfo function.

### Video Wall

You can activate or deactivate Video Wall.

To organise a video wall, select On.

• Off / On

### Horizontal x Vertical

This feature automatically splits a videowall display based on a videowall matrix configuration.

Enter the videowall matrix.

The videowall display is split based on the configured matrix. The number of vertical or horizontal display devices can be set within the range 1 and 15.

 $-$  A videowall display can be split into a maximum of 225 screens.

 $-$  The Horizontal x Vertical option is only enabled when Video Wall is set to On.

### Screen Position

To rearrange split screens, adjust the number for each product in the matrix using the Screen Position feature.

Selecting Screen Position will display the videowall matrix with the numbers assigned to the products that form the videowall.

To rearrange products, use the direction buttons on the remote control to move a product to another desired number. Press the → button.

 $-$  Screen Position allows you to split the screen into a maximum of 225 views (15 x 15).

 $-$  The Screen Position option is only enabled when Video Wall is set to On.

 $-$  To use the function, make sure **Horizontal x Vertical** is configured.

### Format

Select how to display images on the videowall display.

- Full: Display images in full screen with no margin.
- Natural: Display images in the original aspect ratio without enlarging or reducing the size.

 $-$  The Format option is only enabled when Video Wall is set to On.

## Network Status

HOME △→ Network Status → ENTER

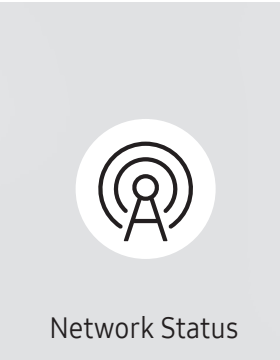

 $-$  The displayed image may differ depending on the model.

Check the current network and Internet connection.

## On/Off Timer

#### $HOMF \overset{\frown}{\omega} \rightarrow On/Off$  Timer  $\rightarrow$  FNTFR  $\Box P$

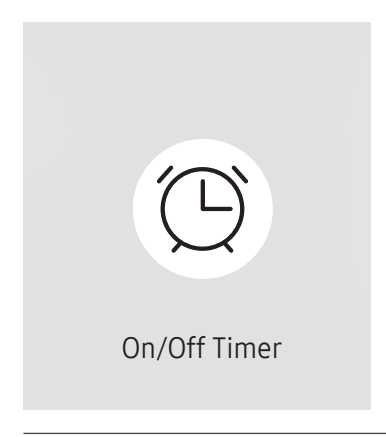

The displayed image may differ depending on the model.

― You must set Clock Set before you can use this feature.

### On Timer

Set On Timer so that your product turns on automatically at a time and on a day of your choice. The power is turned on with the specified volume or input source.

On Timer: Set the on timer by making a selection from one of the seven options. Ensure you set the current time first.

#### (On Timer 1 ~ On Timer 7)

- $-$  While the internal/USB memory option can be used with **On Timer** for **MagicInfo** mode, it is recommended to use an internal memory.
- $^-$  Proper operation of **On Timer** feature cannot be quaranteed if used with a battery powered USB device, which can take longer to be recognised.
- Setup: Select Off, Once, Everyday, Mon~Fri, Mon~Sat, Sat~Sun or Manual. If you select Manual, you can choose the days you want On Timer to turn on your product.
	- The check mark indicates days you've selected.
- Time: Set the hour and minute. Use the number buttons or the up and down arrow keys to enter numbers. Use the left and right arrow buttons to change entry fields.
- Volume (For models with built-in speakers): Set the desired volume level. Use the up and down arrow buttons to change the volume level.
- Source: Select the input source of your choice.
- Content (when the Source is set to Internal/USB for MagicInfo mode): From the USB device or internal memory, select a file (e.g. music, photo, or video) to play just after the product is turned on.

## Off Timer

Set the off timer (Off Timer) by making a selection from one of the seven options. (Off Timer 1 ~ Off Timer 7)

- Setup: Select Off, Once, Everyday, Mon~Fri, Mon~Sat, Sat~Sun or Manual. If you select Manual, you can choose the days you want Off Timer to turn off your product.
	- ‒ The check mark indicates days you've selected.
- Time: Set the hour and minute. Use the number buttons or the up and down arrow keys to enter numbers. Use the left and right arrow buttons to change entry fields.

### Holiday Management

Timer will be disabled during a period specified as a holiday.

• Add Holiday: Specify the period you want to add as a holiday. Select the start and end dates of the holiday you want to add using the  $\blacktriangle/\blacktriangledown$  buttons, and click the Done button.

The period will be added to the list of holidays.

- Start Date: Set the start date of the holiday.
- End Date: Set the end date of the holiday.
- Delete: Delete selected items from the list of holidays.
- Edit: Select a holiday item and then change the date.
- Set Applied Timer: Set the On Timer and Off Timer to not activate on public holidays.
	- Press  $\mathbb{F}$  to select the On Timer and Off Timer settings you do not want to activate.
	- The selected On Timer and Off Timer will not activate.

## **Ticker**

#### $HOMF \overset{\frown}{\omega} \rightarrow$  Ticker  $\rightarrow$  FNTFR  $F \overset{\frown}{\rightarrow}$

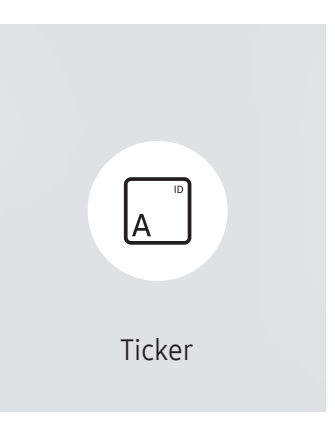

The displayed image may differ depending on the model.

Input text while a video or image is displayed and display the text on the screen.

― You must set Clock Set before you can use this feature.

- Off / On: Set whether or not to use Ticker.
- Message: Enter a message to display on the screen.
- Time: Set the Start Time and End Time to display a Message.
- Font options: Specify the text font and colour for the message.
- Position: Select a position to display a Message.
- Scroll: Turn scroll effects of Ticker on or not. Specify the scroll Direction and Speed for the message.
- Preview: Preview your Ticker settings.

## URL Launcher

#### HOME  $\widehat{\omega}$  → URL Launcher → ENTER  $\Box$

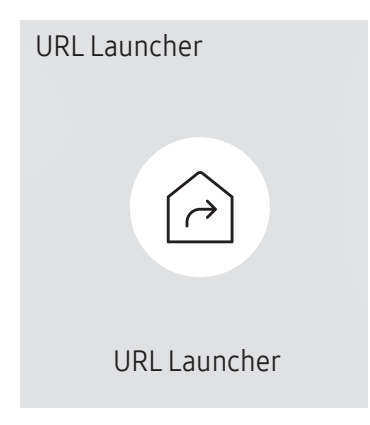

 $^-$  The displayed image may differ depending on the model.

For details on how to use the URL Launcher feature, contact the dealer the product was purchased from.

 $-$  To use the URL Launcher feature, set Play via to URL Launcher in System. (MENU m → System → Play via → URL Launcher)

## URL Launcher Settings

HOME <del>△</del> → URL Launcher Settings → ENTER

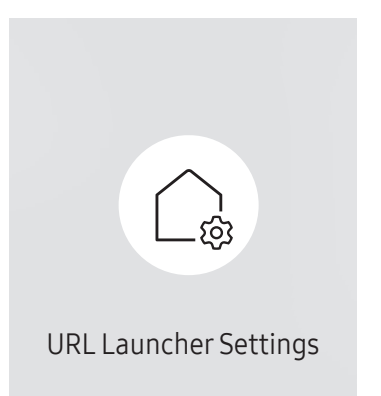

 $^-$  The displayed image may differ depending on the model.

 $-$  For details on how to use the URL Launcher feature, contact the dealer the product was purchased from.

- Install Web App: Enter URL to install the web application.
- Install from USB Device: Install the web application from the USB storage device.
- Uninstall: Remove the installed web application.
- Timeout Setting: Set the timeout period for connecting to the URL.
- Developer Mode: Enable developer mode.

# Screen Adjustment (applies to the LH55OHFPSBC model only) Chapter 12

Configure the Picture settings (Backlight, Colour Tone, etc.). The layout of the Picture menu options may vary depending on the product.

## Backlight / Brightness / Contrast / **Sharpness**

#### Your product has several options for adjusting picture quality.

― You can adjust and store settings for each external device you have connected to an input on the product.

― Lowering picture brightness reduces power consumption.

#### MENU **IIII** → Picture → ENTER

| Picture                  |             |
|--------------------------|-------------|
| <b>Backlight</b>         | $\circ$ 100 |
| <b>Brightness</b>        | 45          |
| Contrast                 | 70          |
| Sharpness                | 50          |
| Colour Temperature       | 10000 K     |
| <b>Advanced Settings</b> |             |
| <b>Picture Options</b>   |             |

 $-$  The displayed image may differ depending on the model.

## Colour Temperature

MENU  $\text{m}$  → Picture → Colour Temperature → ENTER

Picture

Colour Temperature 10000 K

It sets colour temperature. The value and temperature increase simultaneously, so the ratio of blue colour rises. (Range: 2800K–16000K)

― Enabled when Colour Tone is set to Off.

 $^-$  The displayed image may differ depending on the model.

## Advanced Settings

MENU  $\overline{m}$  → Picture → Advanced Settings → ENTER

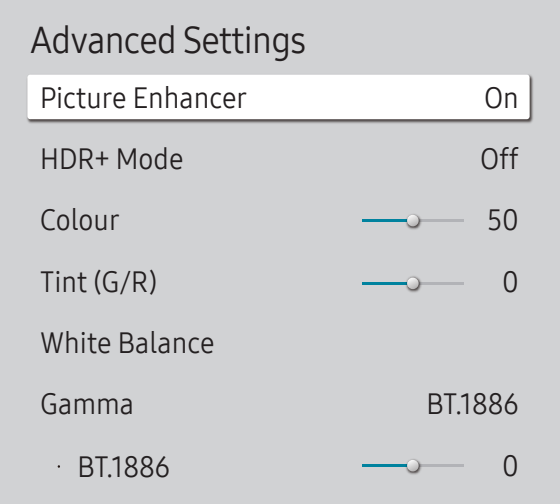

Configure advanced picture settings to create your preferred picture.

### Picture Enhancer

Displays enhanced colour and sharpness.

• Off / On

### HDR+ Mode

Automatically provide an optimal HDR effect based on the video source.

• Off / On

### Colour

Adjust the colour saturation levels. Colour saturation intensifies as the value nears 100. (Range: 0~100)

### Tint (G/R)

Adjust the ratio of green to red tint levels. Increasing values intensifies the saturation of red and green colours. (Range: 0~50)

 $-$  The displayed image may differ depending on the model.

#### White Balance

Adjust the colour temperature of the picture so that white objects appear brighter.

#### 2 Point

Adjust red, green, and blue luminosity levels in two sections for precise white balance optimisation.

- R-Offset / G-Offset / B-Offset: Adjust the proportion of each of red, green and blue colours in dark areas.
- R-Gain / G-Gain / B-Gain: Adjust the proportion of each of red, green and blue colours in bright areas.
- Reset: Restore the white balance settings to the default values.

#### 20 Point Settings

Controls the white balance in 20 point interval by adjusting the red, green, and blue brightness.

#### 20 Point

Adjust red, green, and blue luminosity levels in twenty sections for precise white balance optimisation.

- $\bullet$  Off ( ) / On (  $\bullet$  )
- Interval: Select interval to adjust.
- Red: Adjust the red level.
- Green: Adjust the green level.
- Blue: Adjust the blue level.
- Reset: Restore the current level's 20 point White Balance to the default values.
- ― Some external devices may not support this function.

### Gamma

Adjust the mid-range brightness of the picture.

- HLG / ST.2084 / BT.1886 / S Curve
- $-$  Gamma settings HLG, ST.2084, and BT.1886 may change depending on the input video settings. For models with the HDR+ Mode support, the Gamma settings HLG, ST.2084, and BT.1886 may change depending on the input video and HDR+ Mode settings. If HDR+ Mode is set to Off, HLG, ST.2084, and BT.1886 settings may be available depending on the input video. To adjust S Curve, set HDR+ Mode to Off.

#### HLG / ST.2084 / BT.1886 / S Curve

Adjust the HLG, ST.2084, BT.1886, S Curve levels of the picture.

### Contrast Enhancer

Automatically balance the contrast to prevent excessive differences between bright and dark areas.

• Off / Low / Medium / High

### Black Tone

Select the black level to adjust the screen depth.

• Off / Dark / Darker / Darkest

### Flesh Tone

Adjust the flesh tone colour by increasing or decreasing red levels.

### RGB Only Mode

Fine-tune the saturation and tint of the red, green, and blue colour channels.

• Off / Red / Green / Blue

## Colour Space Settings

Configure colour space settings to refine the spectrum of colours on your screen.

#### Colour Space

Choose a colour space.

• Auto / Native / Custom

― To adjust Colour, Red, Green, Blue and Reset, set Colour Space to Custom.

### Input Signal Plus

Expands the input signal range for HDMI connections.

- HDMI1  $(Off ( \bigcirc ) / On ( \bigcirc ) )$
- HDMI2  $(Off ($   $) / On ($

When Input Signal Plus is set to On, up to the 4096 x 2160p  $\Phi$  60 Hz resolution is supported. When Input Signal Plus is set to Off, up to the 1920 x 1080 @ 60 Hz resolution is supported.

#### Supported Resolutions for UHD Input Signals

Check the supported resolution for UHD input signals.

• Resolution: 3840 x 2160p, 4096 x 2160p

 $-$  Even if the UHD signal is input, display outputs as a 1920 x 1080  $\circ$  60 Hz resolution on the actual screen.

#### If Input Signal Plus is set to Off

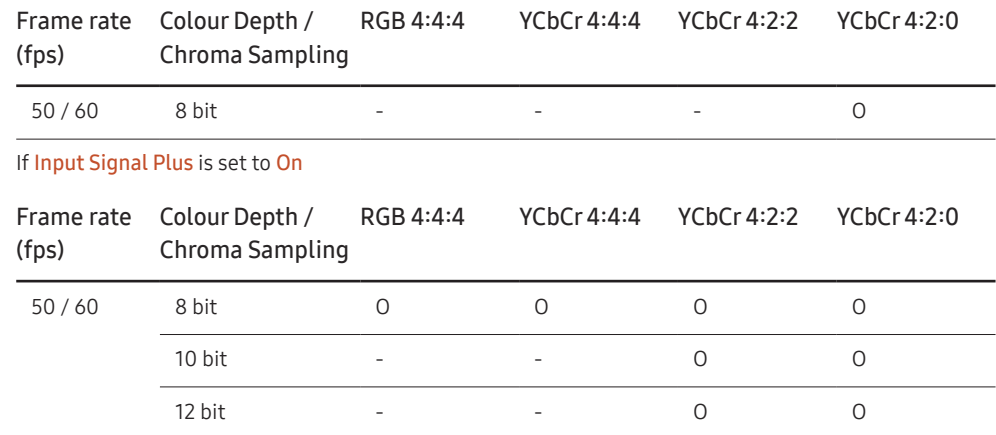

### Motion Lighting

Reduces power consumption by reducing screen brightness when the picture on the screen is in motion.

• Off / On

## Picture Options

#### MENU  $\overline{III}$  → Picture → Picture Options → ENTER

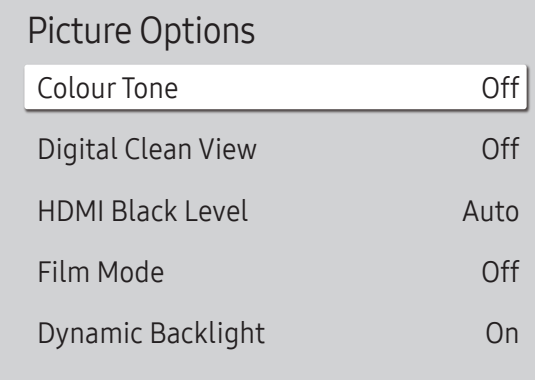

The displayed image may differ depending on the model.

### Colour Tone

Select the colour tone that best suits your viewing preferences.

- Off / Cool / Standard / Warm1 / Warm2 / Natural
- ― Settings can be adjusted and stored for each external device connected to an input on the product.

### Digital Clean View

Reduce picture noise to avoid distractions such as flickering.

• Auto / Off

### HDMI Black Level

Adjust the black level to optimise the HDMI picture brightness and contrast.

• Normal / Low / Auto

### Film Mode

Make frame transitions from older video sources smoother. This function is only available when the input signal is TV, AV, Component (480i, 1080i), or HDMI (1080i).

• Off / Auto1 / Auto2

### Dynamic Backlight

Automatically adjust the backlight to provide the best possible screen contrast under the current conditions.

• Off / On

## Apply Picture Settings

MENU  $\overline{m}$  → Picture → Apply Picture Settings → ENTER

Picture

Apply Picture Settings All Sources

 $-$  The displayed image may differ depending on the model.

Apply the picture settings to all external devices connected to the device or to the current source only.

• All Sources / Current Source

## Picture Size Settings

#### MENU  $\overline{m}$  → Picture → Picture Size Settings → ENTER

#### Picture Size Settings

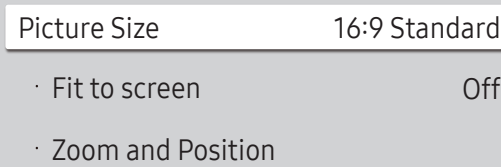

Choose size and aspect ratio picture displayed on screen.

### Picture Size

Different screen adjustment options are displayed depending on the current input source.

- 16:9 Standard: Sets the picture to 16:9 Standard wide mode.
- Custom: Changes the resolution to suit the user's preferences.
- $\bullet$  4:3: Sets the picture to basic  $(4:3)$  mode.

 $^-$  Do not set your product to  $4:3$  format for a long time. The borders displayed on the left and right, or top and bottom of the screen may cause image retention (screen burn) which is not covered by the warranty.

### Fit to screen

Adjusts the picture position. When selected, the full programme image will be displayed. No part of the image will be cut off.

• Off / On / Auto

### Zoom and Position

#### Adjusts the picture zoom and position. This function is available only if Picture Size is set to Custom.

 $-$  If you want to reset the picture to its original position, select Reset in the Zoom and Position screen. The picture will be set to its default position.

 $-$  The displayed image may differ depending on the model.

## Reset Picture

Restore all picture settings to the factory default.

MENU  $\overline{m}$  → Picture → Reset Picture → ENTER

Picture

Reset Picture

 $-$  The displayed image may differ depending on the model.

# OnScreen Display (applies to the LH55OHFPSBC model only) Chapter 13

## Display Orientation

#### MENU  $\text{III}$  → OnScreen Display → Display Orientation → ENTER

#### Display Orientation Onscreen Menu Orientation Landscape Source Content Orientation Landscape Aspect Ratio Full Screen

 $^-$  The displayed image may differ depending on the model.

### Onscreen Menu Orientation

Select whether the onscreen menu should be displayed in landscape or portrait orientation.

- Landscape: Display the menu in landscape mode.
- Portrait: Display the menu in portrait mode on the right side of the product screen.

#### Source Content Orientation

#### Rotate the product screen orientation.

- $-$  This feature is not available for input source resolutions higher than 7680 x 4320.
- Landscape: Display the screen in landscape mode.
- Portrait: Display the screen in portrait mode.

### Aspect Ratio

Set the rotated screen to be either full screen or original.

- Full Screen: Display the rotated screen in full screen.
- Original ratio: Display the rotated screen in the original aspect ratio.

― Available only when Source Content Orientation is set to Portrait.

### Screen Protection

MENU  $\text{III}$  → OnScreen Display → Screen Protection → ENTER

### Auto Protection Time

If the screen displays a still image for a certain period of time you define, the product activates the screen saver to prevent the formation of burnt in ghost images on the screen.

• Off / 2 hours / 4 hours / 6 hours / 8 hours / 10 hours

### Screen Burn Protection

To reduce the possibility of screen burn, this unit is equipped with Screen Burn Protection (screen burn prevention technology).

Screen Burn Protection moves the picture slightly on the screen.

#### Timer

You can set the timer for Screen Burn Protection.

The Screen Burn Protection feature stops automatically after a specified period of time.

#### Timer

#### Off

Repeat: Display the image retention-preventive pattern set in Mode at specified time intervals(Period). Interval: Display the image retention-preventive pattern set in Mode for a specified period of time (from Start Time to End Time).

― Mode, Period, Time, Start Time and End Time are enabled only when Timer is set to Repeat or Interval.

- Mode: Select a screen protective pattern to display.
	- ‒ Pixel: Pixels on the screen alternate black continuously.
	- Rolling bar: A vertical bar moves left to right.
	- ‒ Fading screen: The entire screen becomes brighter, then darker.

― The Rolling bar and Fading screen patterns appear only once regardless of the specified repeat period or time.

• Period: Specify the time interval to activate the Screen Burn Protection function.

 $-$  The option is enabled when Repeat is selected for Timer.

- Time: Specify the duration to keep the **Screen Burn Protection** function on.
- $-$  Enabled when Timer is set to Repeat and Mode is set to Pixel.
- Start Time: Set the start time to activate the screen protection function.

 $-$  The option is enabled when Interval is selected for Timer.

• End Time: Set the end time to deactivate the screen protection function.

 $-$  The option is enabled when Interval is selected for Timer.

#### Immediate display

Select the screen saver you want to display immediately.

• Off / Pixel / Rolling bar / Fading screen

## Message Display

MENU **III** → OnScreen Display → Message Display → ENTER

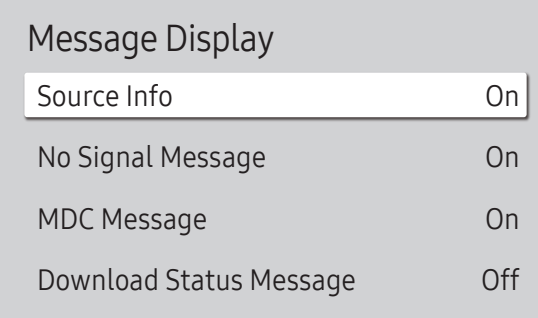

The displayed image may differ depending on the model.

### Source Info

Select whether to display the source OSD when the input source changes.

• Off / On

### No Signal Message

Select whether to display the no-signal OSD when no signal is detected. The message No Cable Connected will appear if no source device is connected.

• Off / On

### MDC Message

Select whether to display the MDC OSD when the product is controlled by the MDC.

• Off / On

### Download Status Message

Select to display the status when downloading content from a server or other device.

• Off / On

## Language

#### MENU  $\overline{m}$  → OnScreen Display → Language → ENTER

OnScreen Display

Language English

 $-$  The displayed image may differ depending on the model.

#### Set the menu language.

― A change to the language setting will only be applied to the onscreen menu display. It will not be applied to other functions on your PC.

Reset OnScreen Display

MENU  $\text{III}$  → OnScreen Display → Reset OnScreen Display → ENTER

OnScreen Display

Reset OnScreen Display

This option returns the current settings under OnScreen Display to the default factory settings.

 $-$  The displayed image may differ depending on the model.

# Network (applies to the LH55OHFPSBC model only) Chapter 14

## Network Status

MENU **IIII** → Network → Network Status → ENTER You can check the current network and Internet status.

## Open Network Settings

MENU **IIII** → Network → Open Network Settings → ENTER Configure network settings to connect to an available network.

### Network Settings (Wired)

#### Connecting to a Wired Network

There are three ways to attach your product to your LAN using cable.

• You can attach your product to your LAN by connecting the LAN port on the back of your product to an external modem using a LAN cable.

See the diagram below.

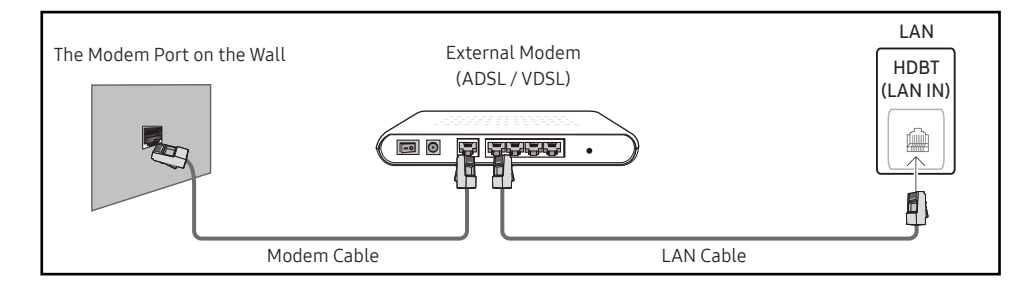

• You can attach your product to your LAN by connecting the LAN port on the back of your product to an IP Sharer which is connected to an external modem. Use LAN cable for the connection. See the diagram below.

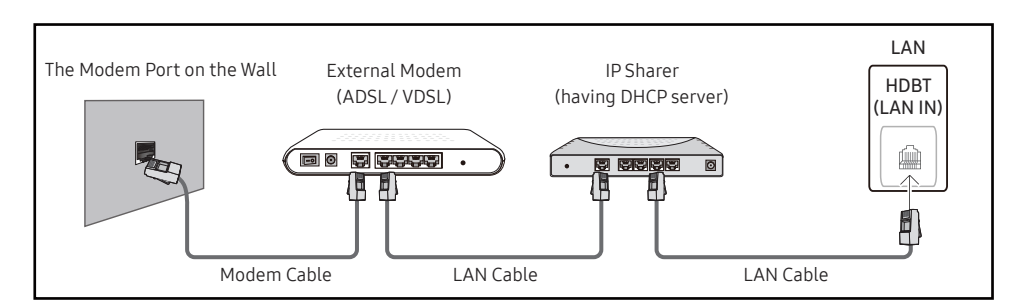

• Depending on how your network is configured, you may be able to attach your product to your LAN by connecting the LAN port on the back of your product directly to a network wall outlet using a LAN cable.

See the diagram below. Note that the wall outlet is attached to a modem or router elsewhere in your house.

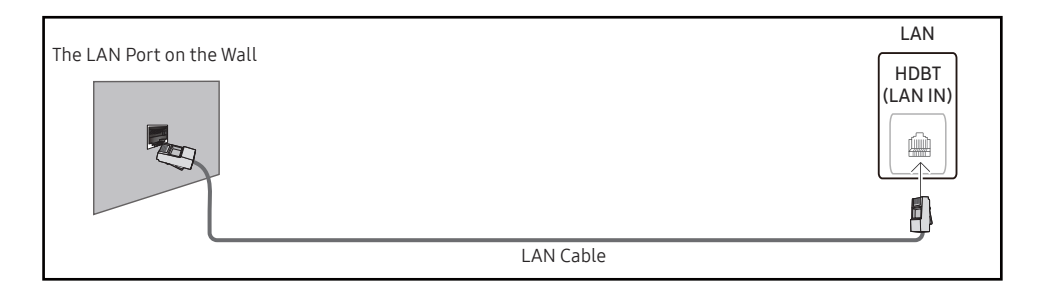

If you have a Dynamic Network, you should use an ADSL modem or router that supports the Dynamic Host Configuration Protocol (DHCP). Modems and routers that support DHCP automatically provide the IP Address, Subnet Mask, Gateway, and DNS values your product needs to access the Internet so you do not have to enter them manually. Most home networks are Dynamic Networks.

Some networks require a Static IP address. If your network requires a Static IP address, you must enter the IP Address, Subnet Mask, Gateway, and DNS values manually on your product IP Settings when you set up the network connection. To get the IP Address, Subnet Mask, Gateway, and DNS values, contact your Internet Service Provider (ISP).

If you have a Windows computer, you can also get these values through your computer.

― You can use ADSL modems that support DHCP if your network requires a Static IP address.

― ADSL modems that support DHCP also let you use Static IP addresses.

Set the network connection to use Internet services such as perform software upgrades.

#### Automatic Open Network Settings (Wired)

Connect to the network using a LAN cable. Make sure a LAN cable is connected first.

#### How to set up automatically

- 1 Select Open Network Settings. The Open Network Settings session starts.
- 2 The network test screen appears and verifies the network connection.

When the connection has been verified, the "Success! Your device is connected to the Internet. If you have any problems using online services, please contact your Internet service provider." message appears.

- ― If the connection process fails, check the LAN port connection.
- ― If the automatic process cannot find the network connection values or if you want to set the connection manually, go to the next section(Manual Open Network Settings (Wired)).

#### Manual Open Network Settings (Wired)

#### Offices may use static IP addresses.

If this is the case, ask the network administrator for the IP Address, Subnet Mask, Gateway and DNS server address. Enter these values manually.

#### Getting the Network Connection Values

To view the Network connection values on most Windows computers, follow these steps.

- 1 Right click the Network icon on the bottom right of the screen.
- 2 In the pop-up menu that appears, click Status.
- 3 On the dialog that appears, click the Support tab.
- 4 On the Support Tab, click the Details button. The Network connection values are displayed.

 $-$  The path to the settings depends on the installed OS.

#### How to set up manually

- 1 Select Open Network Settings. The Open Network Settings session starts.
- 2 The network test screen appears and the verification process starts. Press Cancel. The verification process stops.
- 3 Select IP Settings on network connection screen. The IP Settings screen appears.
- 4 Select the field at the top, press  $\mathbb{F}^l$ , and then set IP setting to Enter manually. Repeat the entry process for each field in the IP Address.
	- $-$  Setting IP setting to Enter manually automatically changes DNS setting to Enter manually.
- 5 When done, select OK at the bottom of the page, and then press  $\mathbb{F}^1$ . The network test screen appears and the verification process starts.
- 6 When the connection has been verified, the "Success! Your device is connected to the Internet. If you have any problems using online services, please contact your Internet service provider." message appears.

### IPv6

MENU **IIII** → Network → IPv6 → ENTER Enable or disable IPv6.

 $\cdot$  Off ( ) / On (  $\bullet$ )

## IPv6 Status

MENU IIII → Network → IPv6 Status → ENTER Check the status of your IPv6 Internet connection.

## Server Network Settings

MENU **IIII** → Network → Server Network Settings → ENTER

### Connect to server

Connect to MagicInfo server.

- Server Address / TLS / Port
- ― If you do use the TLS option, the server is configured to use https and data transfer is encrypted. (Port number: 7002)
- ― If you don't use the TLS option, enter the server IP address and port number. Use 7001 as the port number. (If you are unable to connect to the server using port number 7001, check with your server administrator to find the correct port number and then change the port number.)
- ― Enter the server IP address and port number. Use 7001 as the port number. (If unable to connect to the server using port number 7001, check with your server administrator to find the correct port number and then change the port number.)
- $^-$  For the MagicInfo Server user guide, visit the following website: http://displaysolutions.samsung.com → Support → Resources → MagicInfo Web Manual.

### MagicInfo Mode

Select the appropriate MagicInfo Mode depending on the environment where you are using the product.

• Lite / Premium

 $-$  Supported content types may be limited while **MagicInfo Mode** is set to Lite.

#### Server Access

Allow or deny access to MagicInfo server.

• Allow / Deny

### FTP Mode

Specify the FTP operating mode.

• Active / Passive

### Proxy server

Set up your proxy server connection and related functions.

Off / On

• Address / Port / ID / Password

― Address / Port / ID and Password are enabled only when Proxy server is set to On.

## Device Name

MENU  $\overline{III}$  → Network → Device Name → ENTER  $\overline{C}$ 

Select or enter a device name.

This name can be shown on network device over the network.

• [Signage] Display1 ~ 6 / User Input
# System (applies to the LH55OHFPSBC model only) Chapter 15

# Accessibility

MENU  $\overline{m}$  → System → Accessibility → ENTER  $\overline{G}$ 

#### System

Accessibility

Start Setup

Time

Auto Source Switching

Power Control

Eco Solution

Fan and Temperature

# High Contrast

Set the background and font to high-contrast colours in Menu. Menu transparencies become opaque when the option is selected.

 $\bullet$  Off ( ) / On ( )

## Enlarge

Enlarge the size of the Menu area.

 $\bullet$  Off ( ) / On ( )

 $-$  The displayed image may differ depending on the model.

# Start Setup

MENU  $\overline{m}$  → System → Start Setup → ENTER

System

Start Setup

 $-$  The displayed image may differ depending on the model.

Go through the initial setup steps like you did the first time you used this product.

― Enter your 4 digit PIN number. The default PIN number is "0-0-0-0". If you want to change the PIN number, use the **Change PIN** function.

― Change the PIN to keep your device secure.

# Time

#### MENU  $\overline{m}$  → System → Time → ENTER

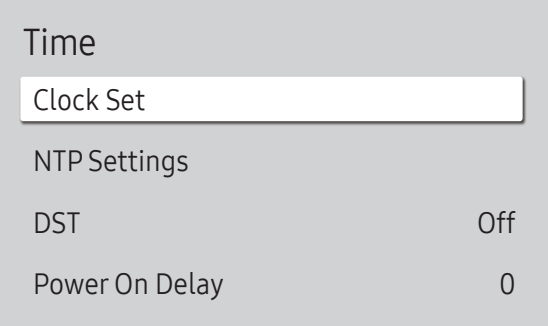

The displayed image may differ depending on the model.

You can configure Clock Set or DST. Configure various time-related settings.

## Clock Set

#### Select Clock Set. Select Date or Time, and then press  $\vec{P}$ .

Use the number buttons to enter numbers or press the up and down arrow buttons. Use the left and right arrow buttons to move from one entry field to the next. Press  $\mathbb{F}$  when done.

 $-$  You can set the **Date** and **Time** directly by pressing the number buttons on the remote control.

### NTP Settings

Set up the server URL and time zone to use the network time.

### DST

Switches the DST (Daylight Saving Time) function on or off.

Off / On

- Start Date: Set the start date of Daylight Saving Time.
- End Date: Set the end date of Daylight Saving Time.
- Time Offset: Select the correct time offset for your timezone.

 $-$  Start Date, End Date and Time Offset are enabled only when DST is set to On.

## Power On Delay

When connecting multiple products, adjust the power-on time for each product to prevent power overload (within the range 0–50 seconds).

# Auto Source Switching

MENU  $\overline{III}$  → System → Auto Source Switching → ENTER

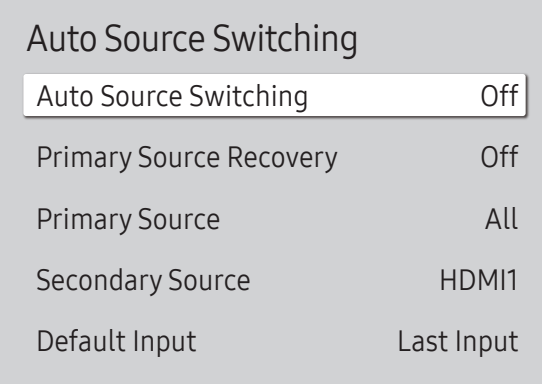

The displayed image may differ depending on the model.

## Auto Source Switching

Switch to preset source or another source when the main source device gets disconnected.

# Primary Source Recovery

Select whether to restore the selected primary input source when a primary input source is activated.  $-$  The Primary Source Recovery function is disabled if Primary Source is set to All.

## Primary Source

Select a primary source to switch to when no signals are received from the current input.

# Secondary Source

Select a secondary source to switch to when no signals are received from the current input.

― The Secondary Source function is disabled if Primary Source is set to All.

# Default Input

Select the default input to switch to when the new input is disconnected. The Last Input option only includes external inputs connected via cables.

 $-$  Auto Source Switching must be set to New Input to enable the Default Input option.

# Power Control

#### MENU  $\overline{III}$  → System → Power Control → ENTER

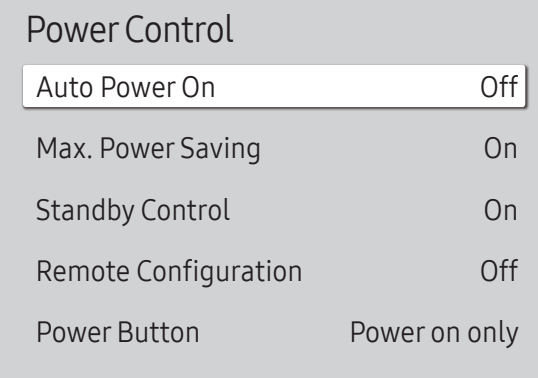

The displayed image may differ depending on the model.

### Auto PowerOn

This feature automatically turns on the product as soon as it is plugged in. Pressing the power button is not needed.

• Off / On

### Max. Power Saving

Conserve power by turning off PC monitor when PC is not used for certain time.

• Off / On

### Standby Control

When no signal is detected, it determines whether or not to enter sleep mode.

• Auto

The display stays off to save energy until working signals are detected even if there is an external device connected. The message No Cable Connected will appear if no source device is connected.

#### • Off

The message No Signal will appear if no input signals are detected.

- ― If the message, "No Signal" appears even though a source device is connected, check the cable connections and the settings of your source device.
- ― If [No Signal Message](#page-137-0) is set to Off, the No Signal message does not appear. In this case, set No Signal Message to On.
- On

The display turns off to save energy if no input signals are detected.

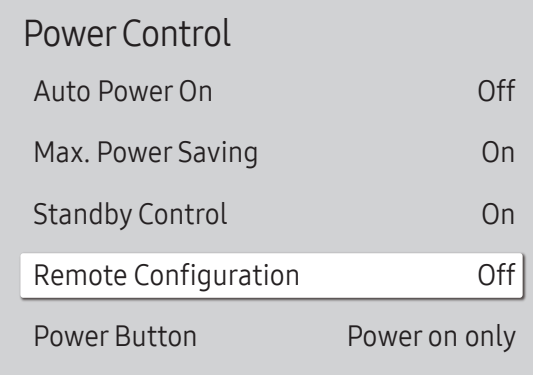

# Remote Configuration

This feature keeps the network power on when the product turns off.

• Off / On

### **Power Button**

The power button on the remote control  $\circledcirc$  can be set to turn on the power or turn on or off the power.

- Power on only: Set the power button on the remote control  $\circled{O}$  only to turn on the power.
- Power on and off: Set the power button on the remote control  $\circled{0}$  to turn on or off the power.

 $-$  The displayed image may differ depending on the model.

# Eco Solution

#### MENU  $\overline{m}$  → System → Eco Solution → ENTER

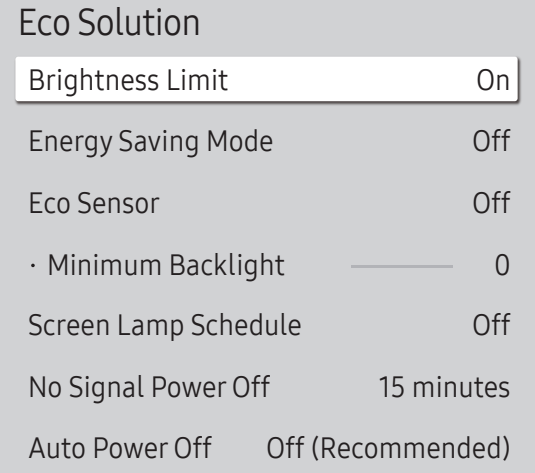

# Brightness Limit

Turn the Brightness Limit on or off. If you select On, the display won't have the maximum brightness, but you will save energy. • Off / On

## Energy Saving Mode

Reduce the power consumption by adjusting the screen brightness.

• Off / Low / Medium / High

### Eco Sensor

Automatically adjust the picture brightness based on the ambient light level.

• Off / On

 $-$  If the screen contrast is not sufficient, set the Eco Sensor to Off. If the Eco Sensor is Off, it may not comply with energy standards.

#### Minimum Backlight

Set the minimum brightness for the signage screen. This function only works if its value is lower than the value set in the Picture menu's Backlight setting.

- ― If Eco Sensor is On, the display brightness may change (become slightly darker or brighter) depending on the surrounding light intensity.
- ― Available only when Eco Sensor is set to On.

 $-$  The displayed image may differ depending on the model.

### Eco Solution

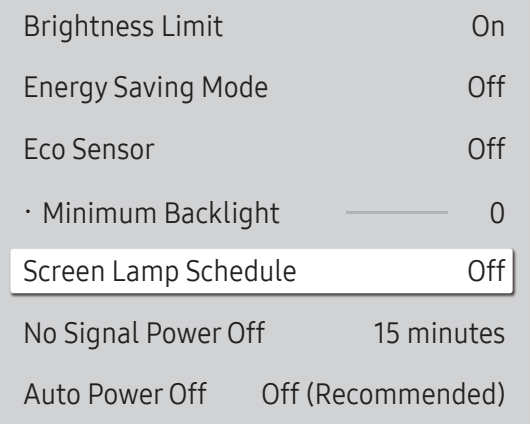

## Screen Lamp Schedule

#### Screen Lamp Schedule

Enable or disable the lamp schedule.

• Off / On

#### Schedule 1, Schedule 2

#### Time

The panel brightness will change to the brightness set in Lamp at a specified time.

#### Lamp

Adjust the panel brightness. A value closer to 100 makes the panel brighter.

 $\bullet$  0 ~ 100

# No Signal Power Off

#### Save power by turning the product off when no signal is received from any source.

 $-$  This function does not operate if the display is in the standby mode.

 $-$  The product will automatically power off at a specified time. The time can be changed as required.

# Auto PowerOff

Choose how long the display will wait before turning off after no user interaction is detected.

 $-$  The displayed image may differ depending on the model.

# Fan and Temperature

MENU  $\overline{m}$   $\rightarrow$  System  $\rightarrow$  Fan and Temperature  $\rightarrow$  ENTER  $\rightarrow$ 

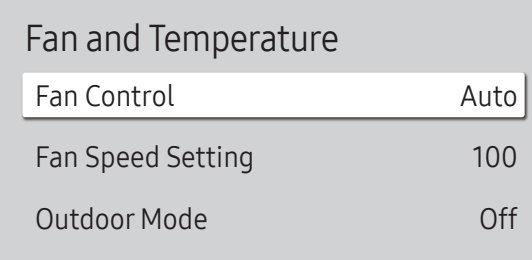

It sets items related to the speed and temperature of the fan in each set.

## Fan Control

Selects auto or manual for the fan speed settings.

• Auto / Manual

# Fan Speed Setting

Sets the fan speed within a range of 1 and 100.

― Enabled when Fan Control is set to Manual.

## Outdoor Mode

To use the product at a low temperature below 0 °C, make sure to set Outdoor Mode to "On".

This feature keeps the internal temperature of the product steady so that the product can start properly when it is powered on.

- Off / On
- $\overline{\phantom{a}}$  Do not disconnect the power cable when this feature is set to "On".

 $-$  The product consumes more power when it is turned off if this feature is set to "On" rather than to "Off".

The displayed image may differ depending on the model.

# Play via

#### MENU  $\overline{m}$  → System → Play via → ENTER

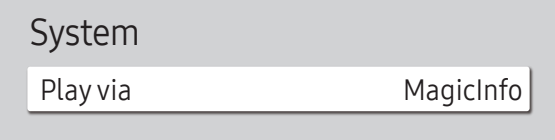

 $-$  The displayed image may differ depending on the model.

Select the appropriate Play via mode depending on the environment where you are using the product.

The home screen may be different depending on the setting.

• MagicInfo / URL Launcher

# Change PIN

MENU  $\overline{m}$  → System → Change PIN → ENTER

System

Change PIN

Change your 4-digit Personal Identification Number (PIN).

Choose any 4 digits for your PIN and enter it in Enter a new PIN.. Reenter the same 4 digits in Enter the PIN again..

The product has memorised your new PIN.

― The default PIN number is "0-0-0-0".

― Change the PIN to keep your device secure.

 $-$  The displayed image may differ depending on the model.

# **Security**

MENU  $\overline{m}$  → System → Security → ENTER

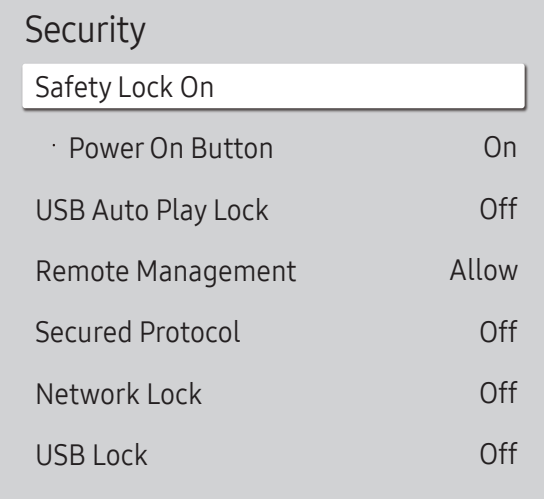

 $-$  The displayed image may differ depending on the model.

# Safety Lock On

- ― Enter your 4 digit PIN number. The default PIN number is "0-0-0-0". If you want to change the PIN number, use the **Change PIN** function.
- ― Change the PIN to keep your device secure.

Turn Safety Lock On on or off. Safety Lock On restricts the actions that can be carried out by the remote control. The correct PIN must be entered to turn Safety Lock On off.

### Power On Button

Turn on this feature to enable the remote control's Power button to turn on the product while Safety Lock On is enabled.

• Off / On

# USB Auto Play Lock

#### Select whether to automatically play MagicInfo content saved on a connected USB device.

 $^{-}$  Your content should be a Published Content  $\Box$  that is authored by using MagicInfo Premium application and published to the USB device you are using. The MagicInfo Premium application programme is available

on the website. (http://displaysolutions.samsung.com)

When published to a USB device, your Published Content  $\Box$  is saved to Contents and Schedules folders in the root folder of the connected USB device.

• Off

Play MagicInfo content saved on the USB device automatically.

• On

Do not play MagicInfo content saved on the USB device automatically.

― Connecting a USB device containing MagicInfo content displays "USB Auto Play Lock : On" for five seconds.

### Remote Management

You can Allow or Deny external commands to access your product via a network.

• Deny / Allow

# Secured Protocol

Secure the protocol between this device and other devices.

• Off / On

### Network Lock

Block external network access. You can register networks on the server to allow access.

• Off / On

### USB Lock

Block connection to external USB ports.

• Off / On

# General

#### MENU  $\overline{m}$  → System → General → ENTER

| On  |
|-----|
| Off |
|     |
|     |
|     |

 $-$  The displayed image may differ depending on the model.

### Smart Security

The security provided to protect your display device and connected storage devices against viruses includes.

#### **Scan**

Inspect your display device and connected storage devices to check for viruses.

#### Isolated List

This is the list of items that have been Isolated for containing viruses.

### Anynet+ (HDMI-CEC)

Anynet+ is a function that enables you to control all connected Samsung devices that support Anynet+ with your Samsung product remote control. The Anynet+ system can be used only with Samsung devices that have the Anynet+ feature. To be sure your Samsung device has this feature, check if there is an Anynet+ logo on it.

- $\cdot$  Off ( ) / On (  $\bullet$ )
- $-$  You can only control Anynet+ devices using the product remote control, not the buttons on the product.
- $-$  The product remote control may not work under certain conditions. If this occurs, reselect the **Anynet+** device.
- $-$  Anynet+ works when the AV device supporting Anynet+ is in the standby or on status.
- ― Anynet+ supports up to 12 AV devices in total. Note that you can connect up to 3 devices of the same type.

## Troubleshooting for Anynet+

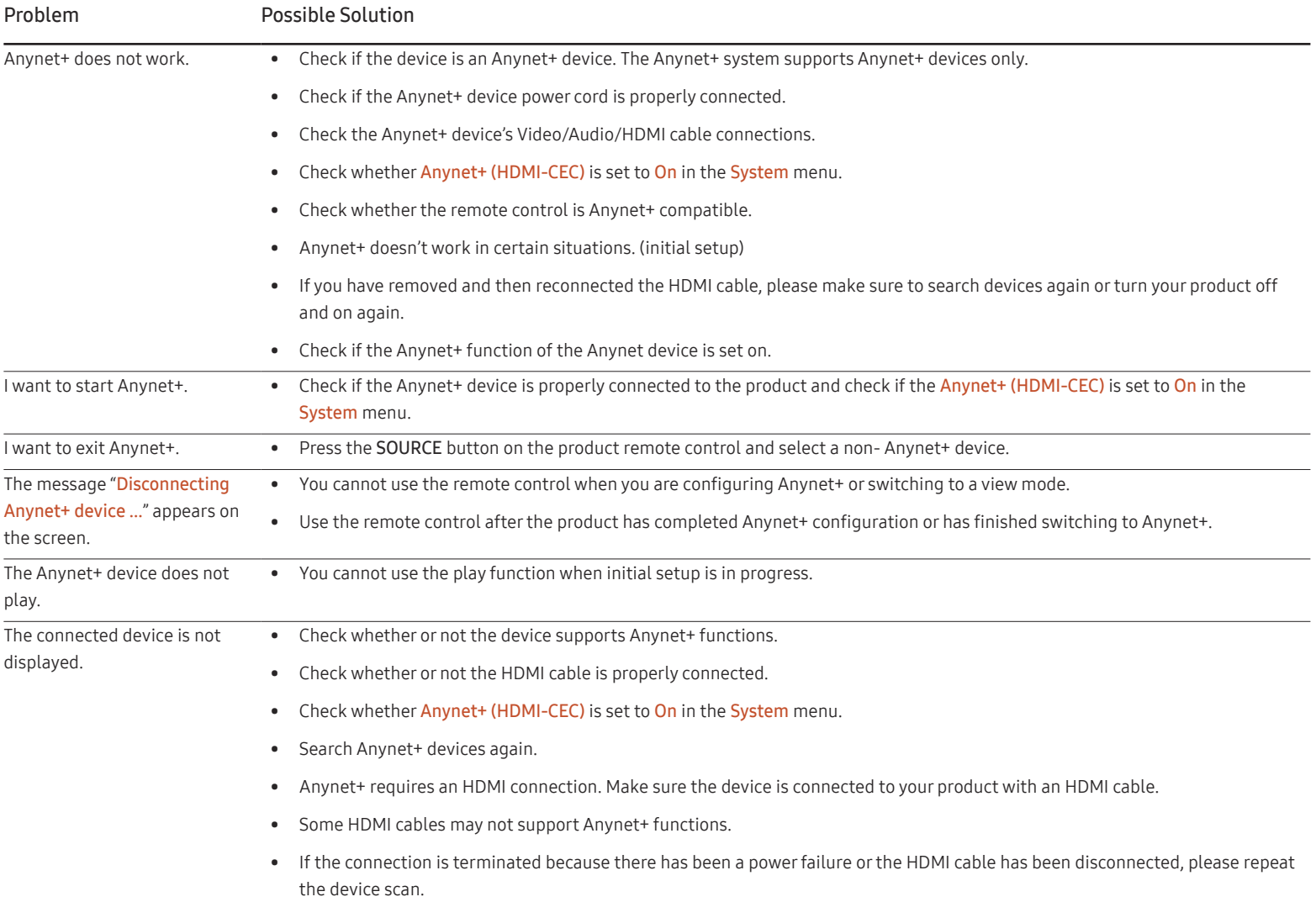

### General

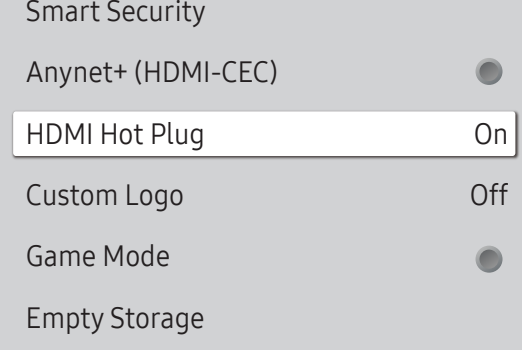

 $^-$  The displayed image may differ depending on the model.

### HDMI Hot Plug

This feature is used to activate the time delay to turn on a DVI/HDMI source device.

• Off / On

### Custom Logo

You can download, select, and set the display time of a custom logo that appears when the product turns on.

- Custom Logo
- ― You can select a custom logo (image/video) or turn off the custom logo display.
- ― You must download the custom logo from an external USB device to set the custom logo.
- Logo Display Time
- $-$  If the type of custom logo is Image, you can set the Logo Display Time.
- Download Logo File
- $-$  You can download a custom logo into the product from an external USB device.
- $-$  The file name of the custom logo you want to download must be saved as "samsung" in all small letters.
- ― When there are multiple numbers of external USB connections, the product will attempt to download the custom logo from the last device that has been connected to the product.

#### Custom logo file restrictions

- Images up to 50 MB in size can be used.
	- ‒ Supported image file: samsung\_image.\*
	- Supported file extensions: jpg, jpeg, bmp, png
- Videos up to 150 MB in size can be used. The recommendation is under 20 seconds in length.
	- ‒ Supported video file: samsung\_video.\*
	- ‒ Supported file extensions: avi, mpg, mpeg, mp4, ts, wmv, asf

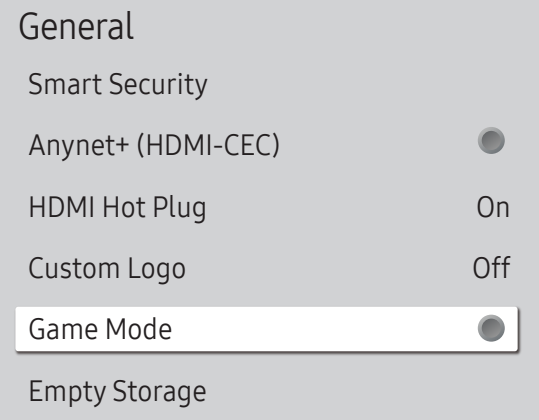

 $-$  The displayed image may differ depending on the model.

# Reset System

MENU  $\overline{III}$  → System → Reset System → ENTER

System

Reset System

### Game Mode

When connecting to a game console such as PlayStation™ or Xbox™, you can enjoy a more realistic gaming experience by selecting game mode.

 $\bullet$  Off ( ) / On (  $\bullet$  )

 $-$  If you connect other external devices while Game Mode is on, the screen may not be in good condition.

# Empty Storage

Delete files to make space for new content. Recently played files will not be deleted.

Reset all system settings to default.

 $-$  The displayed image may differ depending on the model.

# Support (applies to the LH55OHFPSBC model only) Chapter 16

# Software Update

#### MENU  $\text{III}$  → Support → Software Update → ENTER

The Software Update menu lets you upgrade your product software to the latest version.

- $-$  Be careful not to turn off the power until the upgrade is complete. The product will turn off and on automatically after completing the software upgrade.
- ― When you upgrade software, all video and audio settings you have made will return to their default settings. We advise you to write down your settings so that you can easily reset them after the upgrade.

## Update Now

Update the software to the latest version.

Current version: This is the software version already installed in the product.

# Contact Samsung

#### MENU  $\text{III}$  → Support → Contact Samsung → ENTER

You can view the address of the Samsung website, the call centre phone number, your product's model number, software version, Open Source Licence and other information.

<sup>-</sup> Go to **Contact Samsung** and find the product **Model Code** and Software Version.

# Terms & Conditions

MENU  $\overline{III}$  → Support → Terms & Conditions → ENTER  $\overline{C}$ View and set the privacy policy for MagicInfo and other services.  $-$  Make sure that the product is connected to the network.

# Reset All

MENU  $\overline{m}$  → Support → Reset All → ENTER This option returns all the current settings for a display to the default factory settings.

# Troubleshooting Guide Chapter 17

– Before calling Samsung Customer Service Centre, test your product as follows. If the problem persists, contact Samsung Customer Service Centre.

# Requirements Before Contacting Samsung Customer Service Centre

### Testing the Product

Check if your product is operating normally by using the product test function.

If the screen remains blank while the Power LED / Remote sensor blinks even when the product is correctly connected to a PC, perform product testing.

- 1 Power off both the PC and product.
- 2 Disconnect all the cables from the product.
- 3 Power on the product.
- 4 If No Cable Connected is displayed, the product is operating normally.

# Checking the Resolution and Frequency

Not Optimum Mode will briefly be displayed if a mode that exceeds a supported resolution is selected (refer to Supported Preset Timing Modes).

– If the screen remains blank, check the PC system, video controller and cable.

# Check the followings.

#### Installation issue (PC mode)

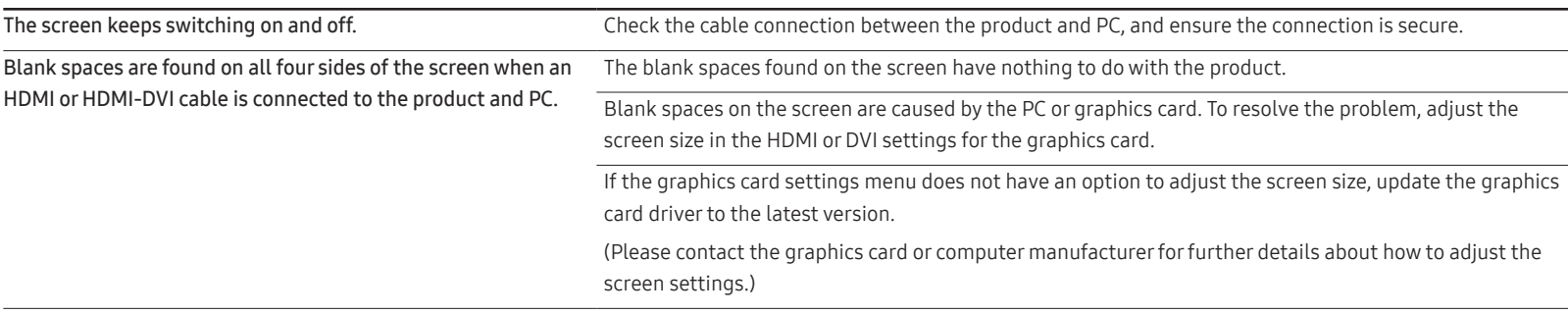

#### Screen issue

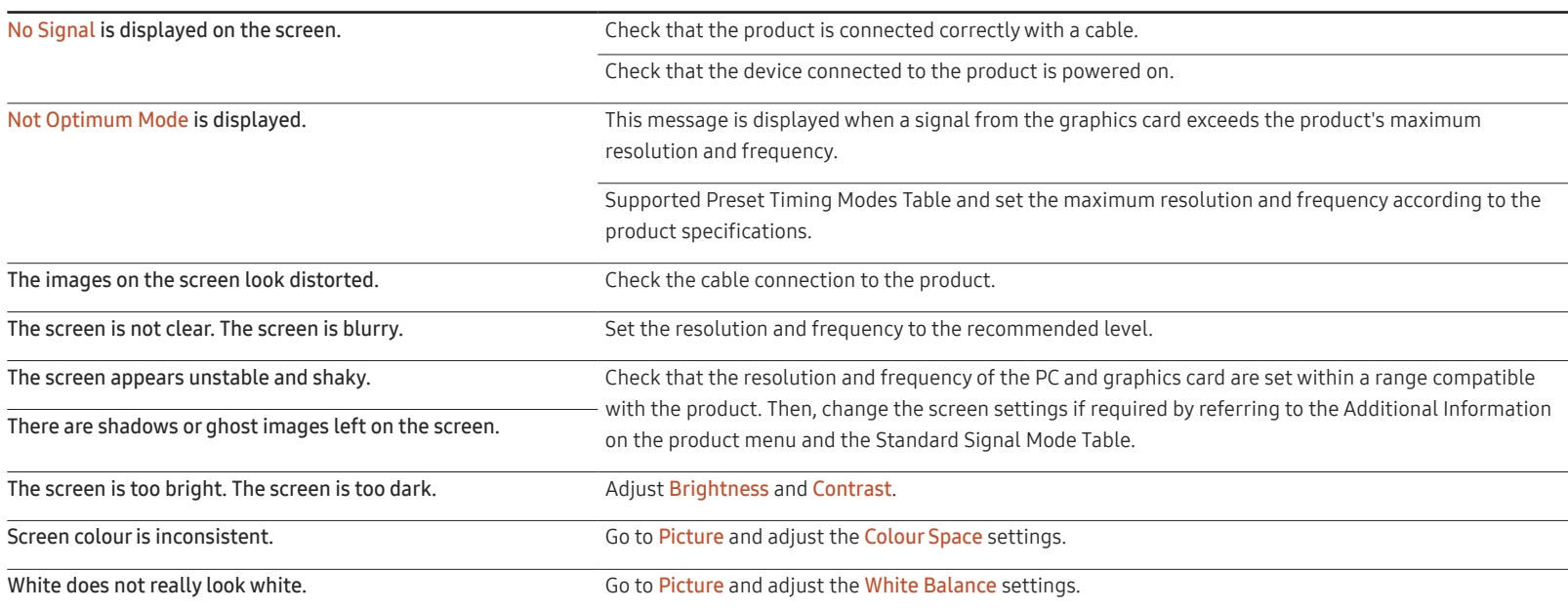

#### Screen issue

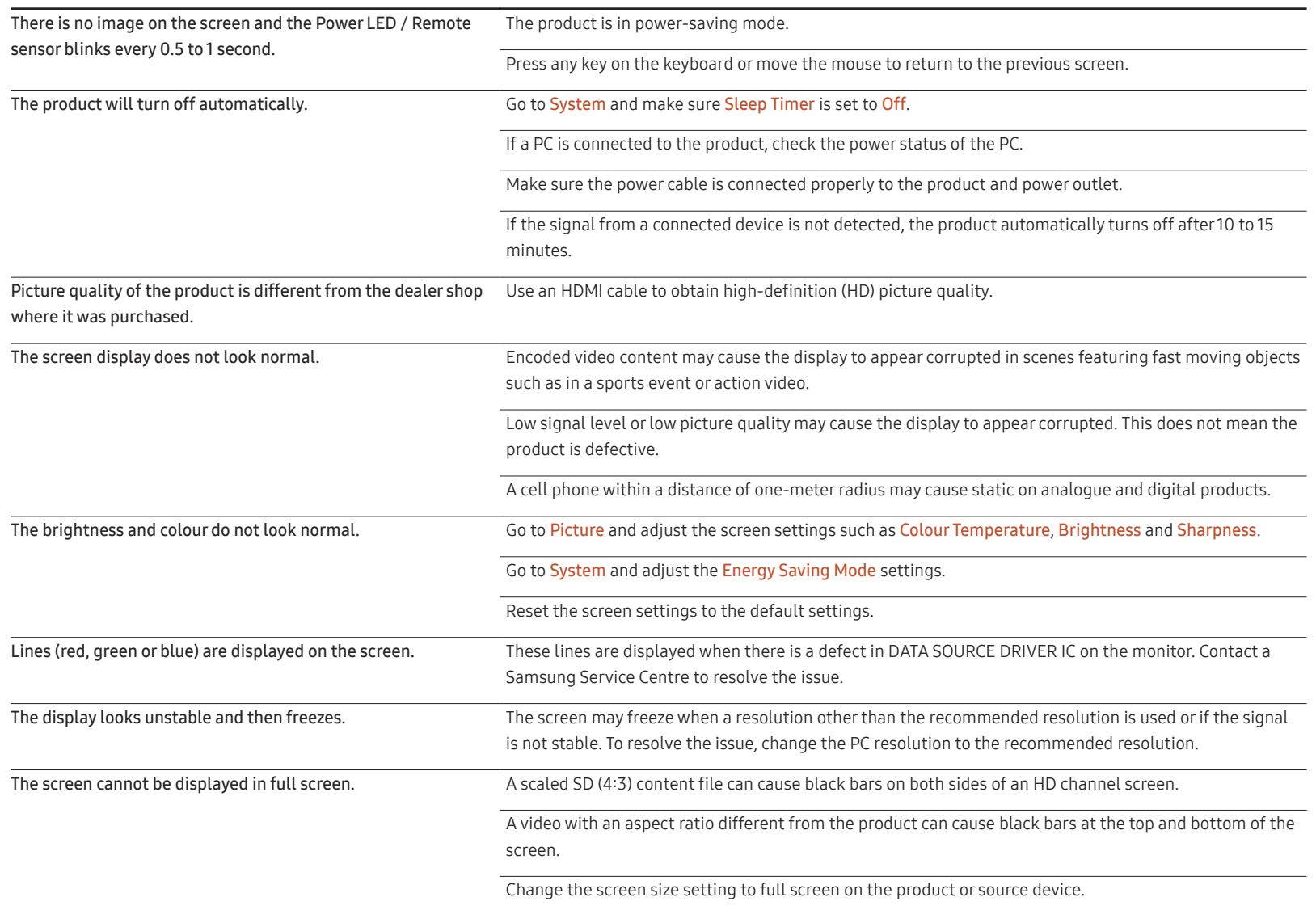

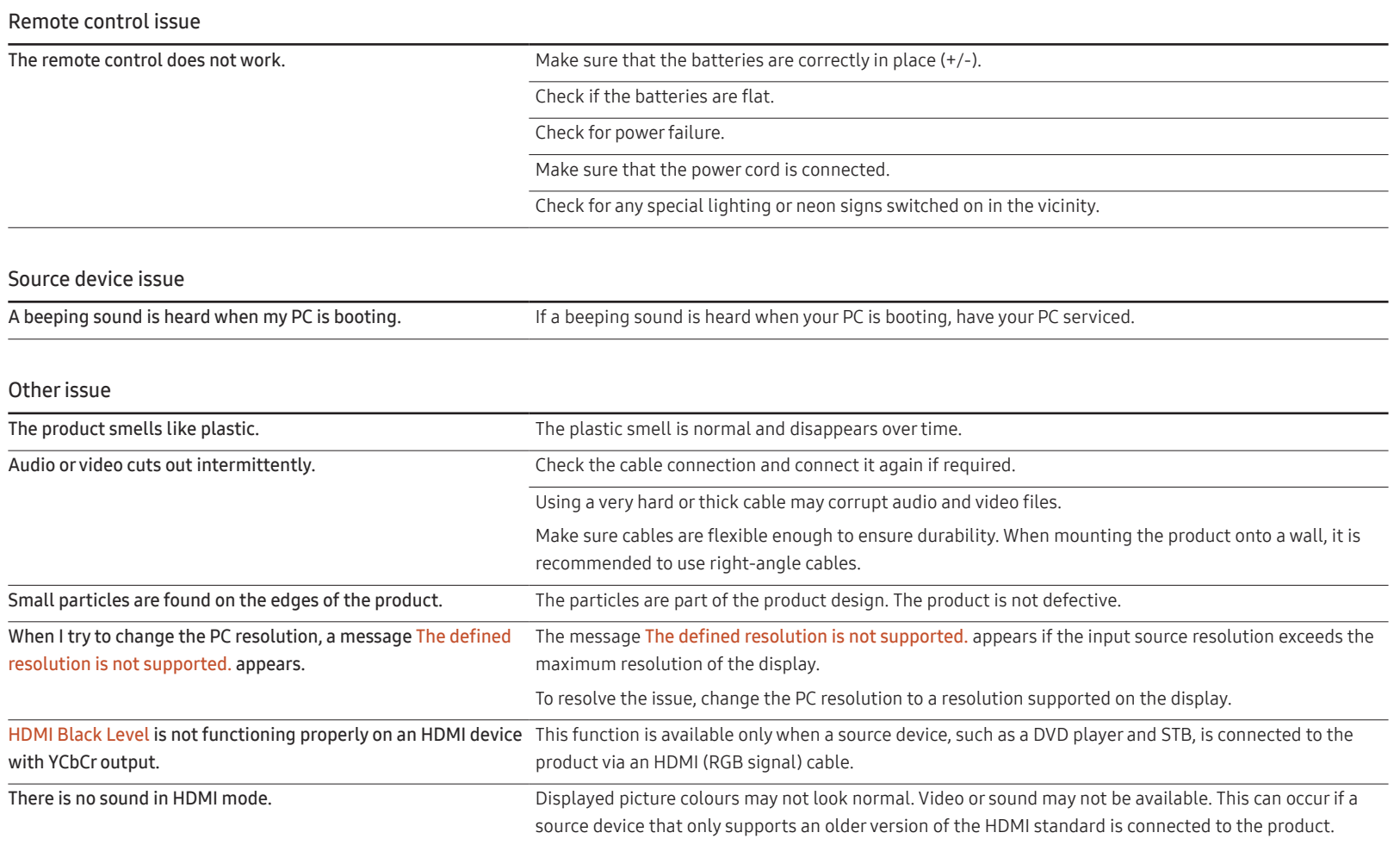

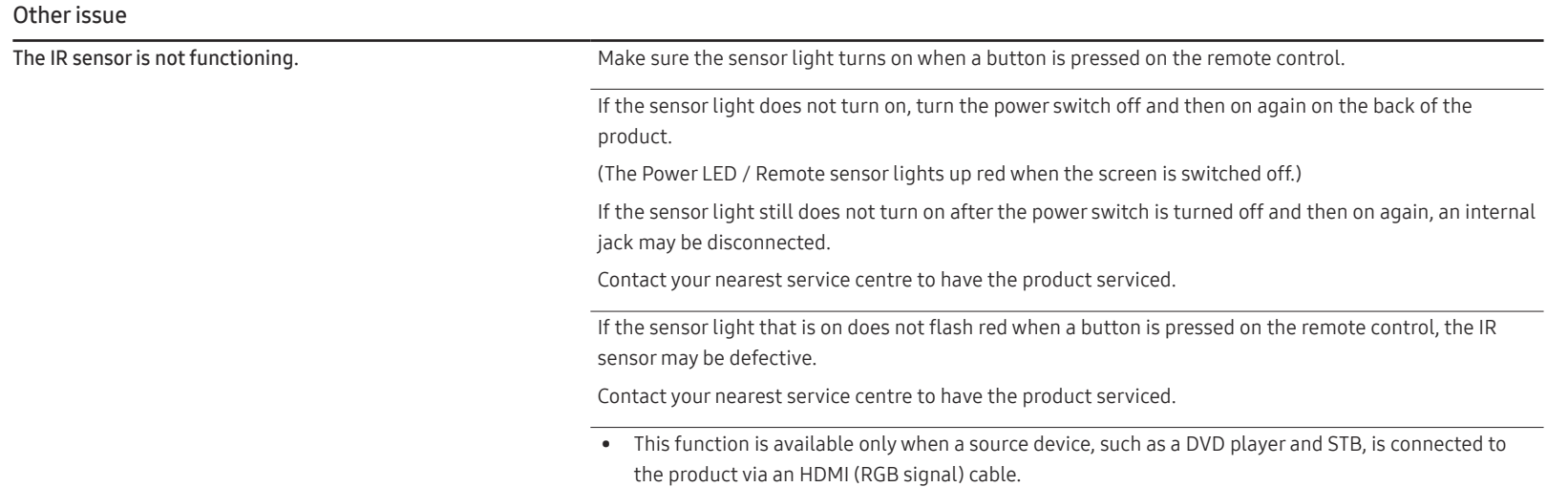

# Q & A

on adjustment.

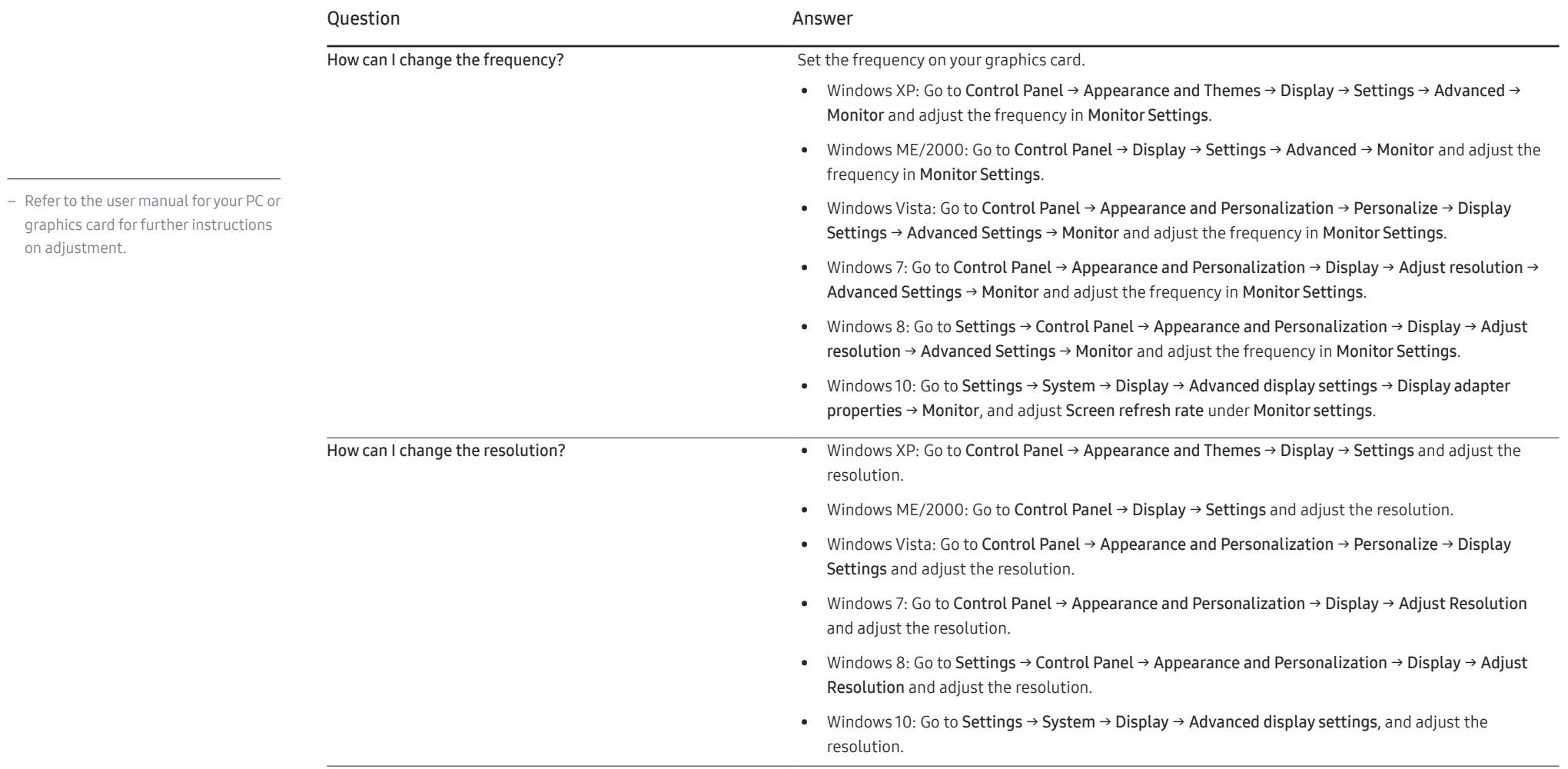

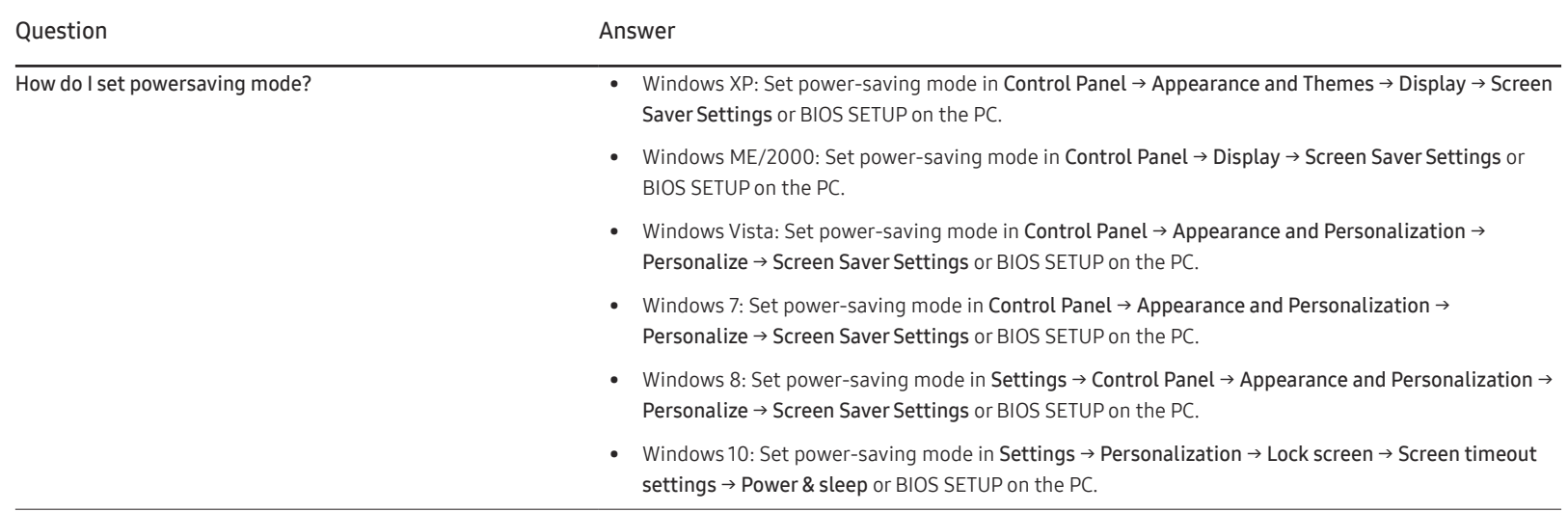

# **Specifications** Chapter 18

– Size

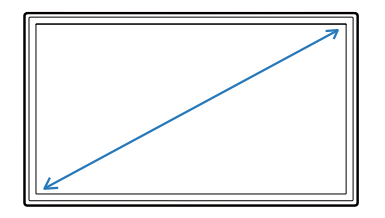

– Display area

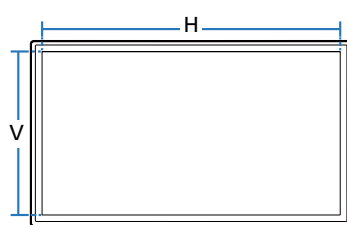

### General

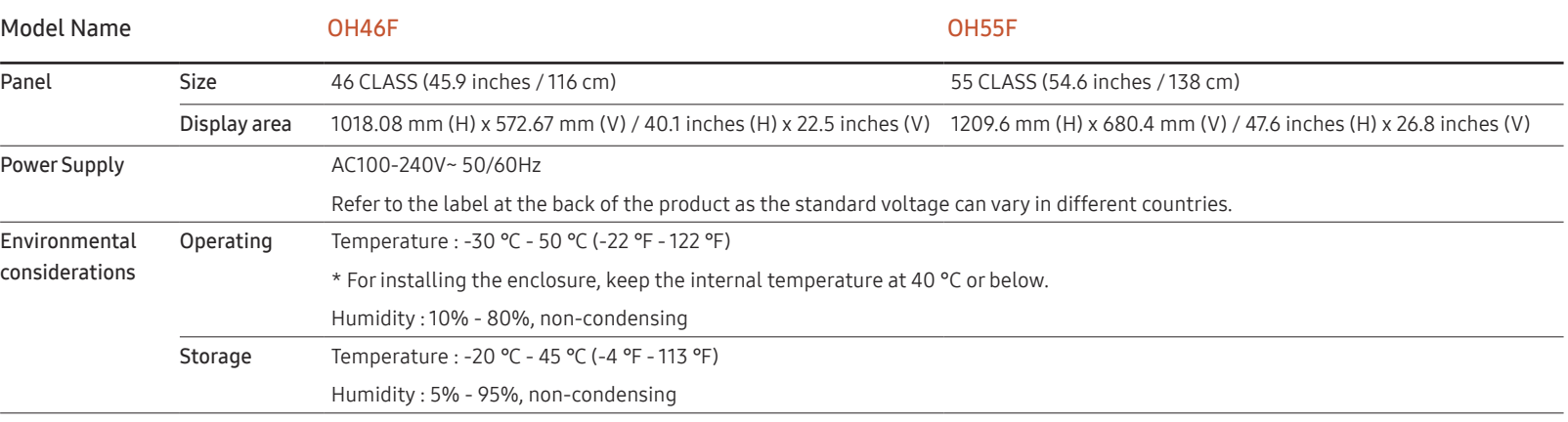

― Plug-and-Play

This monitor can be installed and used with any Plug-and-Play compatible systems. Two-way data exchange between the monitor and PC system optimises the monitor settings. Monitor installation takes place automatically. However, you can customise the installation settings if desired.

― Due to the nature of the manufacturing of this product, approximately 1 pixel per million (1ppm) may appear brighter or darker on the panel. This does not affect product performance.

― This is a class A product. In a domestic environment this product may cause radio interference in which case the user may be required to take adequate measures.

 $-$  For detailed device specifications, visit the Samsung website.

# Preset Timing Modes

― This product can be set to only one resolution for each screen size to obtain the optimum picture quality due to the nature of the panel. Using a resolution other than the specified resolution may degrade the picture quality. To avoid this, it is recommended that you select the optimum resolution specified for your product.

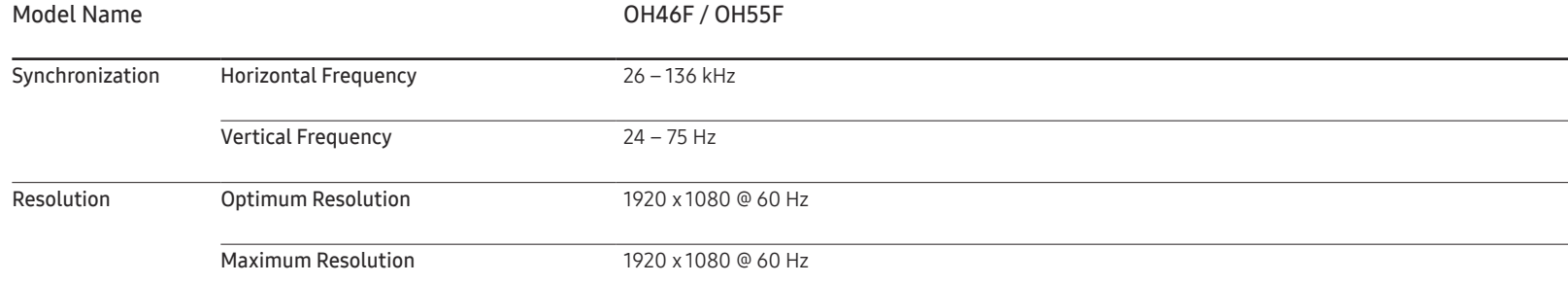

The screen will automatically be adjusted if a signal that belongs to the following standard signal modes is transmitted from your PC. If the signal transmitted from the PC does not belong to the standard signal modes, the screen may be blank with the Power LED / Remote sensor on. In such a case, change the settings according to the following table by referring to the graphics card user manual.

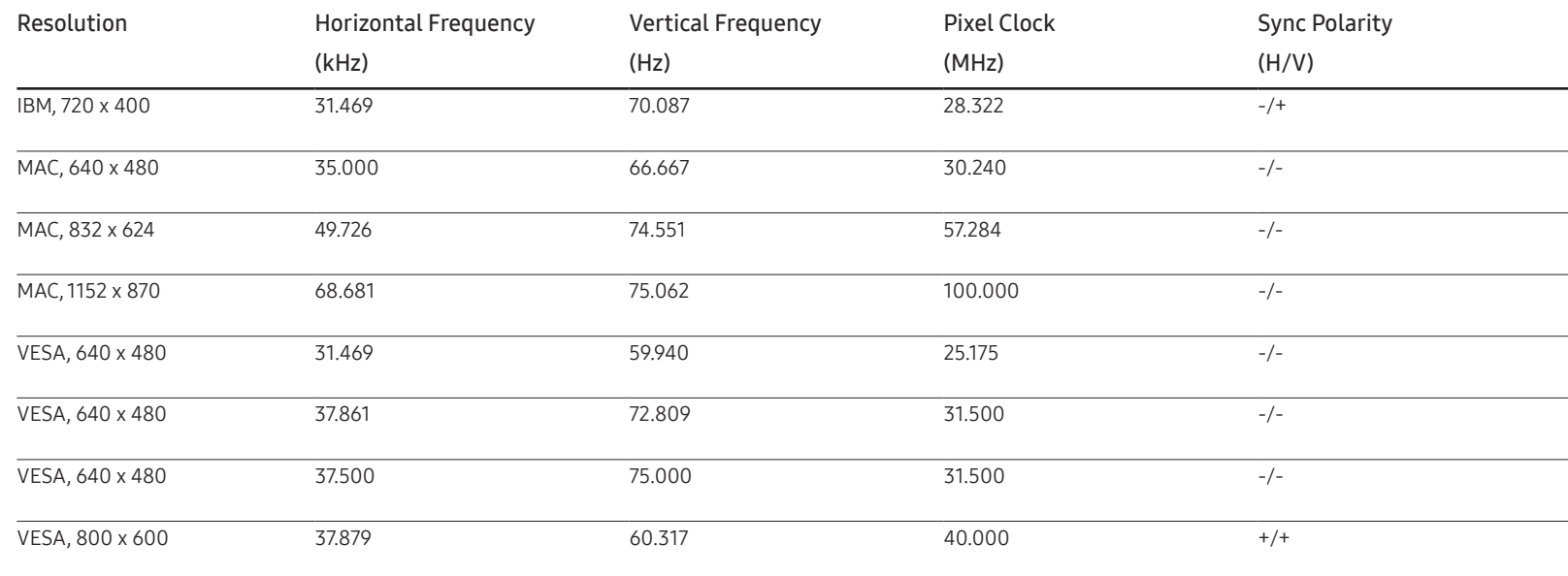

– Horizontal Frequency The time required to scan a single line from the left to the right side of the screen is called a horizontal cycle. The reciprocal number of a horizontal cycle is called horizontal frequency. Horizontal frequency is measured in kHz.

– Vertical Frequency

The product displays a single image multiple times per second (like a fluorescent light) to display what the viewer sees. The rate of a single image being displayed repeatedly per second is called vertical frequency or refresh rate. Vertical frequency is measured in Hz.

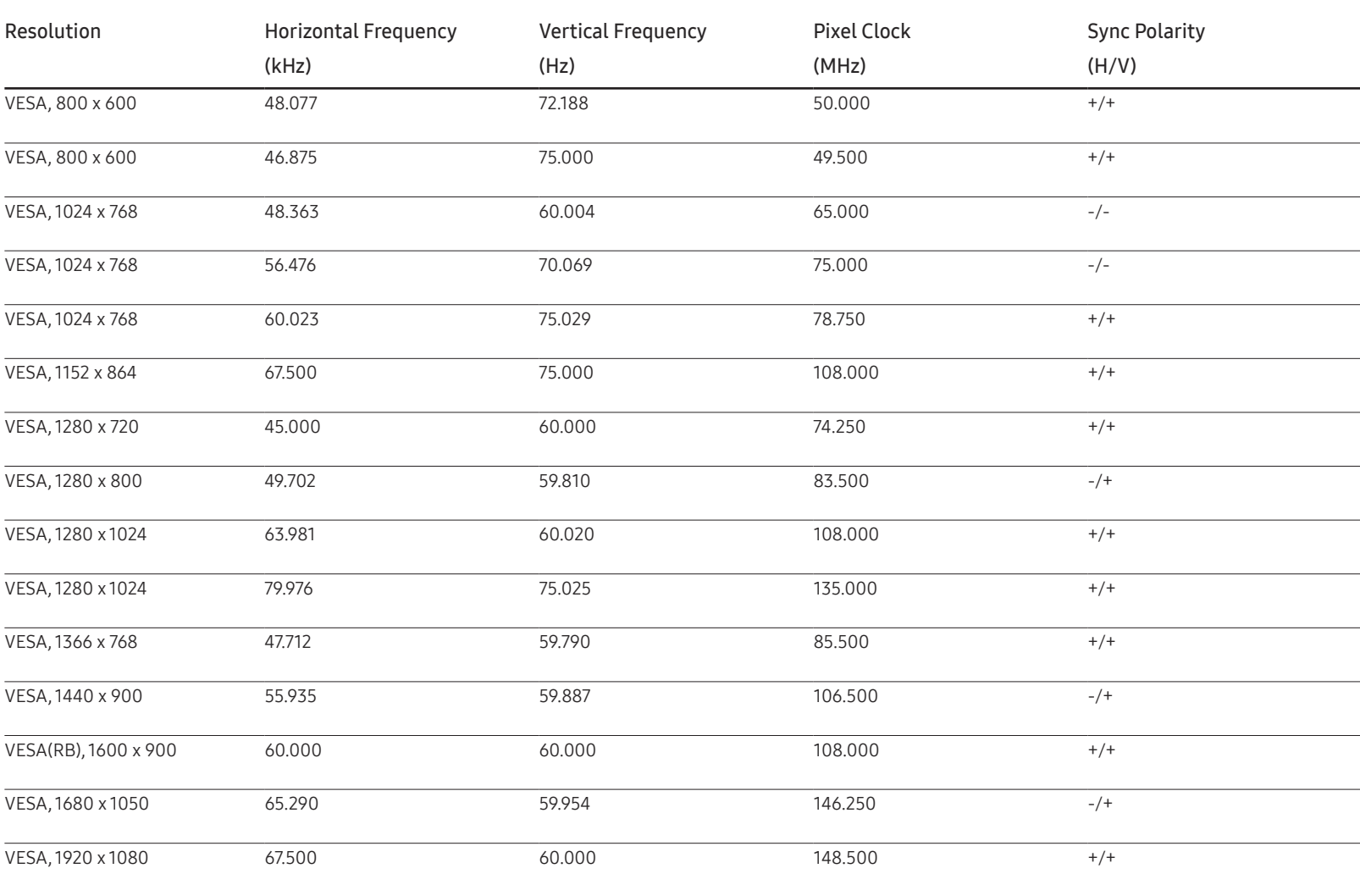

# Appendix Chapter 19

# Responsibility for the Pay Service (Cost to Customers)

― When the service is requested, in spite of in warranty, we may charge you for a visit from a service technician in the following cases.

# Not a product defect

Cleaning of the product, Adjustment, Explanation, Re-installation and etc.

- If a service technician gives instructions on how to use product or simply adjusts options without disassembling product.
- If a defect is caused by external environmental factors (Internet, Antenna, Wired Signal, etc.)
- If a product is reinstalled or devices are connected additionally after installing the purchased product for the first time.
- If a product is reinstalled to move to a different spot or to move to a different house.
- If customer requests instructions on how to use because of another company's product.
- If customer requests instructions on how to use the network or another company's programme.
- If customer requests software installation and setup for the product.
- If a service technician removes/cleans dusts or foreign materials inside of the product.
- If customer requests an installation additionally after purchasing a product through home-shopping or online.

# A Product damage caused by customer's fault

Product damage caused by customer's mishandling or wrong repair

If a product damage is caused by;

- External impact or drop.
- Use of supplies or separately sold product unspecified by Samsung.
- Repair from a person besides an engineer of outsourcing service company or partner of Samsung Electronics Co., Ltd.
- Remodeling or repairing the product by customer.
- Using it with incorrect voltage or non-authorised electrical connections.
- Not following the "cautions" in User Manual.

### **Others**

- If product fails by natural disaster. (lightning, fire, earthquake, flood damage, etc)
- If consumable components are all used up. (Battery, Toner, Fluorescent lights, Head, Vibrator, Lamp, Filter, Ribbon, etc.)
- ― If customer requests a service in case the product has no defect, service fee may be charged. So please read User Manual first.

# Optimum Picture Quality and Afterimage Burn-in Prevention

# Optimum Picture Quality

- Due to the nature of the manufacturing of this product, approximately 1 pixel per million (1ppm) may be brighter or darker on the panel. This does not affect product performance.
	- The number of sub-pixels by panel type: 6,220,800
- Leaving the screen fixed on a stationary image for an extended period of time may cause afterimage burn-in or defective pixels.
	- ‒ Activate power-saving mode or a dynamic screen saver if you will not be using the product for an extended period of time.

# Prevention of Afterimage Burn-in

#### What is afterimage burn-in?

Afterimage burn-in should not occur when the LCD panel is operating normally. Normal operation refers to a continuously changing video pattern. If the LCD panel displays a fixed pattern for an extended period of time, a slight voltage difference may occur between the electrodes in pixels that control the liquid crystals.

Such a voltage difference between electrodes increases with time and makes the liquid crystals thinner. When this occurs, a previous image can remain on the screen when the pattern changes. To prevent this, the accumulated voltage difference should be reduced.

― Afterimage burn-in should not occur when an LCD panel is operating in proper conditions.

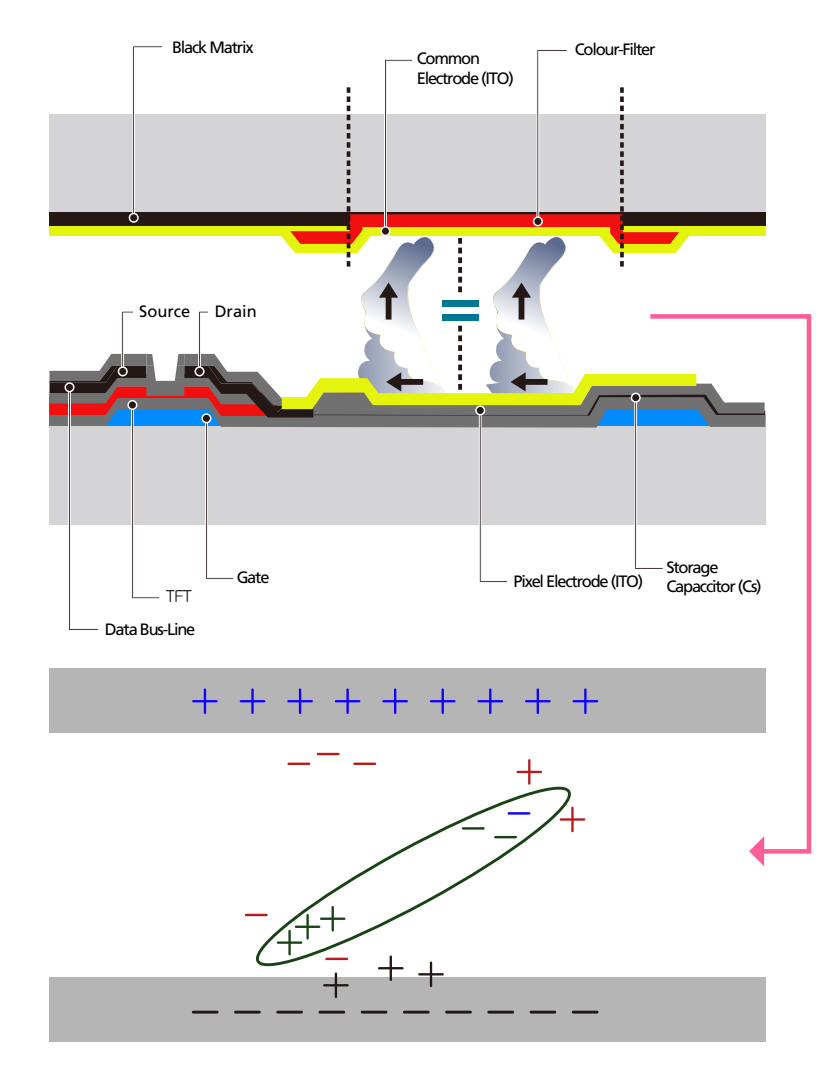

#### Preventing afterimage burn-in

 $^-$  The best way to protect the product from afterimage burn-in is switching the power off or setting the PC or system to run a screen saver when not in use. Also, Warranty service may be limited depending on instruction guide.

- Powering Off, Screen Saver and Power Saving Mode
	- ‒ Power off the product for 2 hours after using it for 12 hours.
	- ‒ Go to Display Properties > Power Supply on your PC and set the product to power off as required.
	- ‒ Using a screen saver is recommended.

It is best to use a single-colour or moving-image screen saver.

- Regular colour Change
	- ‒ Use 2 colours

Switch between 2 colours every 30 minutes as shown above.

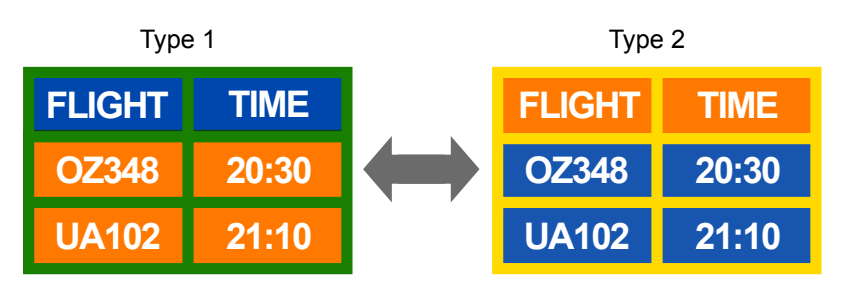

- Avoid combinations of a text colour and background colour of contrasting brightness. (Brightness: refers to the lightness or darkness of a colour which varies depending on the amount of light emitted.)
- $-$  Avoid using grey as it may contribute to afterimage burn-in.
- Avoid using colours of contrasting brightness (black and white; grey).

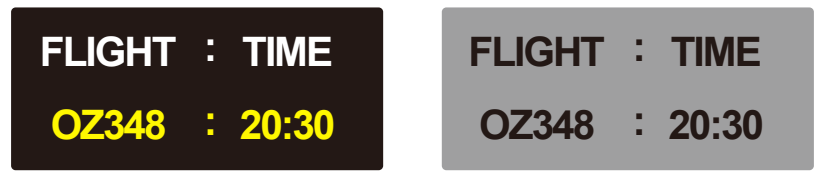

• Regular Text colour Change

- Use bright colours of similar brightness.

Interval: Change text colour and background colour every 30 minutes

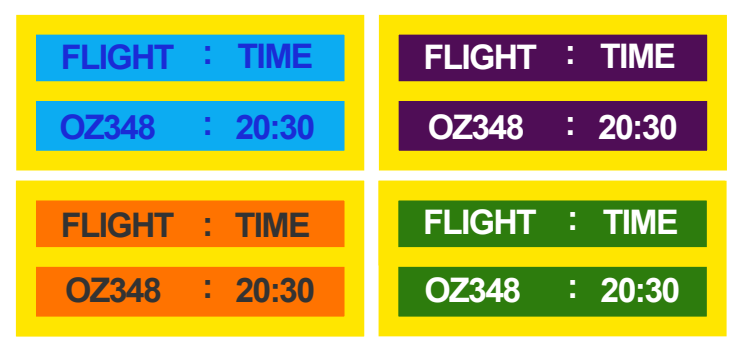

- Move and change text every 30 minutes as shown below.

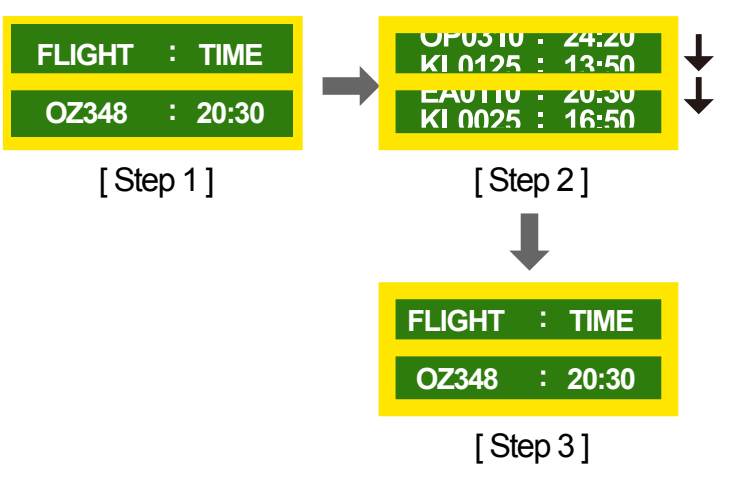

‒ Regularly display a moving image along with a logo.

Interval: Display a moving image along with a logo for 60 seconds after using for 4 hours.

# **Licence**

#### **IN DOLBY AUDIO"**

Manufactured under license from Dolby Laboratories. Dolby, Dolby Audio, Pro Logic, and the double-D symbol are trademarks of Dolby Laboratories.

Open Source Licence Notice

In the case of using open source software, Open Source Licences are available on the product menu. Open Source Licence Notice is written only English.

For information on the Open Source Licence Notice, contact the Samsung Customer Centre or send email to oss.request@samsung.com.

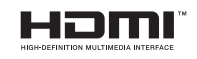

The terms HDMI and HDMI High-Definition Multimedia Interface, and the HDMI Logo are trademarks or registered trademarks of HDMI Licensing LLC in the United States and other countries.

# **Terminology**

480i / 480p / 720p / 1080i / 1080p Each of the scanning rates above refers to the number of effective scanning lines that decides the screen resolution. The scanning rate may be indicated in i (interlaced) or p (progressive), depending on the scanning method.

- Scanning

Scanning refers to a process of sending pixels that form an image progressively. A larger number of pixels will deliver a clearer and more vivid picture.

- Progressive

In progressive scan mode, all lines of pixels are scanned one by one (progressively) on the screen.

- Interlaced

In interlaced scan mode, every other line of pixels is scanned from top to bottom first and then the remaining lines of pixels (that were not scanned) are scanned.

#### Non-interlace Mode and Interlace

Mode Non-interlace mode (progressive scan) displays a horizontal line from the top to the bottom of a screen progressively. Interlace mode displays the odd number lines first and the even number lines next. Non-interlace mode is mainly used in monitors as it produces screen clarity and interlace mode is mainly used in TVs.

Dot Pitch\_\_\_\_ The screen consist of red, green and blue dots. A shorter distance between the dots produces a higher resolution. Dot pitch refers to the distance between the shortest distance between dots of the same colour. Dot pitch is measured in millimetres.

Vertical Frequency The product displays a single image many times per second (like a fluorescent light that flickers) to display an image for a viewer to see. The rate of a single image being displayed repeatedly per second is called vertical frequency or refresh rate. Vertical frequency is measured in Hz.

E.g. 60Hz refers to a single image being displayed 60 times in one second.

Horizontal Frequency\_\_\_\_ The time required to scan a single line from the left to the right side of the screen is called a horizontal cycle. The reciprocal number of a horizontal cycle is called horizontal frequency. Horizontal frequency is measured in kHz.

Source Input source refers to a video source device connected to the product such as a camcorder or video or DVD player.

Plug & Play Plug & Play is a function that allows the automatic exchange of information between a monitor and PC to produce an optimum display environment. The product uses VESA DDC (international standard) to execute Plug & Play.

Resolution Resolution is the number of horizontal dots (pixels) and vertical dots (pixels) that form a screen. It represents the level of display detail. A higher resolution enables more data to be displayed on the screen and is useful to perform multiple tasks simultaneously.

E.g. A resolution of 1920 X 1080 consists of 1,920 horizontal pixels (horizontal resolution) and 1,080 vertical pixels (vertical resolution). DVD (Digital Versatile Disc)\_\_\_\_ DVD refers to a CD-sized mass storage disk where you can save multimedia (audio, video or game) applications using MPEG-2 video compression technology.

HDMI (High Definition Multimedia Interface) It is an interface that can be connected to a digital audio source as well as a high-definition video source by using a single cable without compression.

Multiple Display Control (MDC)\_\_\_\_ MDC (Multiple Display Control) is an application that allows multiple display devices to be controlled simultaneously using a PC. Communication between a PC and monitor takes place using RS232C (serial data transmission) and RJ45 (LAN) cables.